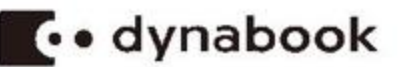

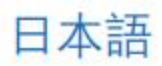

1-1. 動作環境  $\mathcal{L}$ 

———— ヘルプファイル

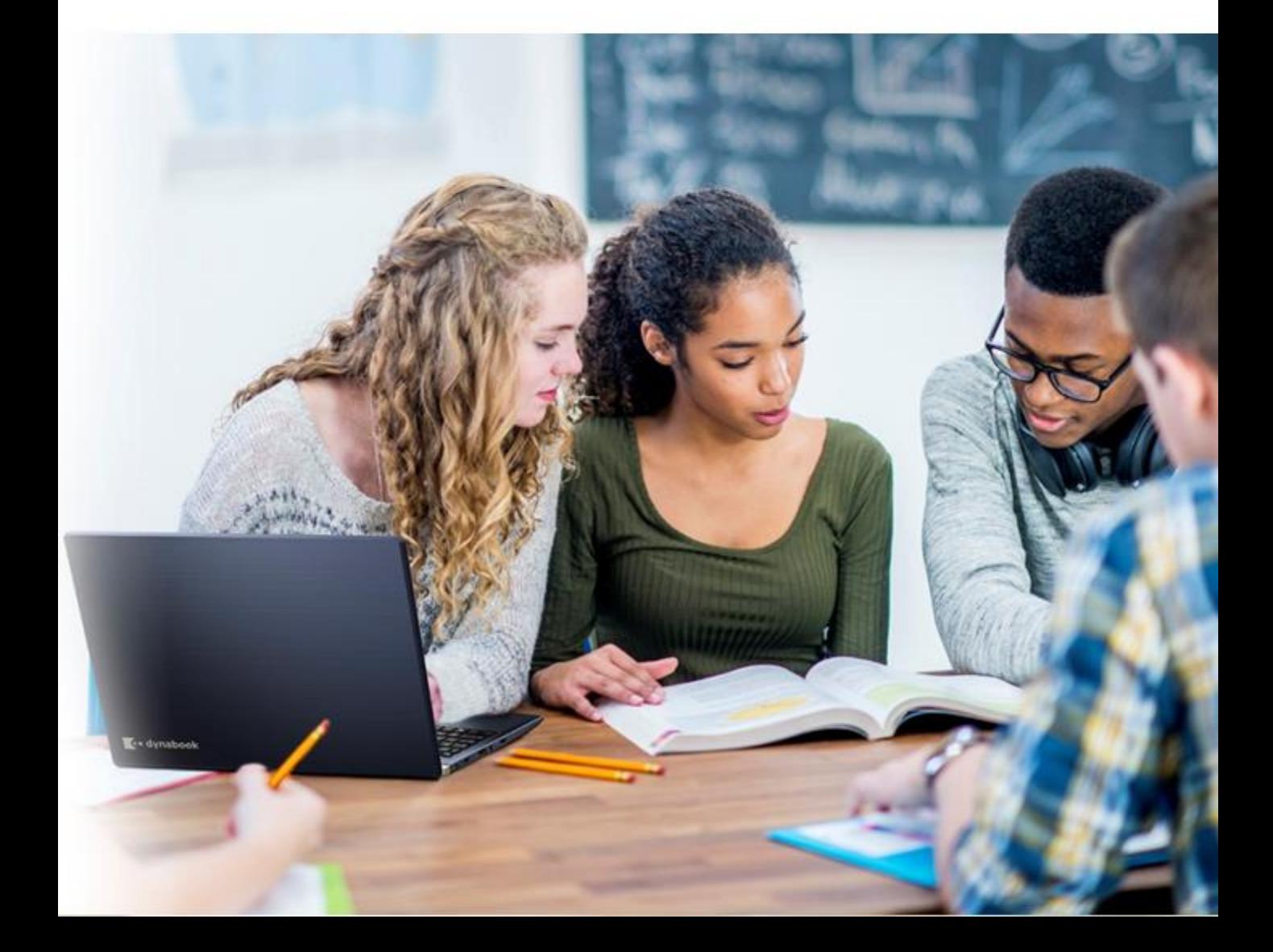

### パソコン版 概要  $\boldsymbol{I}$

#### 1-1. 動作環境

パソコンのおすすめ配置:

- . • CPU: Intel 7th generation (Kabylake) 以降とi3/i5/i7/i9 CPU
- メモリ: 8GB 以降
- スクリン: 解像度 1366x768 以降
- ネットワーク: サービスを接続速度が2Mbps以降
- オペレーティング システム: Windows 10以降と64 bit
- Dynabook高性能ノートブックを使用する
- ビデオ会議の全方向マイクを使用する

モバイルのおすすめ配置(タブレットは含まれていない) :

- Android 8.0 以降
- iOS 12 以降

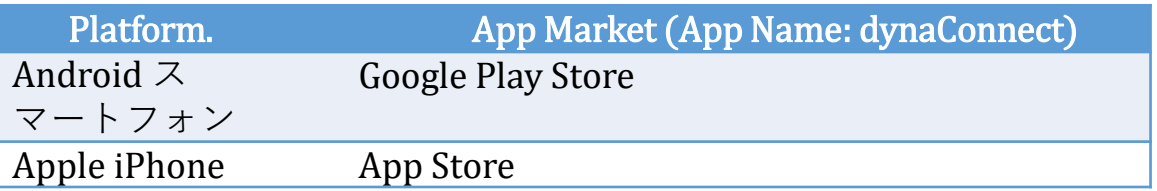

#### 1-2. 機能

- ビデオ会議 -

- ① ネットワークに接続します。
- ② dynaConnect ショートカットをダブルリックして起動し、 メールアドレスとパスワードを入力してログインします。
- ③ ホーム画面で「会議の開始」から会議を開始することができ ます。また「会議の作成」から会議を予約することができま す。
- ④ 招待コードで会議に参加することもできます。
- ⑤ 招待コードを使用してログインせずに参加することもできま す。
- ⑥ 会議のホストは会議中に参加者を退出/ミュート/トップへ移 動することができます。

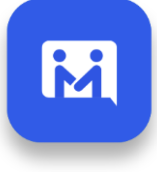

# 1 パソコン版 概要

#### 1-3.

- パソコン版の機能 –

- 1. ホワイトボードコラボレーション機能
- 様々なファイルフォーマットをサポート
- 書き込みの軌跡をリアルタイムで同期して表示
- ページを追加してたくさんの情報を書くことが可能
- 複数の参加者によるホワイトボードの相互編集/ページの同期
- データ暗号化/ファイルストレージ
- マルチスクリーンレイアウトの最適化
- 2. 画面共有機能
- キャプチャした画面をリアルタイムで共有
- 3. マルチスクリーン拡張機能
- ワンタッチ操作でマルチスクリーン表示
- ホワイトボードの音声とビデオの同期
- 4. オンライン会議機能
- 複数の参加者によるビデオ会議 (ディスプレイ切替モード)
- 通常会議(最大25人まで) / 多人数会議(最大50人まで)
- 会議の予約 / キャンセル / スケジュール変更

#### $1 - 4.$

#### - スマートフォン版の機能 –

- 1. ホワイトボードコラボレーション機能
- 様々なファイルフォーマットをサポート
- 書き込みの軌跡をリアルタイムで同期して表示
- ページを追加してたくさんの情報を書くことが可能
- 複数の参加者によるホワイトボードの相互編集/ページの同期
- データ暗号化
- 2. オンライン会議機能
- 複数の参加者によるデオ会議 (ディスプレイ切替モード)
- 通常会議(最大25人まで) / 多人数会議(最大50人まで)
- 会議の予約 / キャンセル / スケジュール変更

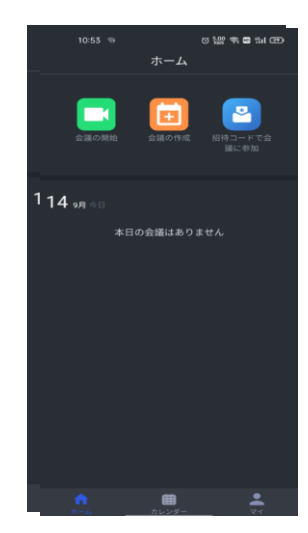

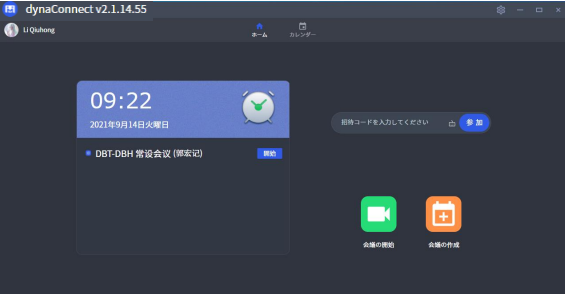

アプリ画面 (パソコン版)

#### 2-1. dynaConnect ログイン機能概要 ログイン画面

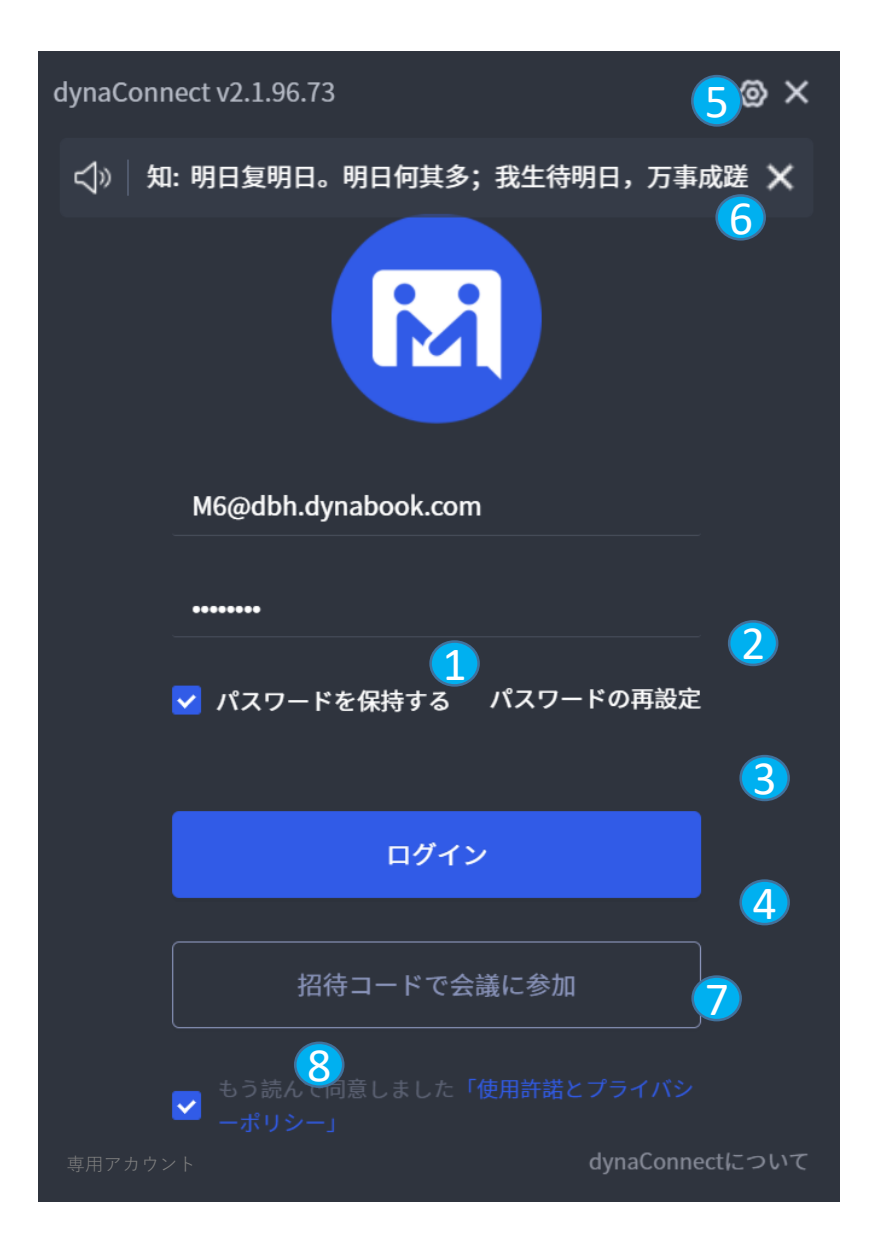

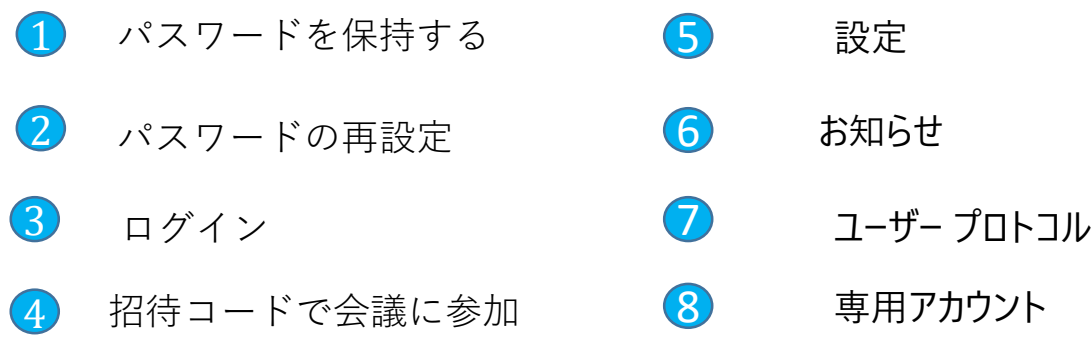

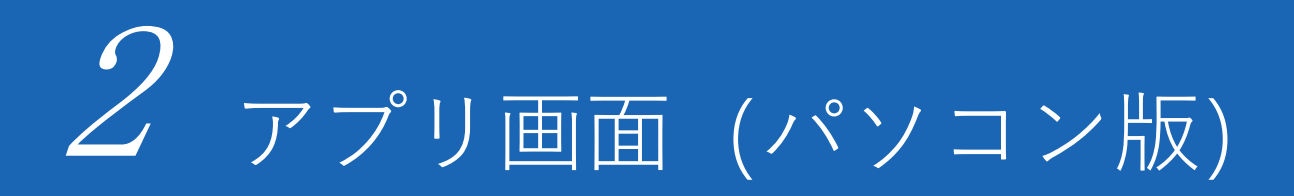

#### 2-2. dynaConnect ホーム画面概要

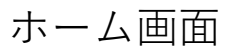

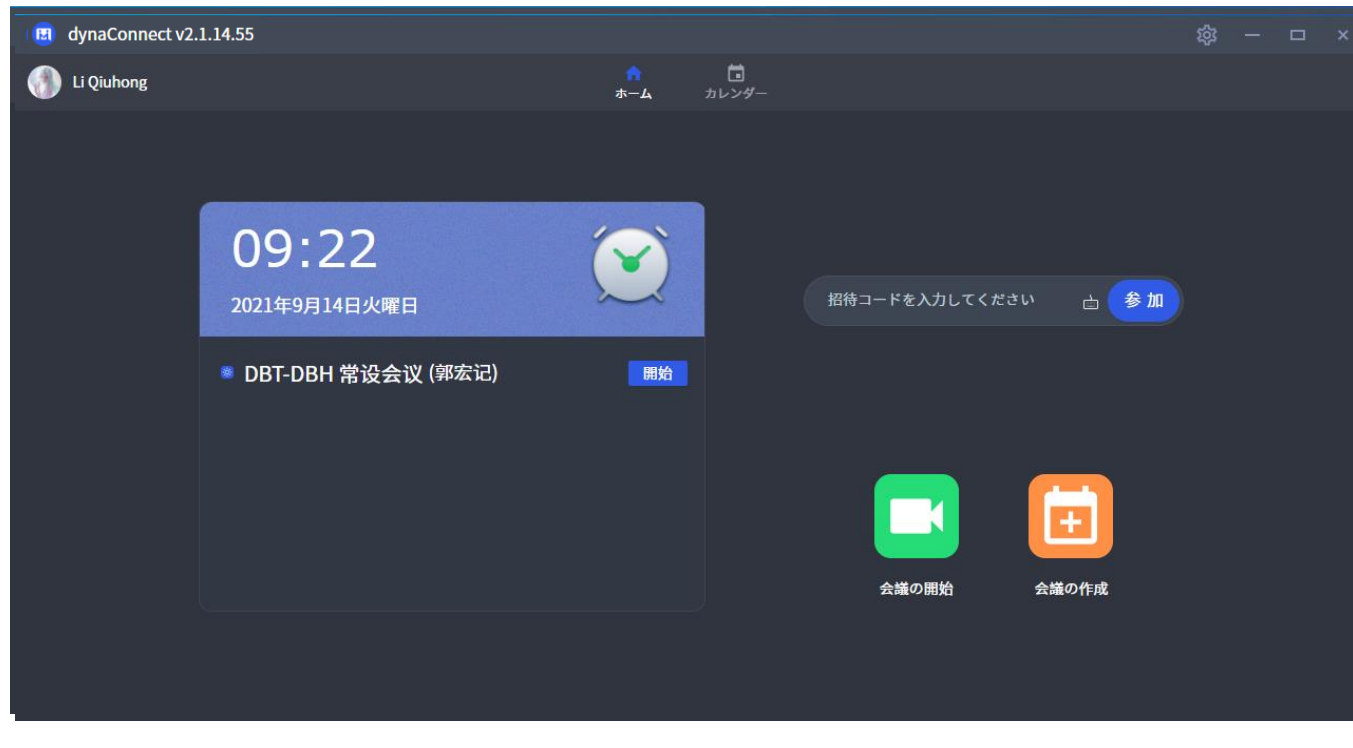

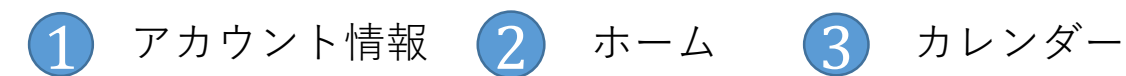

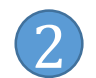

# アプリ画面(パソコン版)

#### 2-3. dynaConnect ホーム画面概要

ビデオ会議画面

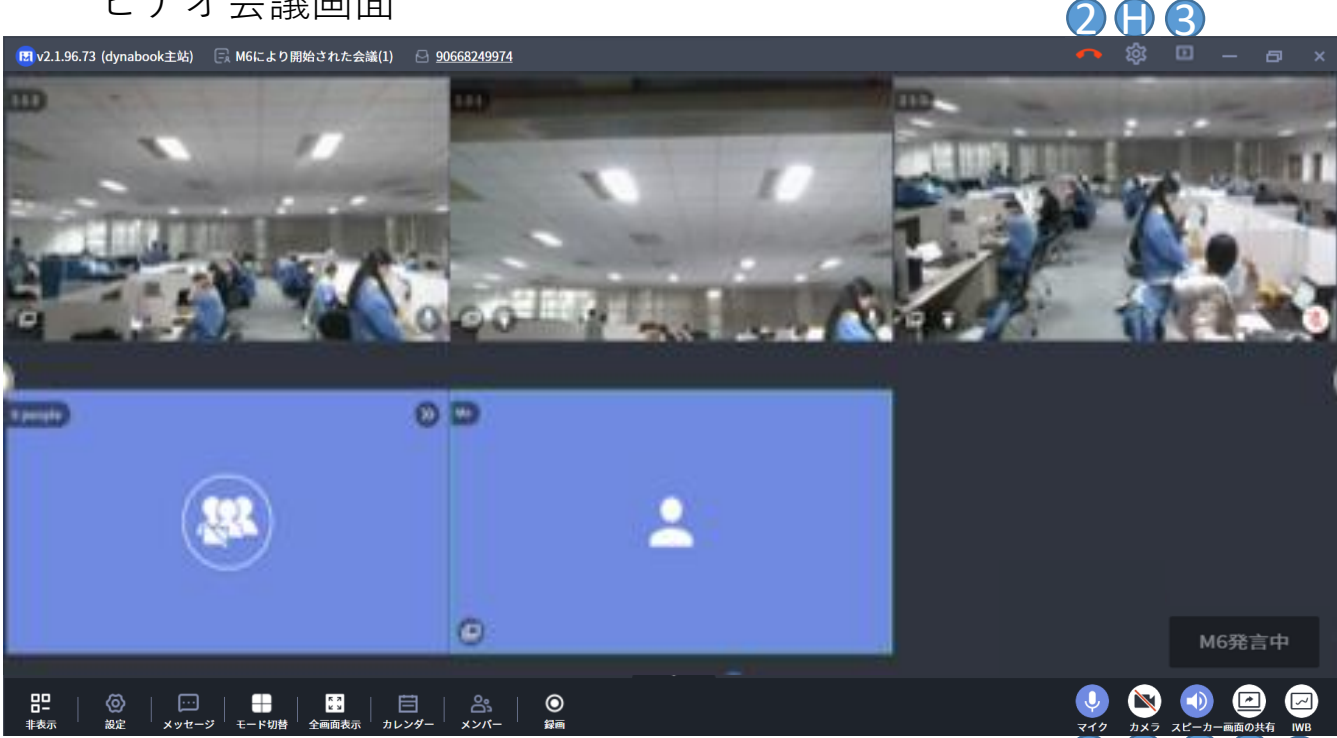

#### 6 6 0 6 6 A 3 6 8 7  $\overline{\textbf{0}}$   $\overline{\textbf{0}}$

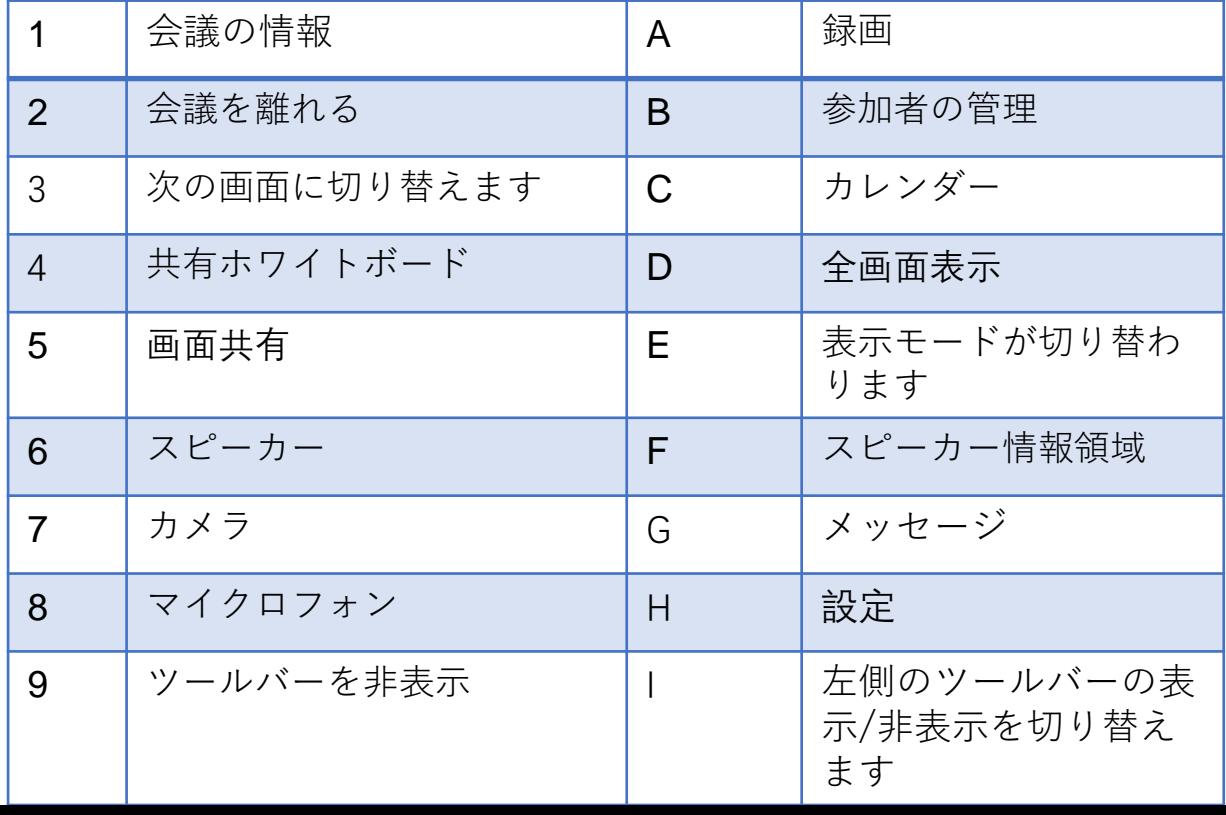

#### $3 - 1$ .

専用アカウント

現在のクライアントは B2B エンタープライズ ユーザーのみをサポートし、各アカ ウントは組織に属しています。 ユーザーが初めてログインするときは、左下隅にある [専用アカウント] をクリッ クして、適切な組織コードを入力する必要があります。 組織のセットアップが成 功すると、クライアントの左下隅に現在の組織の略語が表示されます。 ユーザー

は、[組織の略称] をクリックして、組織を再度切り替えることもできます。

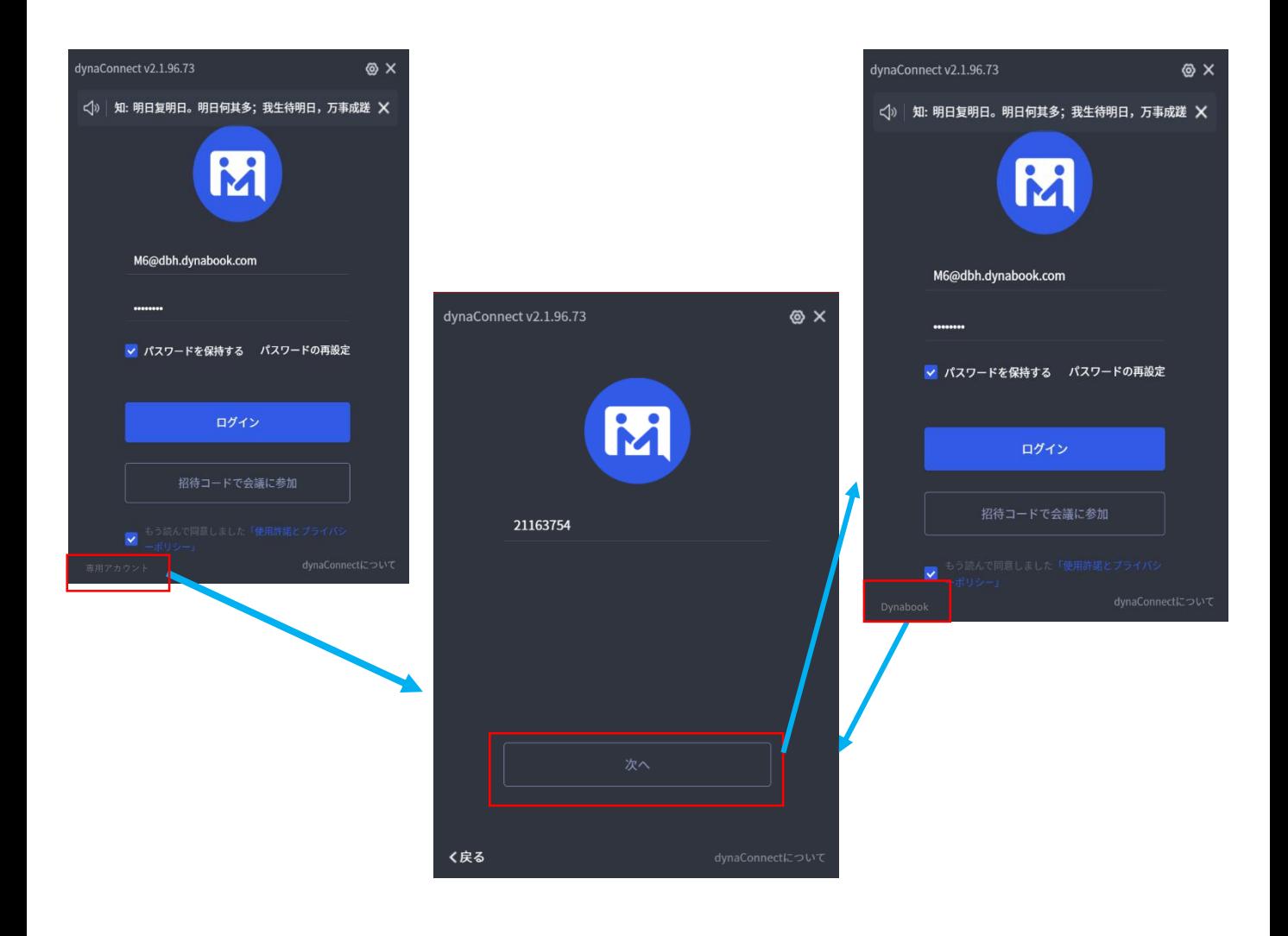

#### 3-2. ログイン

- ① メールアドレスとパスワードを 入力してログインします。
- ② Check the option「パスワード を保持する 」にチェックを付け ると、前回使用したメールアド レスとパスワードは自動的に入 力されます。

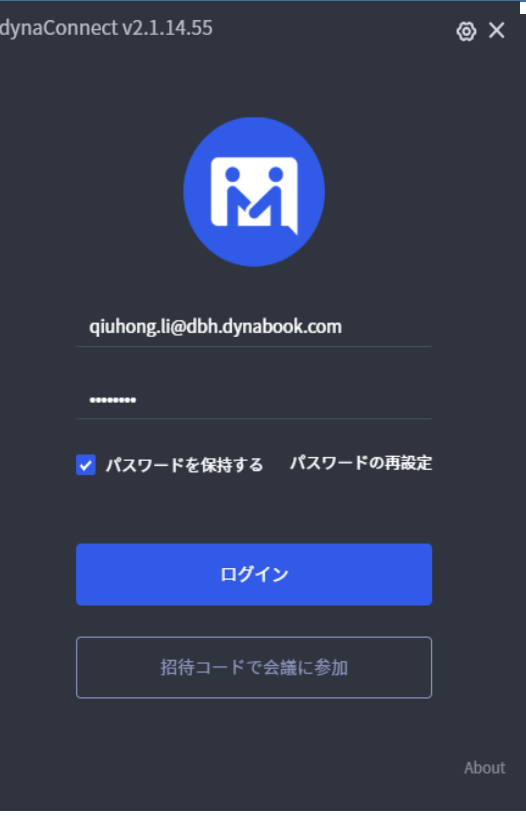

#### 3-3.

#### パスワードの再設定

- ① メールアドレスを入力します。
- ② 「確認コードを取得 」をクリッ クします。
- ③ 受け取った確認コードを入力しま す。
- ④ 新しいパスワードを入力します。
- ⑤ 「パスワードの確認」にもう一度 新しいパスワードを謬力します。
- ⑥ 「 OK 」をクリックすると新しい パスワードが設定されます。
- ⑦ 「キャンセル 」をクリックする とパスワードの再設定はキャンセ ルされます。

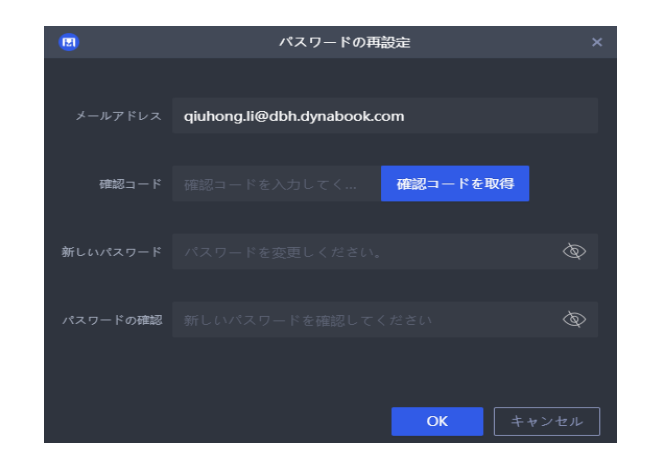

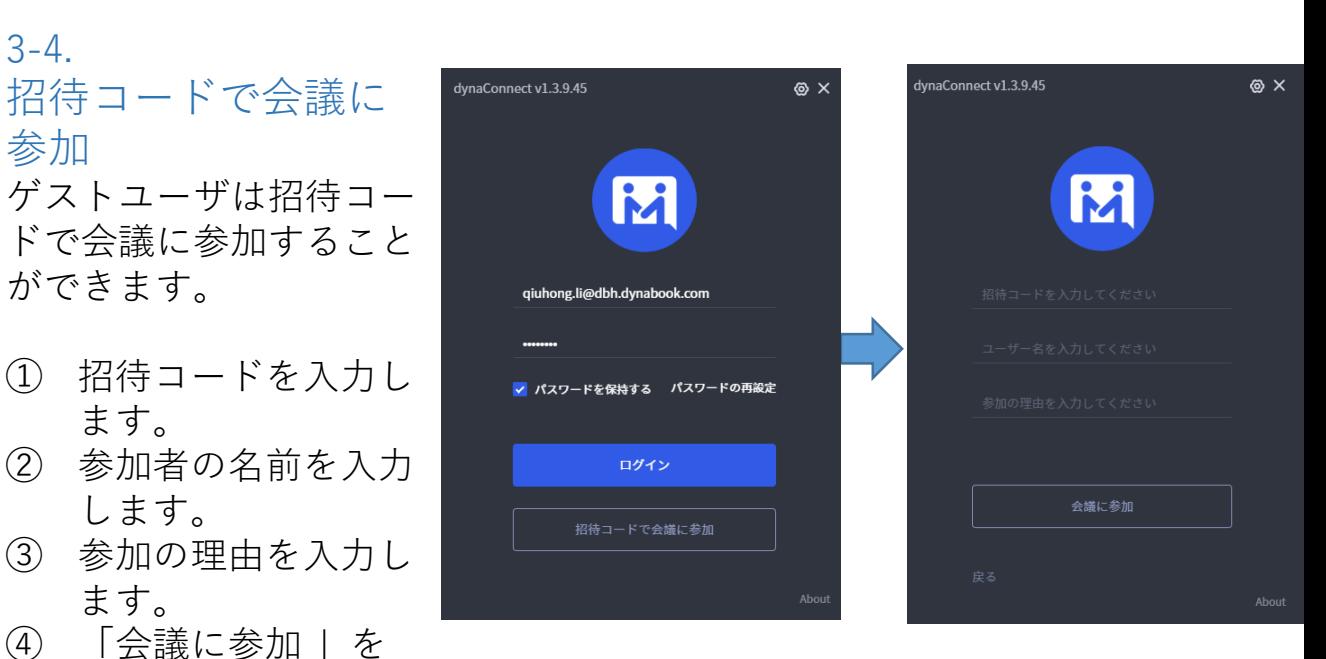

ログインしているユーザ は、ホーム画面上で招待 コードを入力して会議に 参加することができます。

クリックします。

3-4.

参加

- ① 招待コードを入力し ます。
- ② 「参加 」をクリッ クします。

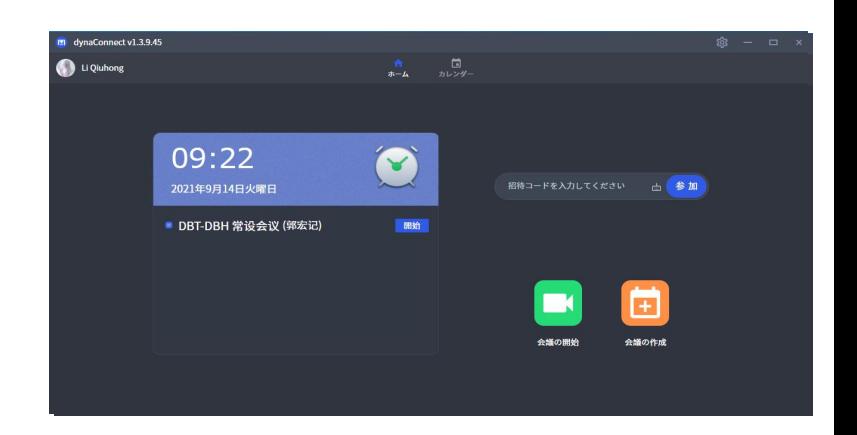

#### 3-5. しいバージョンの更新

デフォルト設定では、バージョ ンの更新が自動的に通知されま す [バージョンの更新]をクリッ クすると、次の動作が表示され ます。 現在のバージョンが最新 バージョンの場合、「最新バー ジョンです」というプロンプト が直接表示されます。 現在の バージョンが最新バージョンで ない場合、ユーザーが手動で更 新するための最新バージョンの プロンプトボックスが直接ポッ プアップ表示されます 。

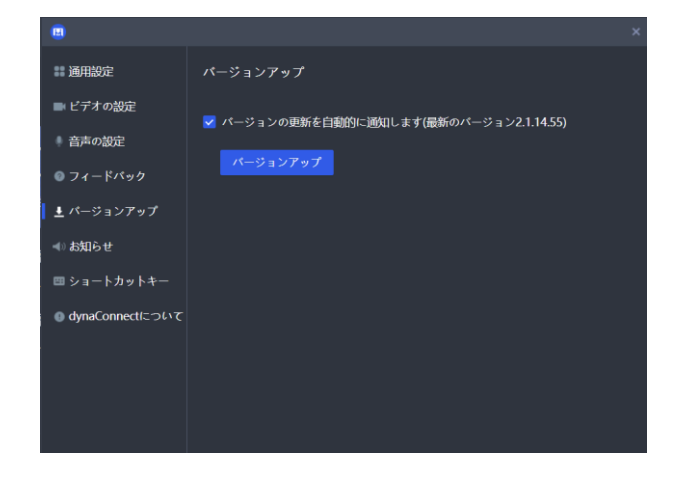

#### 3-6. 本日の会議

- ① 本日の会議の一覧が表示さ れます。
- ② 会議を開始/参加するには 「開始 」または/ 「参加 」 ボタンをクリックします。

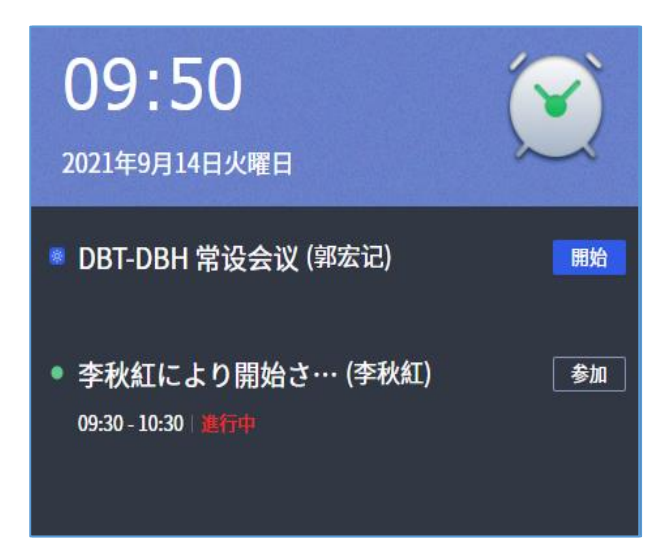

#### $3 - 7$ .

#### 発表

- 掲示板には、システム管理者が発行した掲示板情報が定期的に表示されます (サーバーのメンテナンスやその他の通知と同様)。
- 掲示板は、ユーザーログインインターフェイス/設定インターフェイス/ ホームページ/ビデオ会議インターフェイスにあります
- 「X」ボタンをクリックして掲示板を閉じると、プログラムはユーザーの最 後の選択を自動的に記憶します
- 掲示板の任意の場所をクリックして掲示板ウィンドウを展開し、すべての掲 示板情報を表示します

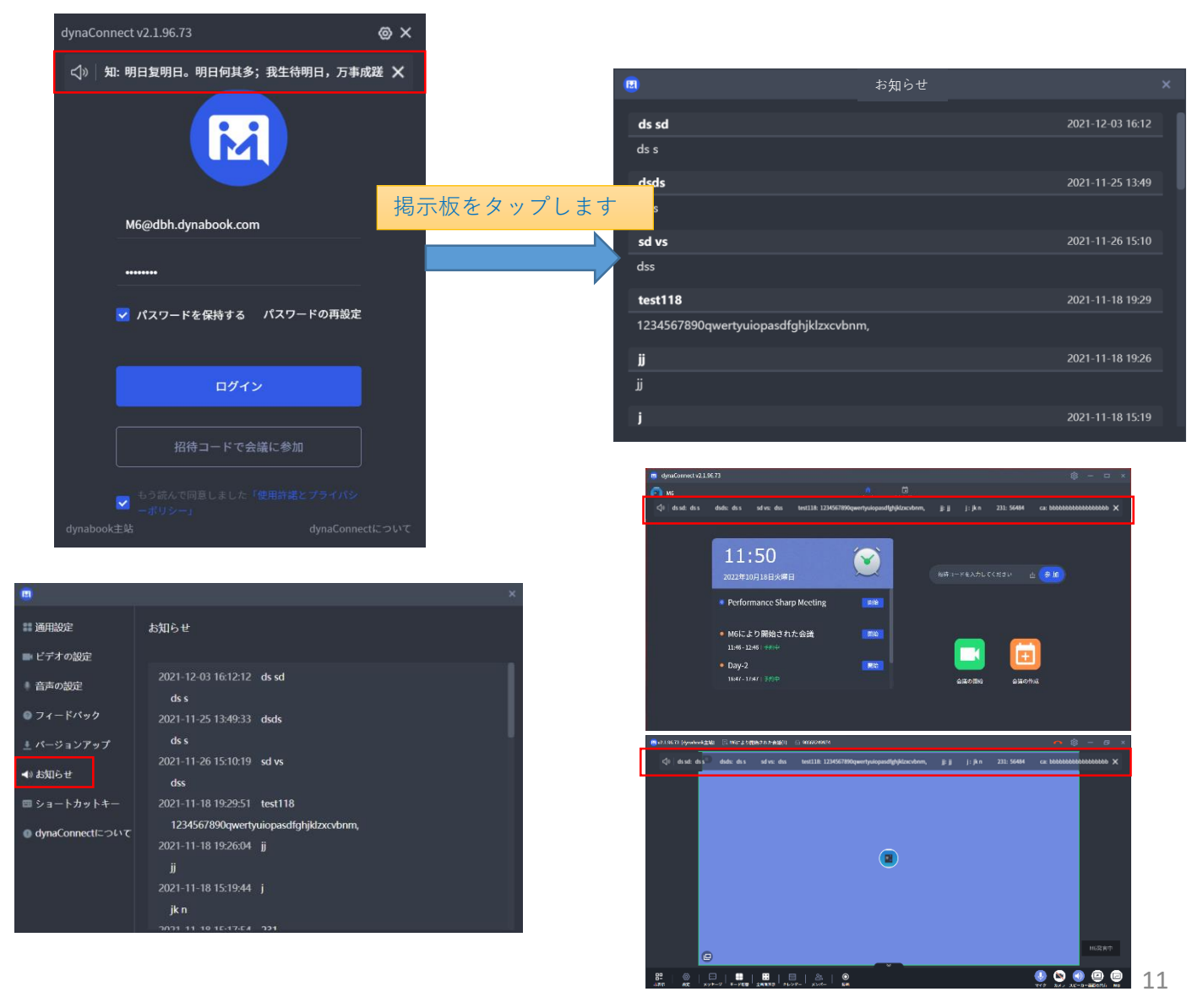

#### 3-8. 会議の作成(開始)

- ログインユーザは会議を作成することができます。
- ① ホーム画面で「 会議の開始」をクリックします
- ② 会議の作成ウインドウで会議の内容を入力します。
- ③ 「 ミーティングサーバー 」には共用サーバーがデフォルトで設定されます。ドロップダウ ンメニューで他のサーバーを選択することもできます。
- ④ 「 追加 」をクリックまたは 「検索 」に名前を入力して参加者を追加します。マイクアイ コンにチェックを付けるとホストに設定できます。会議の作成者はデフォルトでホストに なります。

また、スポンサーは[参加者の追加]インターフェイスで[主催者の設定]ボタンをクリックして、 より多くの主催者を設定することもできます。 赵文璇

- 李秋红 ⑤ セキュリティ設定の 「 招待コード」および 「 会議の種類」: **「 招待コード」:**
	- 「 招待コードによる参加を許可する 」を選択すると、参加者は招待コードによる参加 が可能になります。
	- 「 招待コードの参加に許可を求める」を選択すると、参加者は会議に参加する前にホ ストの承認を得る必要があります。
	- 「 招待コードによる参加を許可しない」を選択すると、招待コードによる参加はでき なくなります。

**「 会議の種類」:**

- 「 通常会議」を選択すると、最大25人まで参加することができます。
- 「多人数会議」を選択すると、最大50人まで参加することができます。
- 「セミナー」
- ⑥ 「会議の開始 」をクリックすると会議が開始されます。
- 注: 1.大規模な会議を作成できるのは上級ユーザーのみです。

2.一般ユーザーが会議の種類を選択すると、大規模な会議を選択できません。

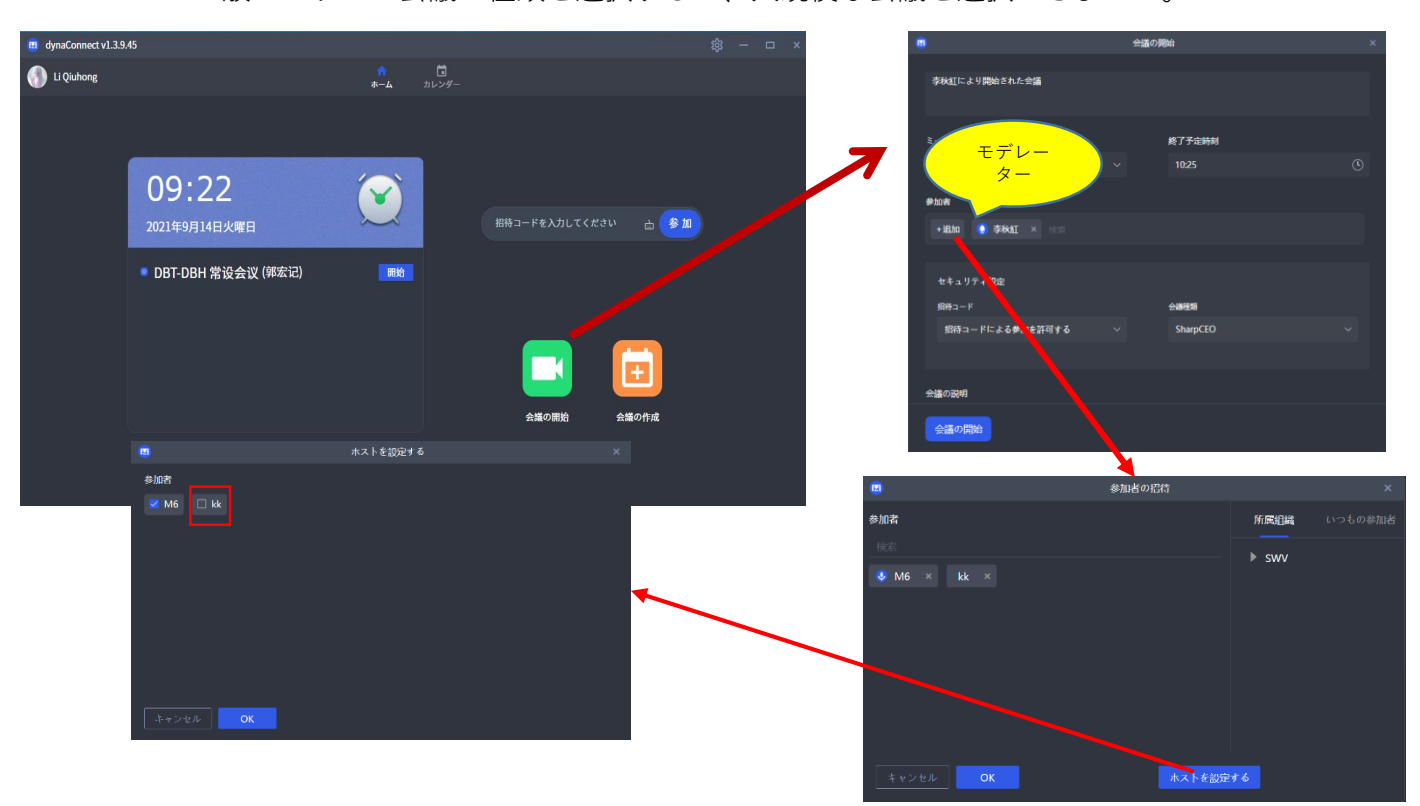

#### 3-8. 会議の種類

- デフォルトの会議の種類は「通常会議」です。
- dynaConnect会議システムの管理者によって、特別な権限が付与されたユーザのみ多人数 会議および作成することができます。

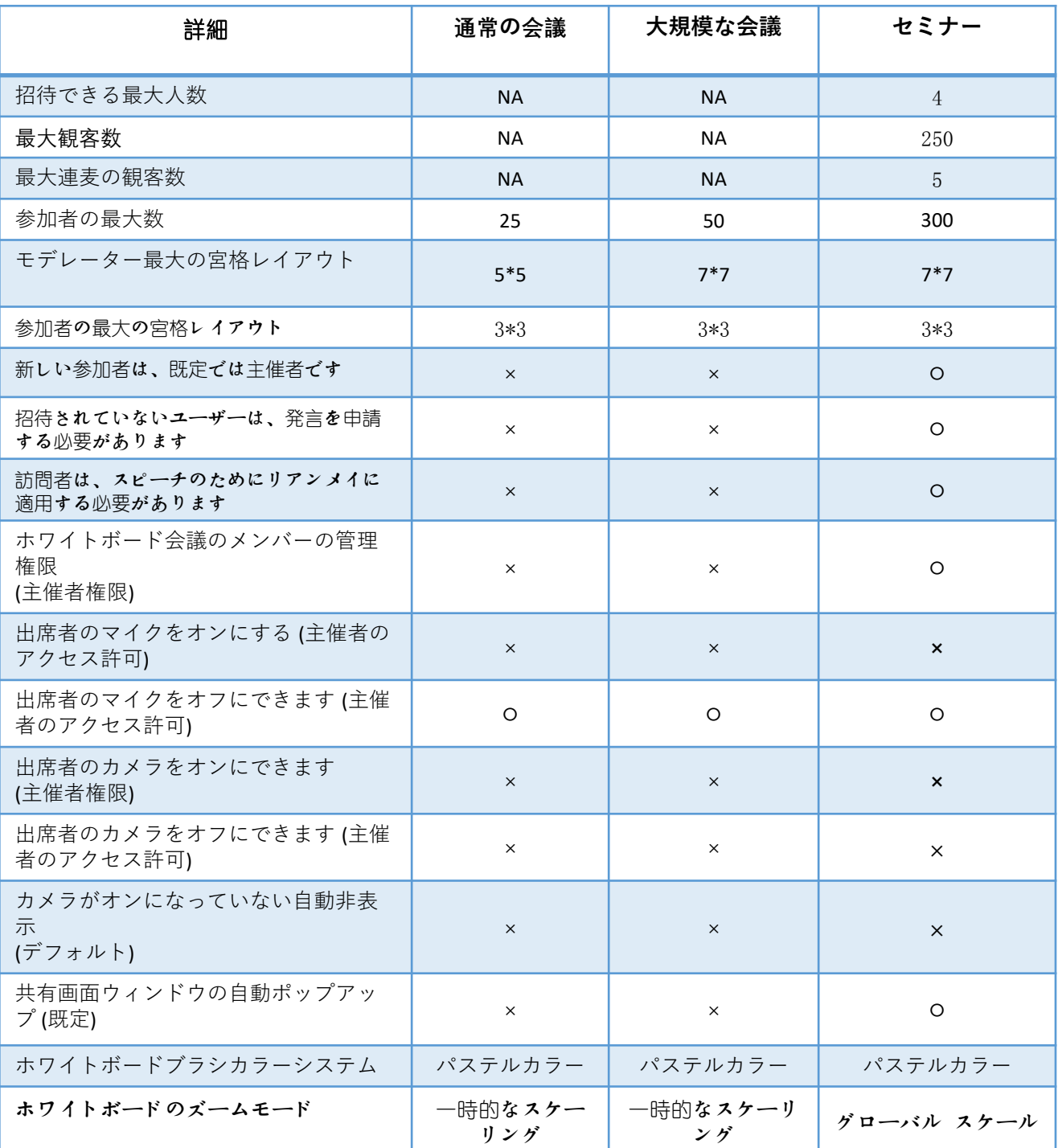

3-9. 会議の種類

#### - **通常会議**

- ① 最大25人まで参加可能です。
- ② ホストは最大 5x5 のグリッド表示が可能、ホスト以外は最大 3x3 のグリッド表示が可能です。
- ③ ホワイトボード操作権限の管理機能はありません。
- ④ ホストは参加者(他のホストを含む)のマイクを許可する権限はありません。
- ⑤ ホストは参加者(他のホストを含む)のカメラを許可する権限はありません。
- ⑥ 「設定」->「アプリの設定」->「カメラを開かないユーザーを隠す」オプション設定 - デフォルト設定はオフです。
- ユーザはこのオプション設定を変更可能です。ローカルクライアントにのみ適用されます。 - クライアントは、最後のユーザの選択を保持します。
- ⑦ 「設定」->「アプリの設定」->「自動的に共有画面ウィンドウをポップアップする」オプ ション設定
	- デフォルト設定はオフです。

- ユーザはこのオプション設定を変更可能です。ローカルクライアントにのみ適用されます。 - クライアントは、ユーザの選択を保持します。

⑧ ホワイトボードのペンの色セットはパステルカラーです

#### - **多人数会議**

① 最大50人まで参加可能です。

② ホストは最大 7x7 のグリッド表示が可能、ホスト以外は最大 3x3 のグリッド表示が可能です。

- ③ ホワイトボード操作権限の管理機能はありません。
- ④ ホストは参加者(他のホストを含む)のマイクを許可する権限はありません。
- ⑤ ホストは参加者(他のホストを含む)のカメラを許可する権限はありません。

⑥「設定」->「アプリの設定」->「カメラを開かないユーザーを隠す」オプション設定 - デフォルト設定はオフです。

- ユーザはこのオプション設定を変更可能です。ローカルクライアントにのみ適用されます。

- クライアントは、最後のユーザの選択を保持します。

⑦ 「設定」->「アプリの設定」->「自動的に共有画面ウィンドウをポップアップする」オプション 設定

- デフォルト設定はオンです。
- ユーザはこのオプション設定を変更可能です。ローカルクライアントにのみ適用されます。
- クライアントは、ユーザの選択を保持します。
- ⑧ ホワイトボードのペンの色セットはパステルカラーです

3-9. 会議の種類

#### - セミナー

- ① 会議室は300名までお勧めします
- ② 主催者が見ることができる宮殿の最大数は5\*5で、他の参加者が見ることができる宮 殿の最大数:2\*2
- ③ (ホワイトボード) 会議メンバー管理機能をサポートします
- ④ 主催者は、主催者を含む出席者のマイクを有効にする権限がありません。
- ⑤ 主催者には、主催者を含む出席者のカメラのオン/オフを切り替える権限がありませ ん。
- ⑥ 招待者はデフォルトで主催者になります
- ⑦ 招待されていない訪問者 (ログイン ユーザー + 未ログイン ユーザー) は、会議中に "手を挙げる" で発言をリクエストする必要があります
- ⑧ [設定 ユニバーサル設定 カメラがオンになっていないユーザーを自動的に非表示 にする] オプション
- ⑨ デフォルト設定は[有効]です - ユーザーは設定項目を変更でき、その動作は会議側にのみ影響します - クライアントは、ユーザーの最後の選択を自動的に記憶します
- ⑩ [設定] [ [共通設定] [共有画面ウィンドウを自動的にポップ] オプション

- デフォルト設定は[有効]です

- ユーザーは設定項目を変更でき、その動作は会議側にのみ影響します
- クライアントは、ユーザーの最後の選択を自動的に記憶します
- ⑪ ホワイトボードブラシの色はソフトカラーです

#### 3-10.

会議の作成(予約) ログインユーザは会議/定期的な会議を予約できます。

- ① ホーム画面で「会議の作成 」をクリックします。
- ② 会議のタイトルや時間を指定します。
- ③ リマインダー/ミーティングサーバー/セキュリティ設定 /参加者 / 会議間隔 (当日のみ/毎日/毎週/毎月)を設定します。
- ④ 「 OK 」をクリックします。

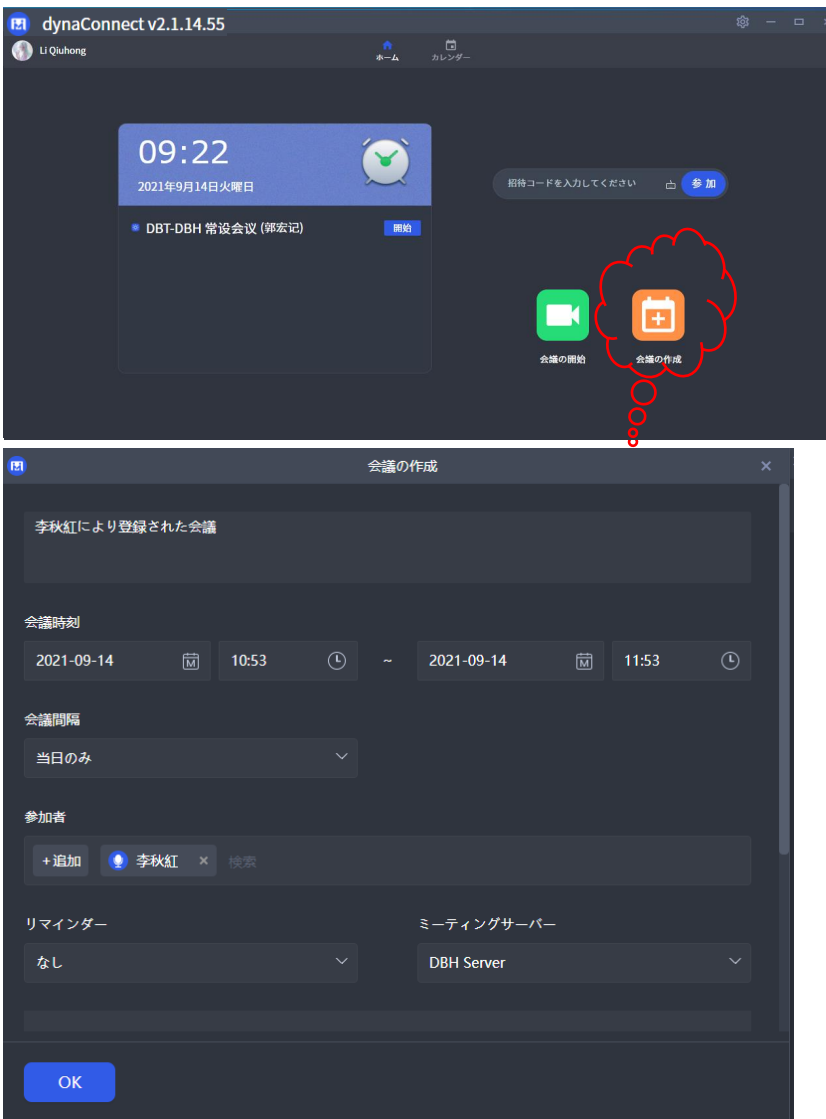

#### 3-11.

会議の管理

- ① カレンダー画面で会議の表示/予約/編集/キャンセルができます/会 議情報のコピー/再スケジュール。
- ② 会議を予約するにはカレンダー上で会議を開催したい日付時間の場 所をクリックします。
- ③ 会議の詳細(ステータス、情報、編集ログ、参加者等)を表示する には予約された会議をクリックし「詳細」をクリックします。
- ④ 会議の詳細で、会議の編集/キャンセル、参加者の招待、ホストの 追加ができます/会議情報の再予約/コピー。

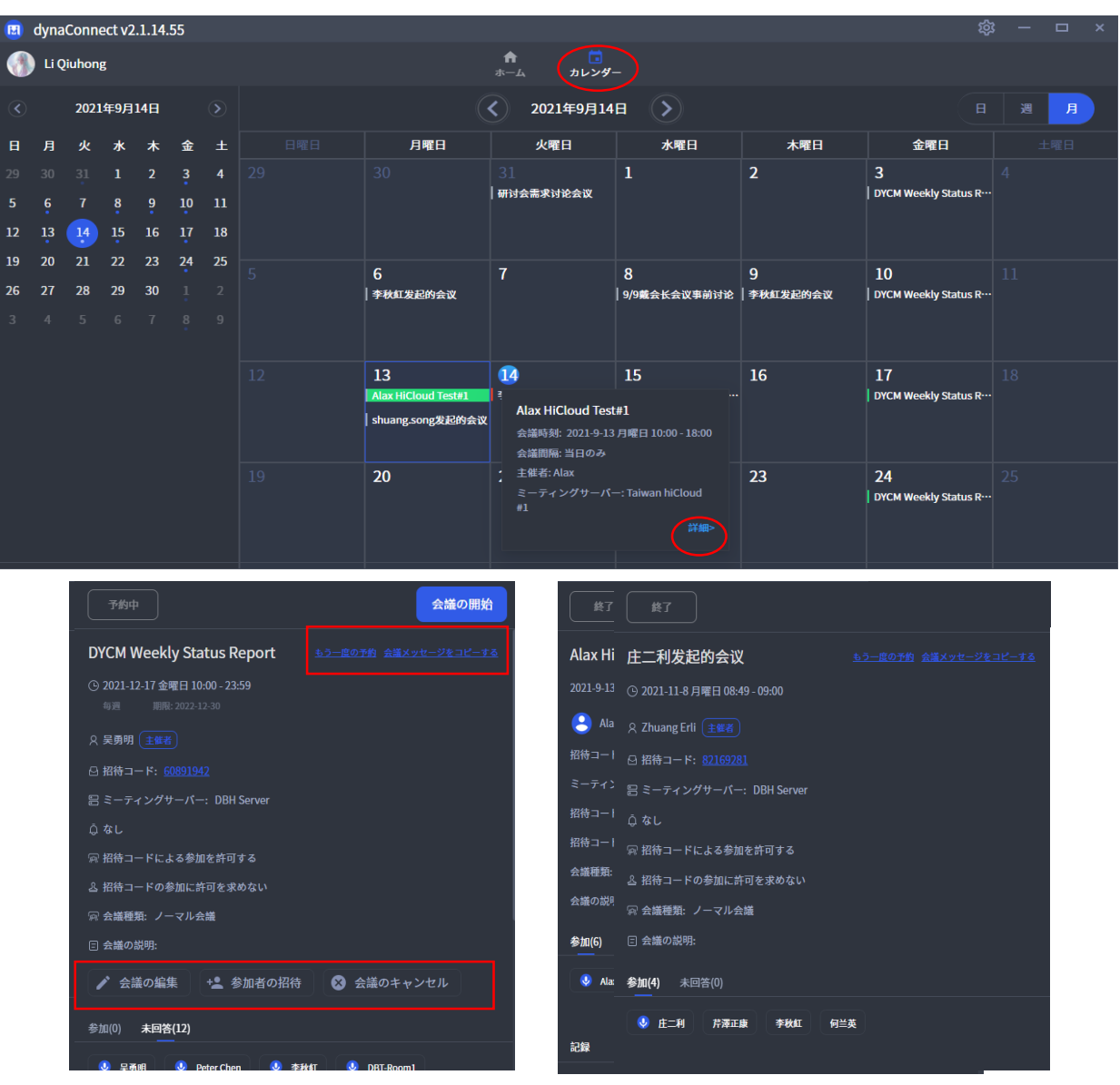

#### 3-11.

会議の管理

#### 異なる状態の会議、異なる操作権限。

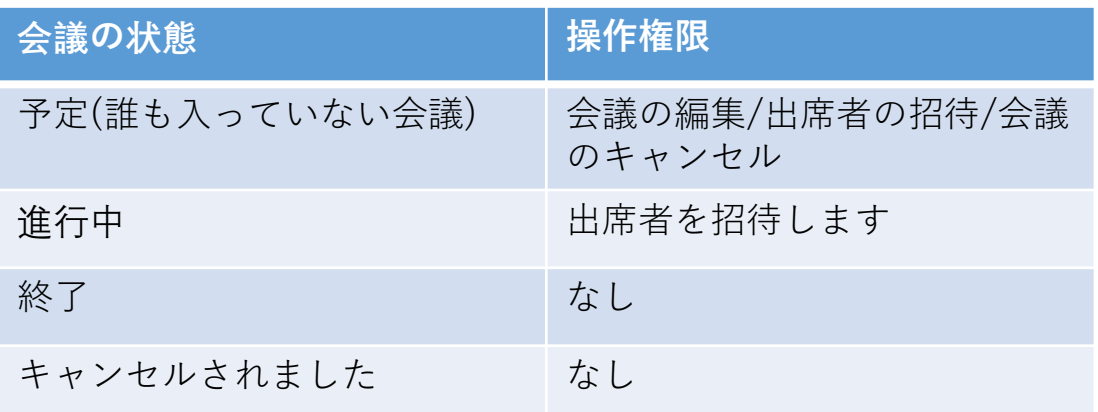

#### 予約中 まんじょう しょうしゃ おおおお おおおお うちのう 進行中

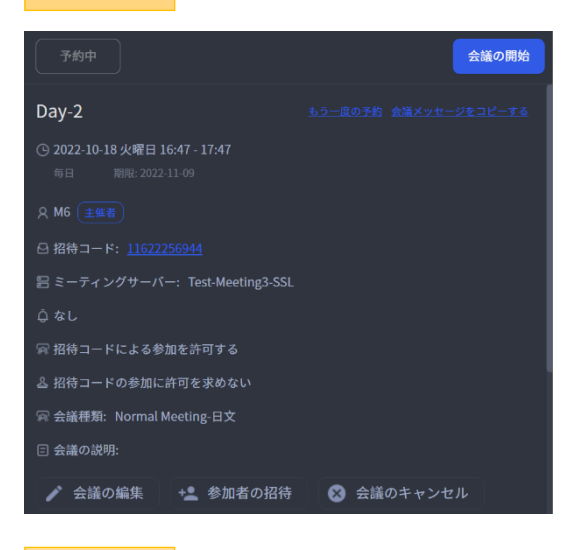

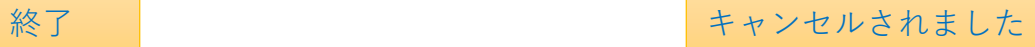

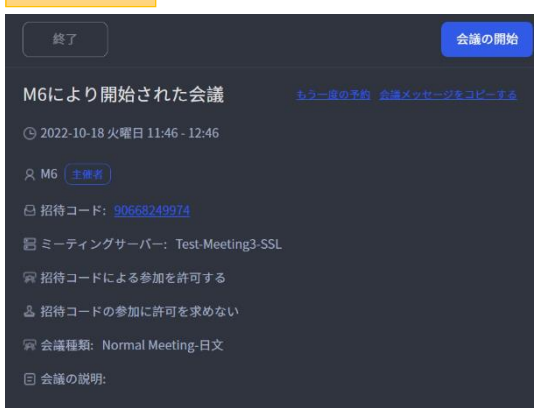

#### 進行中 M6により開始された会議 ⊙ 2022-10-18 火曜日 11:46 - 12:46 ○ M6 生催者 吕ミーティングサーバー: Test-Meeting3-SSL ■ 招待コードによる参加を許可する △ 招待コードの参加に許可を求めない 网 会議種類: Normal Meeting-日文 □ 会議の説明: → 参加者の招待

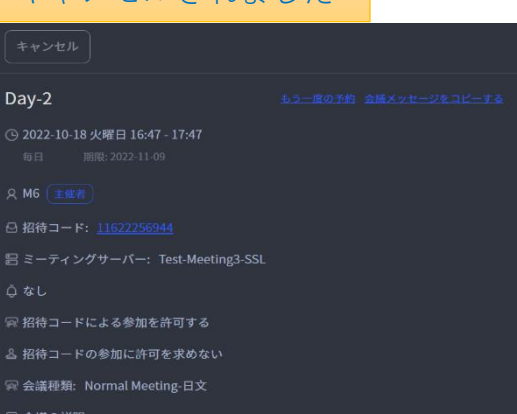

#### 3-11.

#### 会議の管理

カレンダーでの会議の表示/予約/編集/キャンセル/会議情報のコピー/再予定

会議の詳細インターフェイスで、[会議情報のコピー]をクリックします。インターフェイスに[成功し たコピー]プロンプトが表示されたら、会議情報がクリップボードに正常に保存されます。ユーザーは、 情報をテキストまたは電子メールに自由に貼り付けてコピーできます。

会議の詳細インターフェイスで、[予約]をクリックして、スケジュールされた会議ウィンドウをポッ プアップします。会議の時間は、デフォルトで現在の時間、およびその他の会議情報(参加者/会議 のタイトル/説明/会議サーバーなど)に設定されます。変更されません。

述べる:

「会議情報のコピー」と「再任」は、会議のステータス/タイプとは関係ありません。

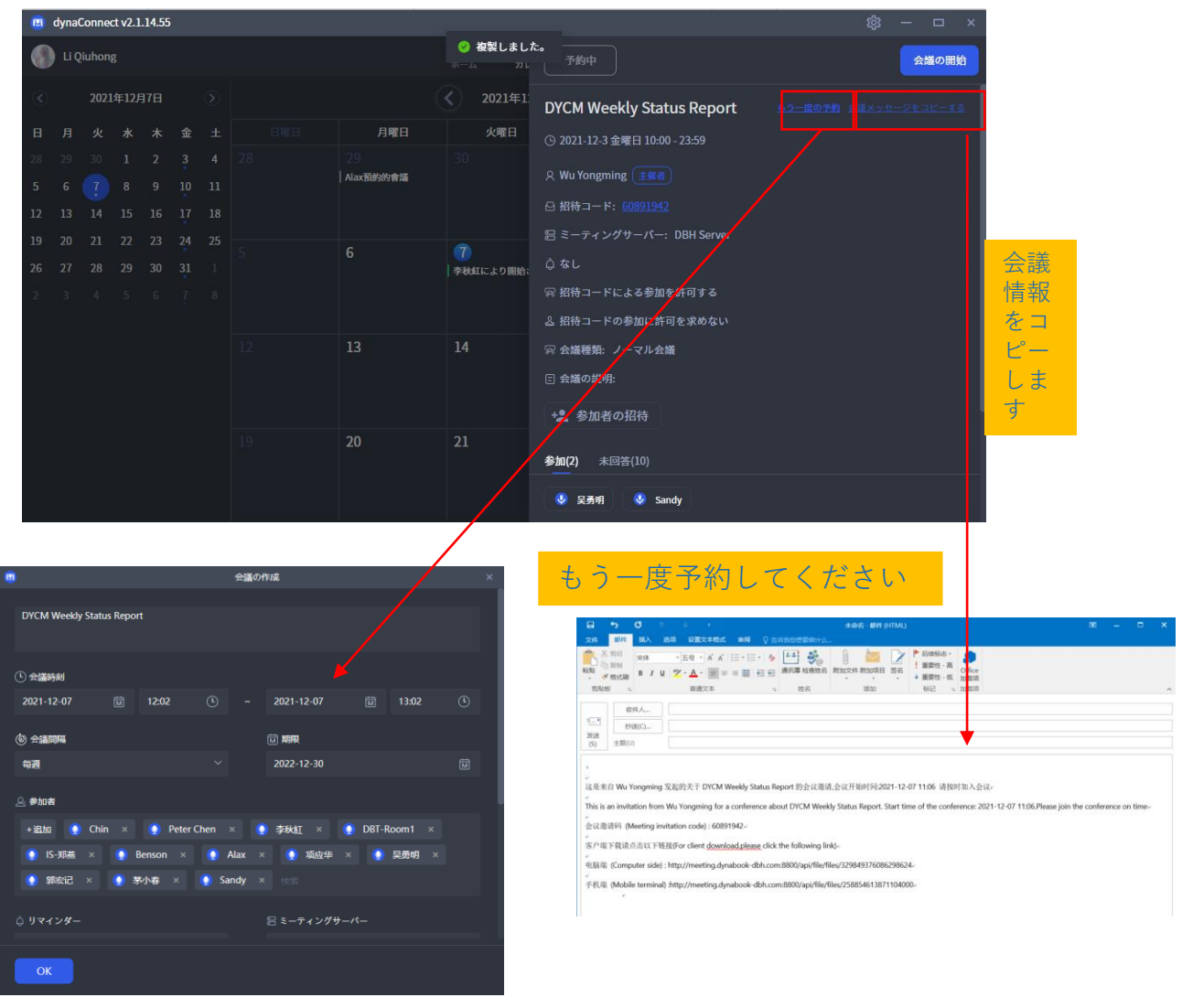

3使用方法 (パソコン版)

#### $3 - 12.$

#### 会議へ参加

会議へ参加する時、次の音声およびビデオの設定が表示されます:

- 1. カメラ/スピーカー/マイクのオン/オフを選択できます(デフォルトはオフで す)。
- 2. 使用するカメラ/スピーカー/マイクを選択できます。
- 3. マイクデバイス選択ボックスの下にある[録音]ボタンをクリックして、サウンド を録音し、マイクが使用可能かどうかをテストします
- 4. スピーカーデバイスの選択の下にある[テスト]ボタンをクリックして、録音さ れたサウンドを再生し、スピーカーデバイスが使用可能かどうかをテストして、 音量を聞きます。

5. 「音声会議」/「ビデオ会議」を使用して会議に参加することを選択します。

述べる:

ユーザーが音声会議を選択すると、クライアントは他の参加者のカメラによって生 成されたビデオストリーム情報を受信しませんが、ホワイトボードや画面共有など の機能を通常どおりに使用できます。

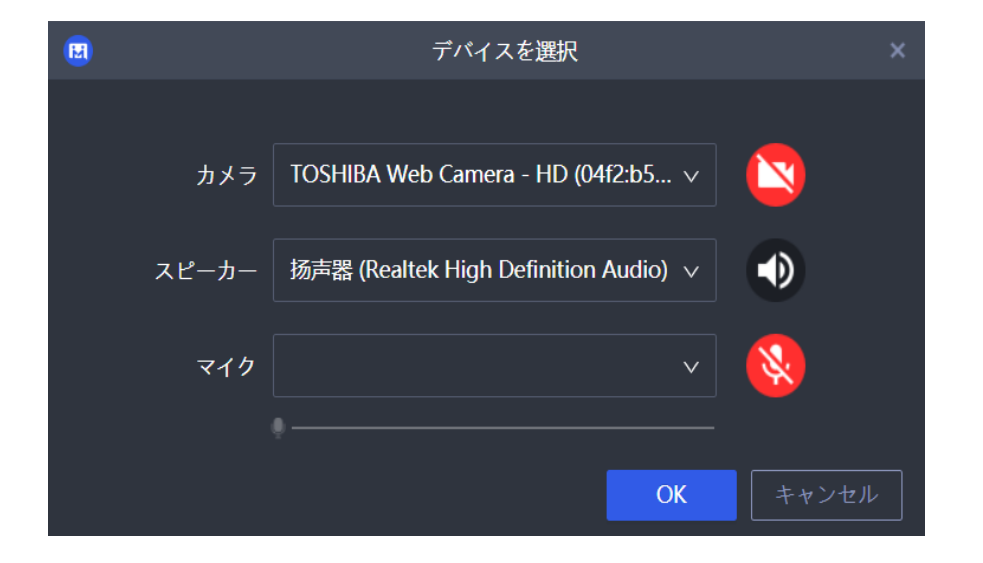

#### 3-13.

#### 新しいデバイスの検出

会議中に、新しいマイクやカメラ等のデバイスを挿入したとき、次の「新しく検出され たデバイスの選択 」ウィンドウがポップアップします。

新しく検出されたデバイスがデフォルトとして表示されます。

- 1. すべて新しく検出されたデバイスを使用する場合は「すべて選択」をクリックしま す。
- 2. それらを使用しない場合は「キャンセル」をクリックします。
- 3. ドロップダウンメニューで使用するデバイスを選択することもできます。

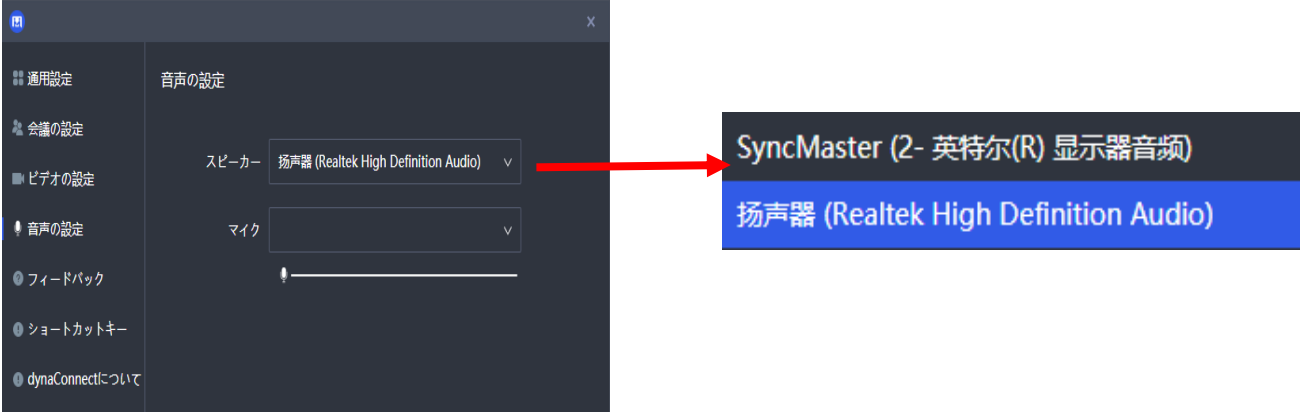

 $3$ 使用方法 $($ パソコン版)

#### 3-14.

#### ビデオ会議(全体概要)

ビデオ会議では複数の参加者と音声およびビデオで対話できます。

- A. より多くのツールバーを片付け/展開する(デフォルトは展開)
- B. 設定(ユニバーサル設定/会議設定/オーディオ設定/ビデオ設定/質問フィードバック/ショート カットキー/概要)
- C. メッセージ/チャットボタン
- D. 別の表示モード(スライドモード/サムネイルモード/ミヤグモード)、デフォルトのミヤグモー ドに切り替えます。
- E. 全画面表示
- F. カレンダー
- G. メンバー管理 (主催者側機能)
- H. 録音(主催者側機能)
- I. マイクのオン/オフを切り替える
- J. カメラのオン/オフを切り替える
- K. スピーカーのオン/オフを切り替えます
- L. 画面共有のオンとオフを切り替えます
- M. ホワイトボード コラボレーションを有効にします
- N. 出席者は、ボタンをタップして、アバターを全画面表示するように選択できます
- O. 出席者は、出席者のアバター ビデオを一番上に配置できます
- P. 主催者は、各ユーザーのマイク デバイスをオフにし、すべての参加者は、ユーザーのアバ ターのマイク アイコンの状態を介してのみ、互いのマイクの状態を知ることができます

#### Q. 主催者は、すべての出席者に対して [削除] アクションを実行できます

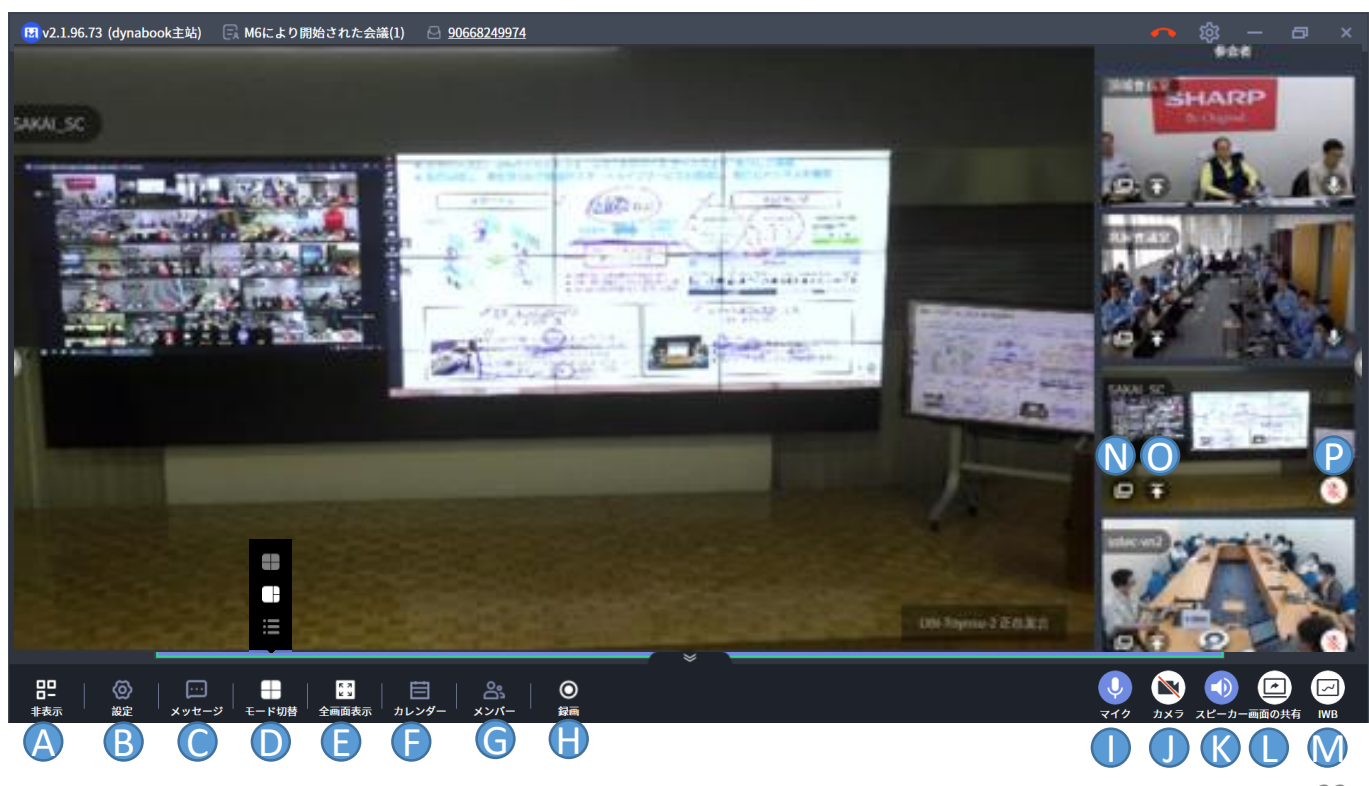

3使用方法 (パソコン版)

#### 3-15.

画面の共有

デスクトップ画面またはアプリウインドウ画面を会議の参加者と共有するこ とができます。画面共有の際は、パソコンのオーディオも共有することがで きます。

[オーディオの共有] :

- 「オーディオの共有」がチェックされていてマイクがオンの場合、現在 共有している音声およびパソコンのオーディオが相手に聞こえるように なります。
- 「オーディオの共有」がチェックされていてマイクがオフの場合、パソ コンのオーディオのみが相手に聞こえるようになります。
- 他の参加者が話始めた場合、パソコンのオーディオの共有は一時停止し ます。話すのをやめると、しばらくしてからオーディオの共有は再開さ れます。

注意:

- 1. 画面の共有を開始する時のみ「オーディオの共有」を選択できます。
- 2. 話者は会話の最初の約2秒前に自分のエコーが聞こえる場合があります。共有するウインドウの選択 デスクトップ <br>プリケーションウィンドウ **FET** OnlineHelp-dynaConnect-sharp-JP... ディオの共有 共有

23

 $3 - 16.$ 

マルチスクリーンレイアウト

ホワイトボードをパソコンの内蔵ディスプレイで開くか外部ディスプレ イで開くかに関係なく、ホワイトボード画面はメインディスプレイに最 大化ウィンドウとして表示され、会議画面は外部ディスプレイに最大化 ウィンドウとして表示されます

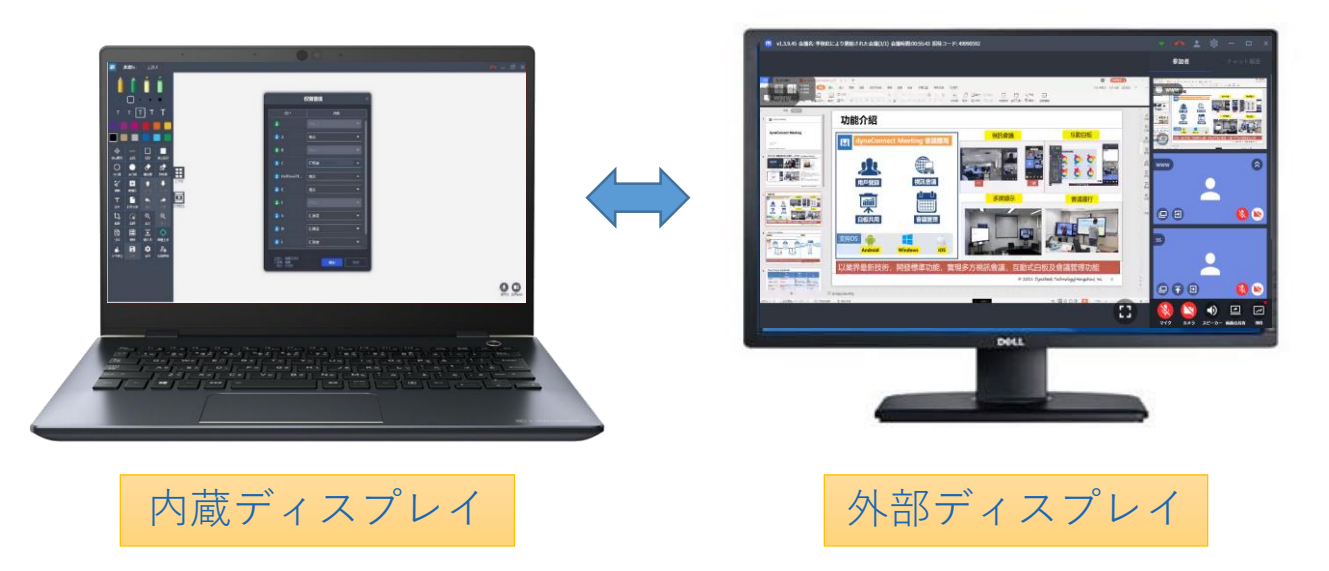

3使用方法 (パソコン版)

#### $3 - 17$ .

#### アプリの設定

会議中、「自動的に共有画面ウィンドウをポップアップする」「カ メラを開かないユーザーを隠す」のオプション設定を選択すること ができます。

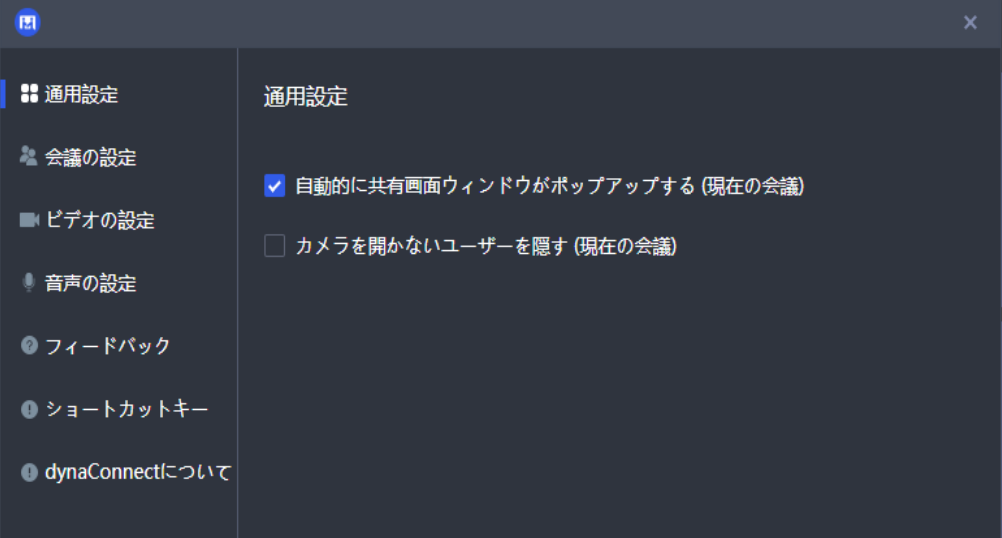

- 自動的に共有画面ウィンドウをポップアップする

会議中の他の参加者の画面を共有する時、その参加者の画面(会議クライアントの表示画 面)がもとの会議画面の上に自動的に全画面表示されます。(元の会議画面は裏に隠れ見え なくなります。)

注意:

① 会議の種類が通常会議または多人数会議の場合、デフォルトでオフに設定されていま す。

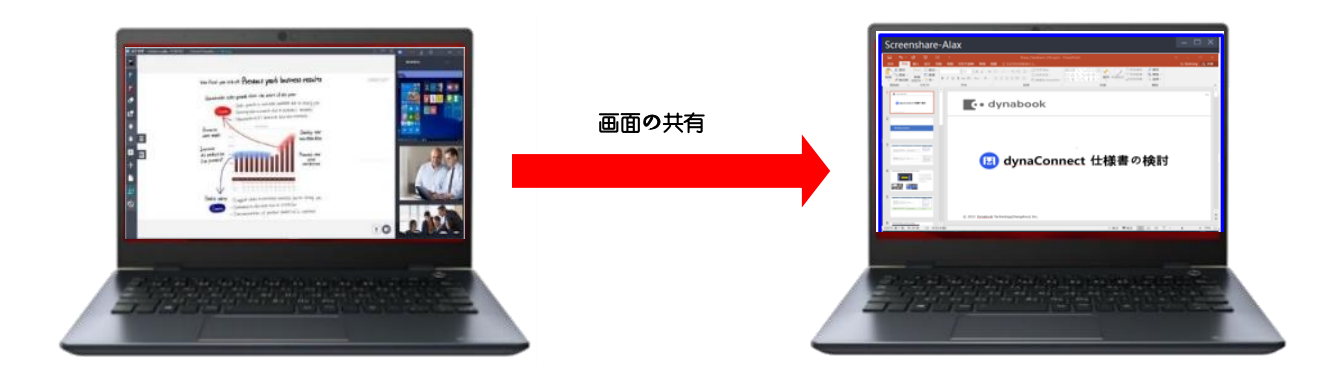

#### 3-18.

#### アプリの設定

- カメラを開かないユーザーを隠す

このオプション設定をオンにすると、カメラをオンにしていない全ての参加者の アバターは画面上に表示されなくなります。ただし、それら参加者の音声は聞く ことができます。このオプション設定がオフの場合、カメラをオンにしていない 全ての参加者のリストを隠す(折り畳む)か、表示する(展開する)かを選択す ることができます。

注意:

- ① このオプション設定はローカルクライアントのみで有効です。
- ② 会議の種類が通常会議または多人数会議の場合、デフォルトでオフに設定さ れています。
- ③ 全ての参加者がカメラをオンにしていない場合、会議画面には誰も表示され なくなります。

カメラを開かないユーザーを隠す**: オフOFF**

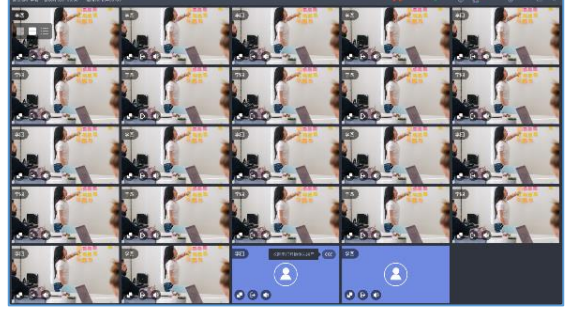

カメラを開かないユーザーを隠す**: オン**

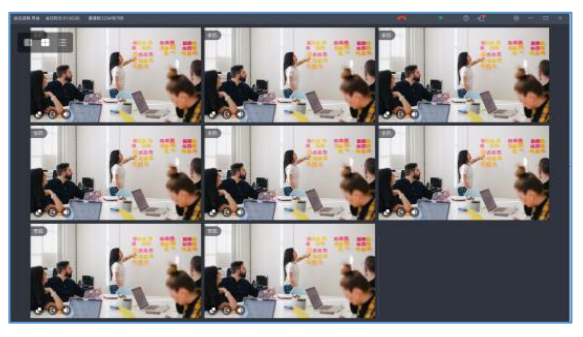

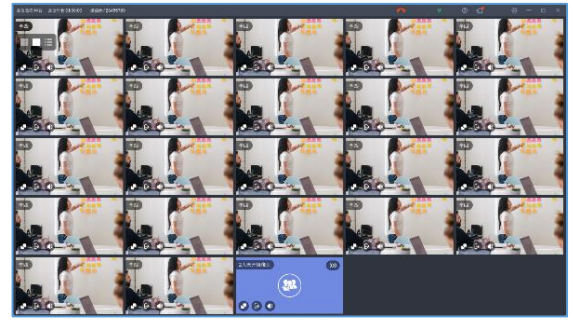

カメラオフの参加者を表示する(展開する) カメラオフの参加者を隠す(折り畳む)

3-19.

音声 および ビデオの設定

「設定」→ 「音声の設定」/ 「ビデオの設定」 から音声およびビデオの 設定を行います。

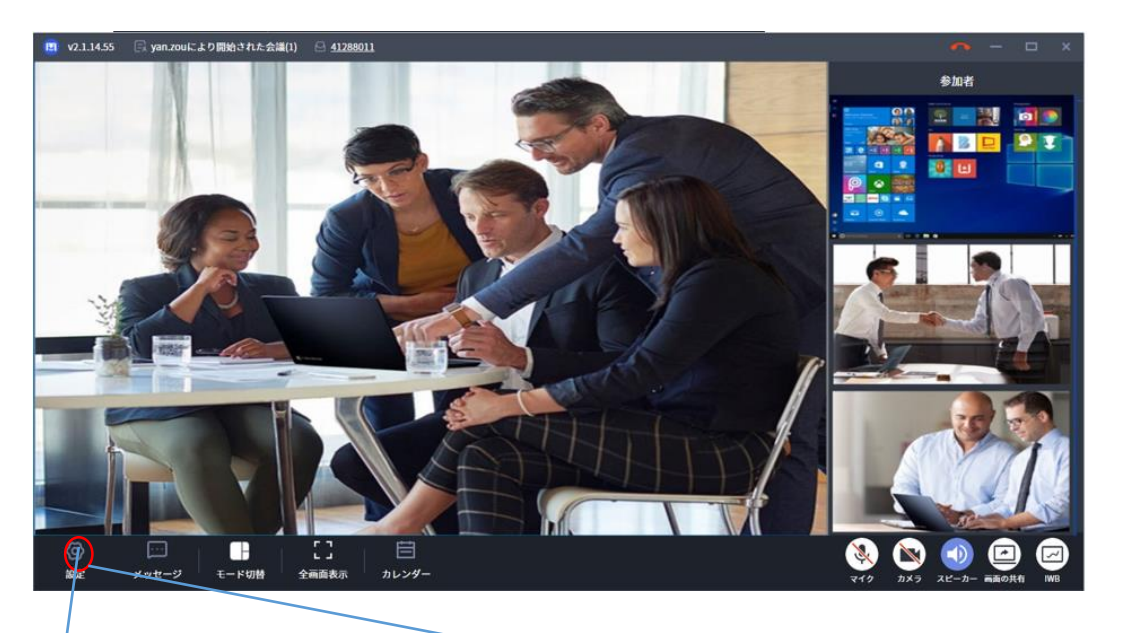

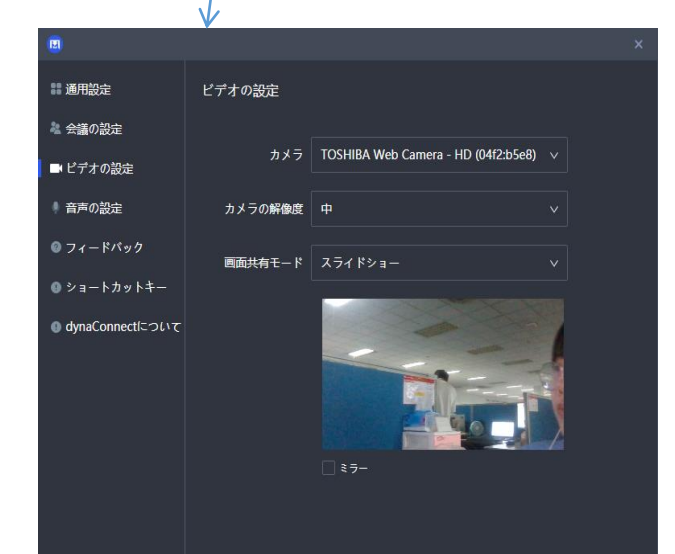

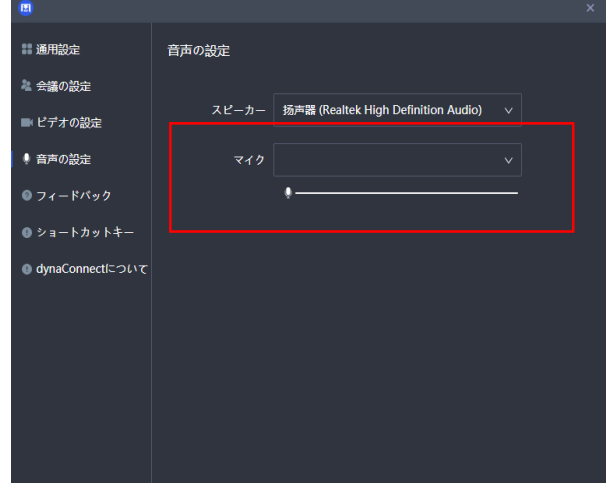

#### 3-20.

ショートカットキーの設定

会議中、スピーカー/マイク/カメラをショートカットキーでオン/ オフを切り替えることができます。ショートカットキー設定では使 用するショートカットキーを変更することができます。

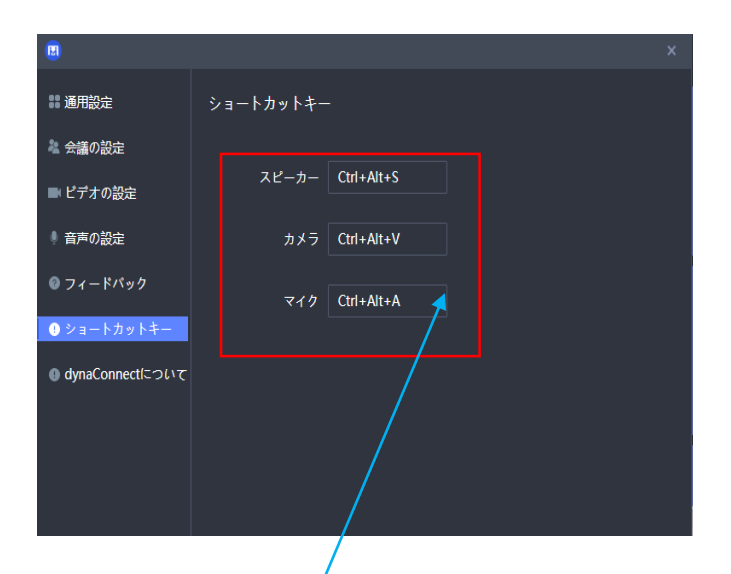

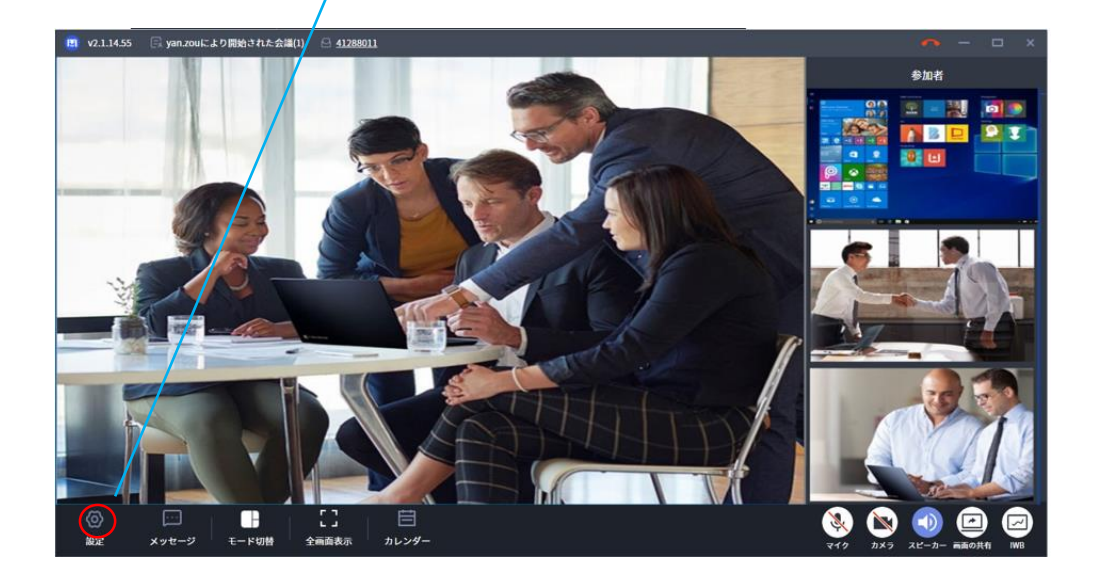

#### 3-21.

#### だいたい

ユーザーは、クライアントのバージョン番号/認証/ユーザー契約/著作権情報を表示 できます。

「ヘルプ」をクリックして、ヘルプファイルをポップアップします。

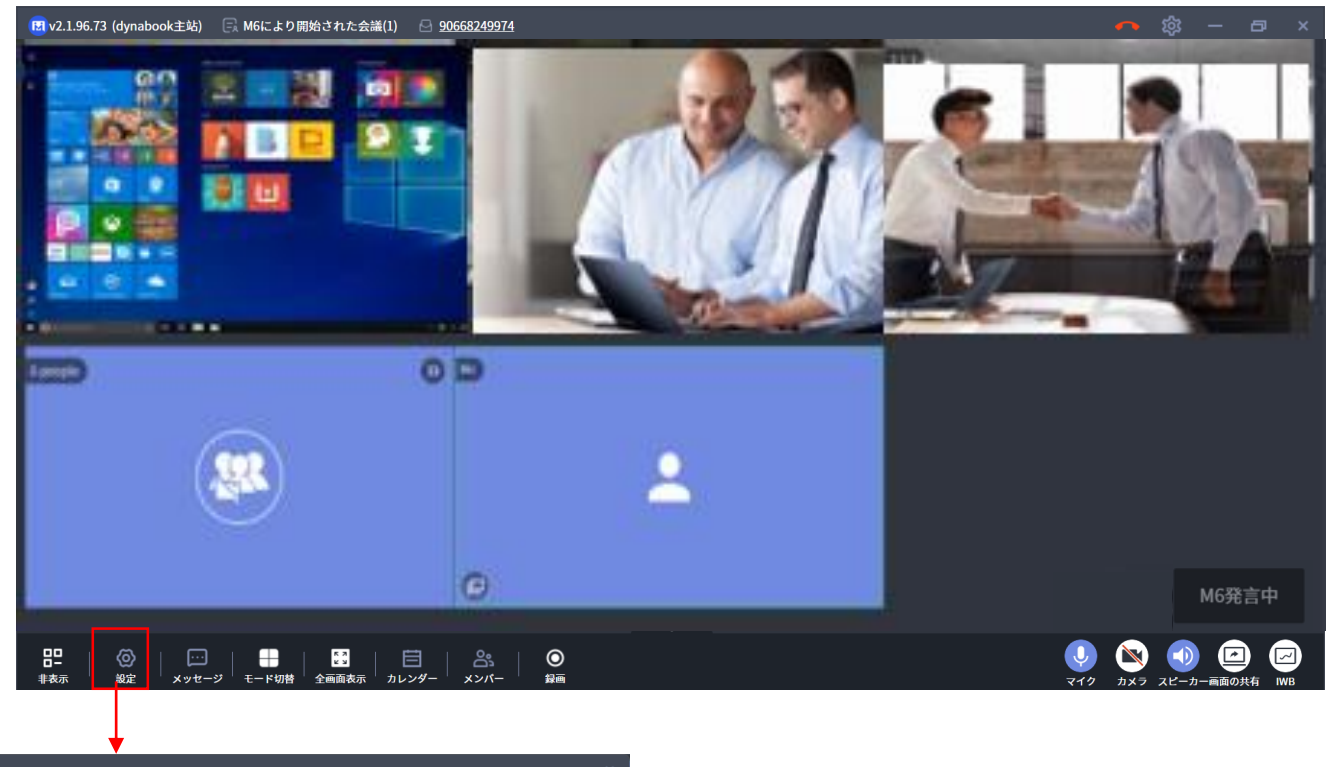

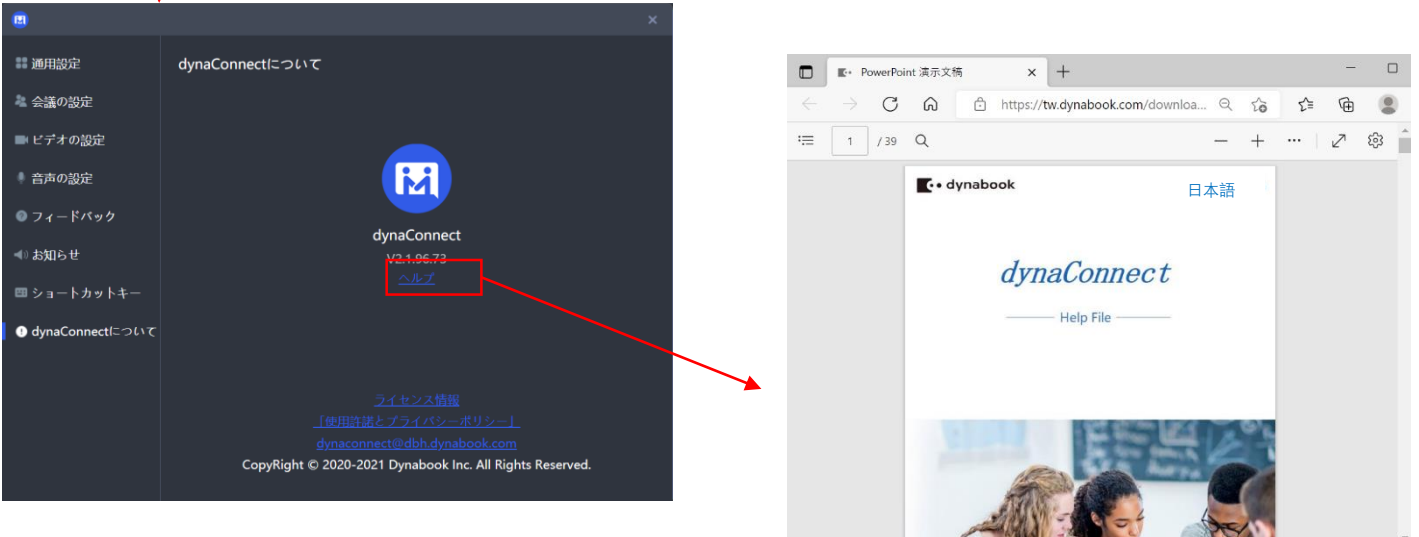

3使用方法 (パソコン版)

#### 3-22.

メンバー管理

主催者は、参加者/承認会社&会議への参加申請を表示/検索/削除することができま す

参加者

すべての参加者のリストを表示(モデレーター+参加者+訪問者)

全員ミュートします

主催者は、自分以外のすべてのユーザーのマイクをミュートできます

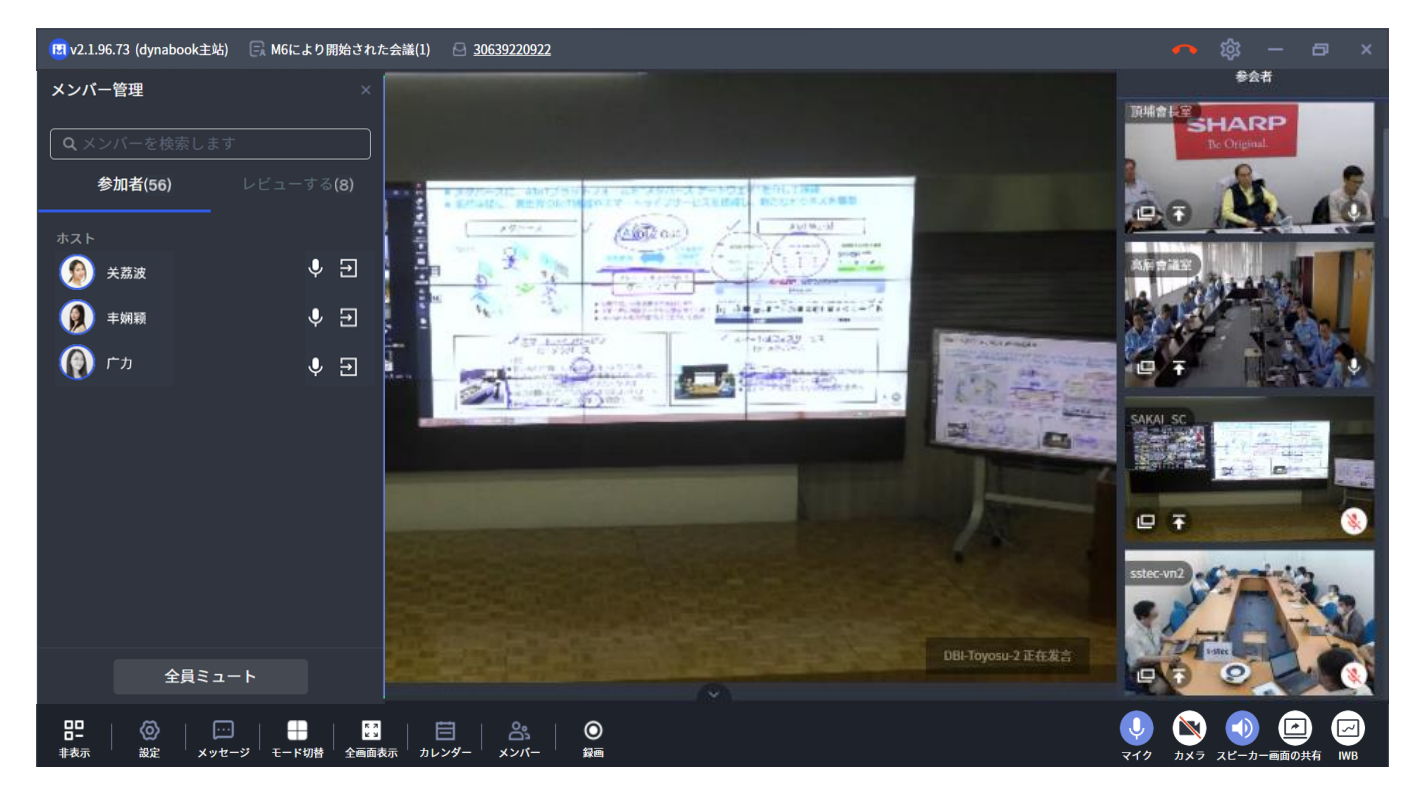

 $3$  使用方法 (パソコン版)

3-22.

メンバー管理

レビューする

会議への招待コードの要求を確認します

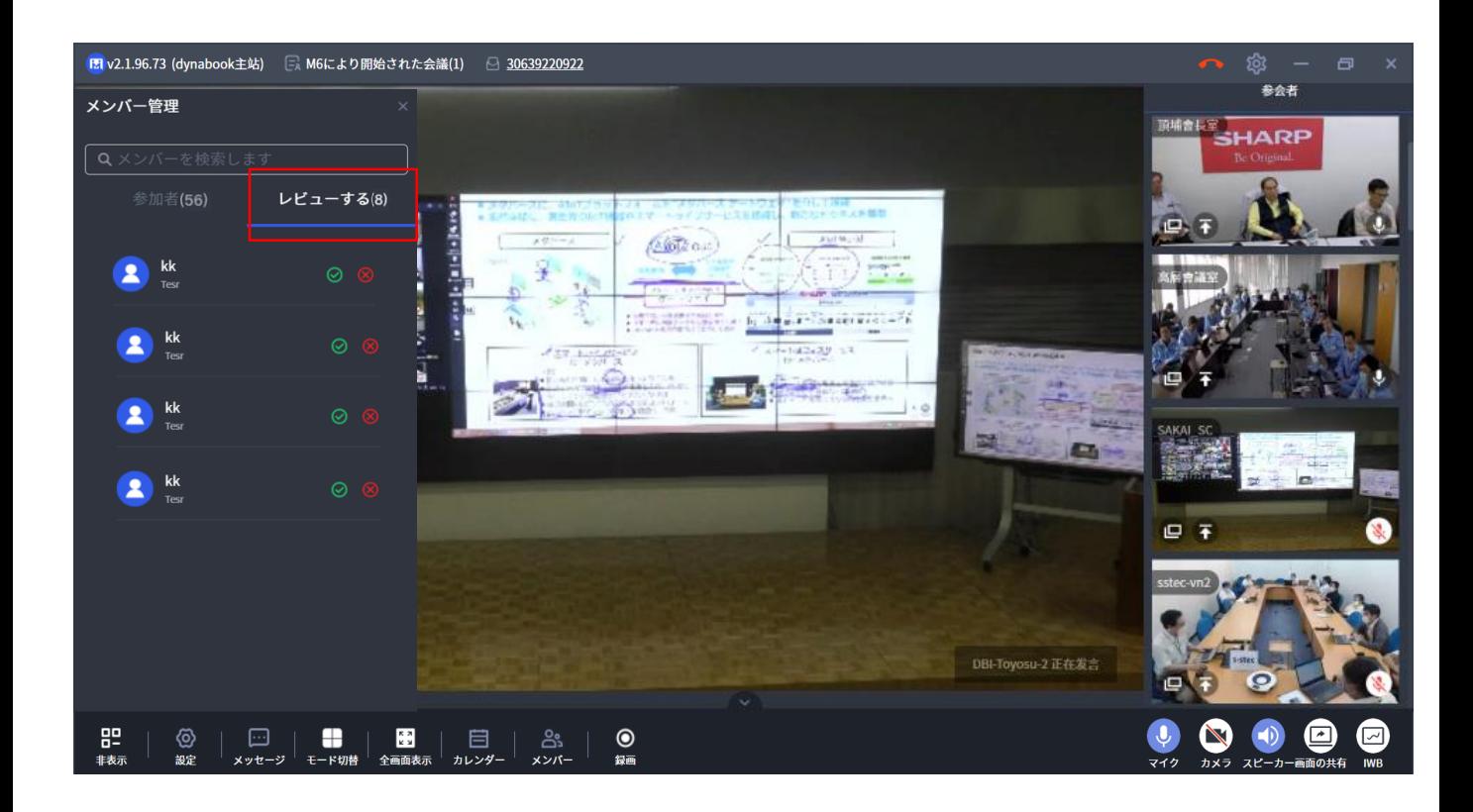

3使用方法 (パソコン版)

#### 3-22.

#### メンバー管理 - レビュー対象

主催者が会議を開始するときに、[招待コードで会議に参加できる (レビューが必 要)] を選択します。

新しいメンバーが招待コードを使用して会議に参加する場合は、モデレーターによ るレビューアクションが必要です。

主催者は、メインインターフェイスの左下のポップアップで直接すばやく処理する ことも、メンバー管理のレビュー待ちページで監査することもできます。

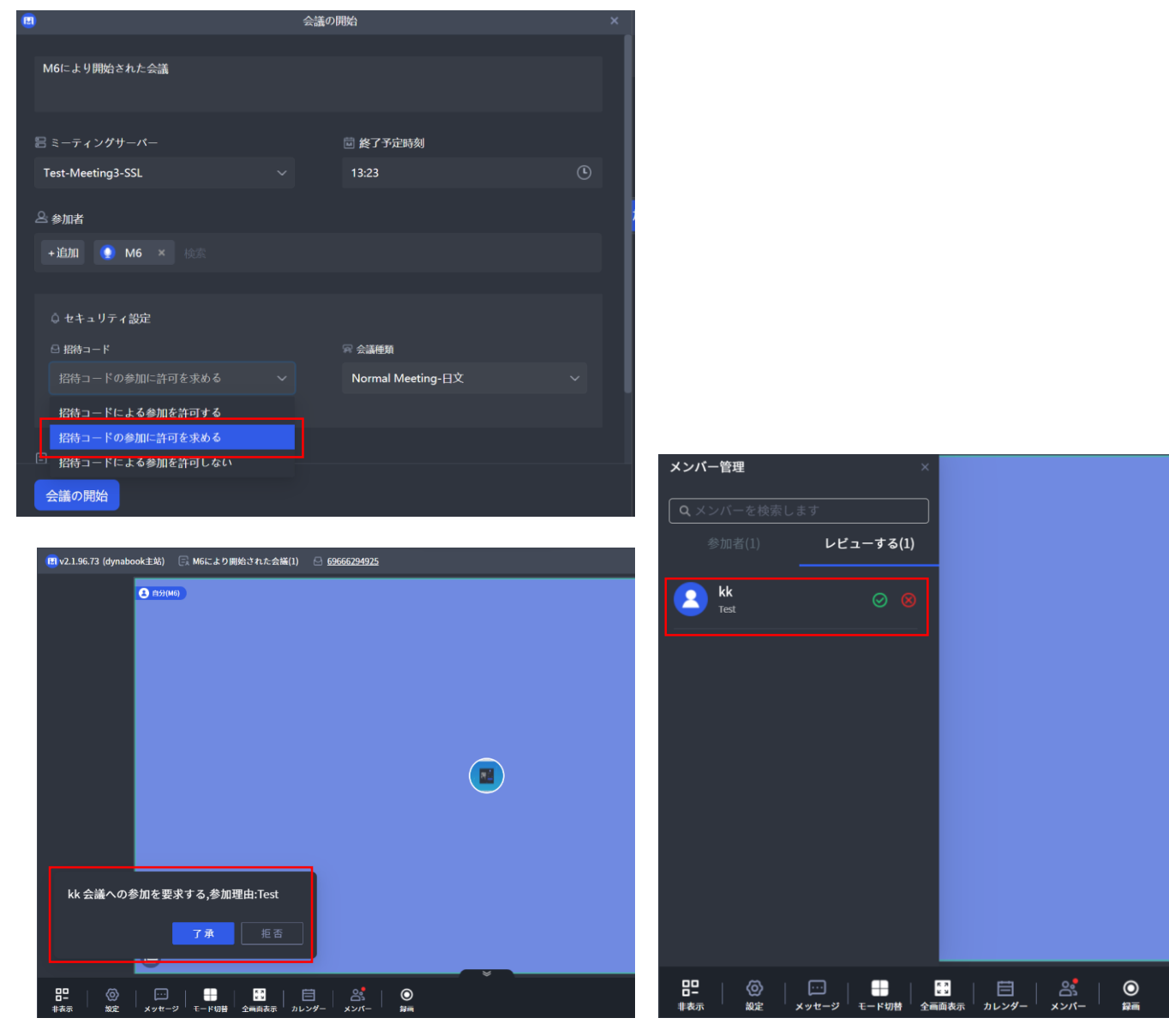

3使用方法 (パソコン版)

#### 3-23.

#### 会議の記録

主催者のみが録画でき、録画されたビデオフォーマットは.webmをサポートします スマート記録(会議ソフトウェアのみを記録するウィンドウ)

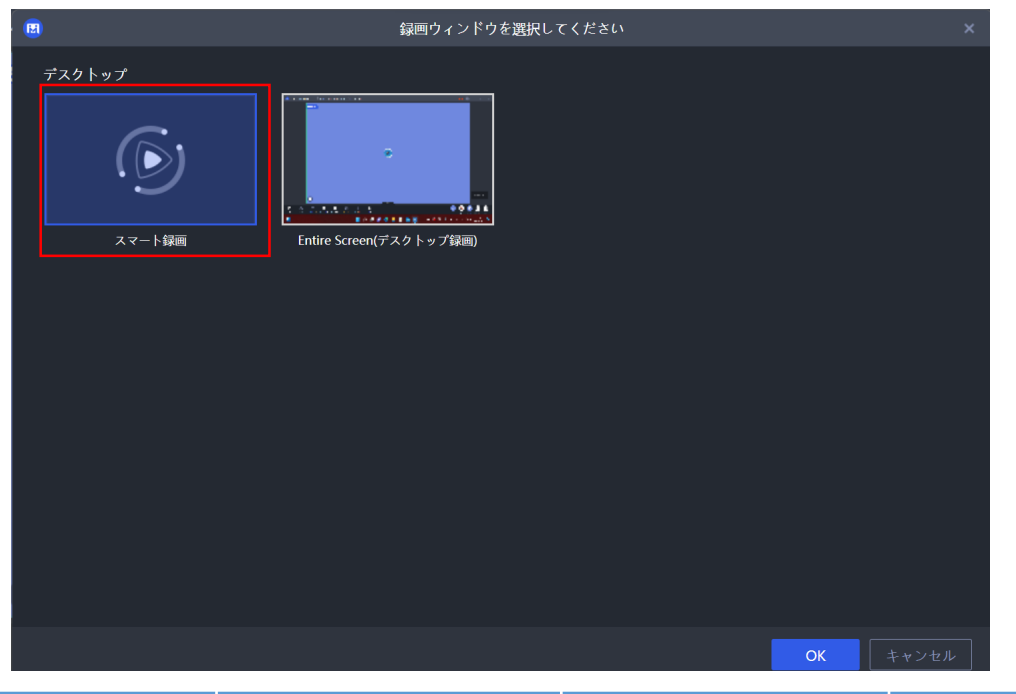

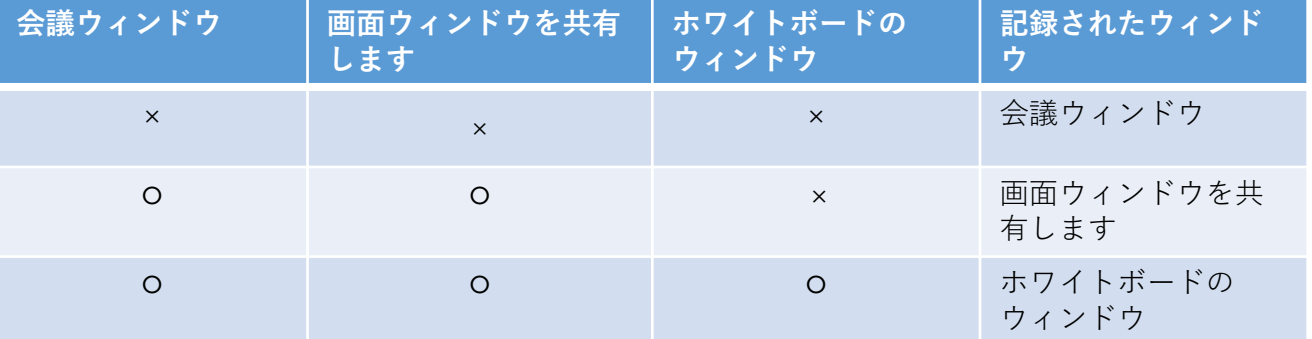

プログラムは、記録するウィンドウを自動的に選択するために、次のポリシーに従います 1. 現在の会議には会議ウィンドウが同時に存在し、共有画面ウィンドウとホワイトボード ウィンドウの両方が開くと、共有ホワイトボード ウィンドウのみが記録されます 2. 現在の会議に会議ウィンドウと共有画面ウィンドウの両方が存在する場合は、共有ウィン ドウのみが記録されます。 3. 共有画面ウィンドウとホワイトボード ウィンドウが現在の会議に存在しない場合は、会 議ウィンドウが記録されます。

3使用方法 (パソコン版)

#### 3-23.

#### 会議の記録

主催者のみが録画でき、録画されたビデオフォーマットは.webmをサポートします

◆ 画面録画: 現在のネイティブ画面と拡張画面のシステム サウンドとデスクトップ コンテンツを録音します

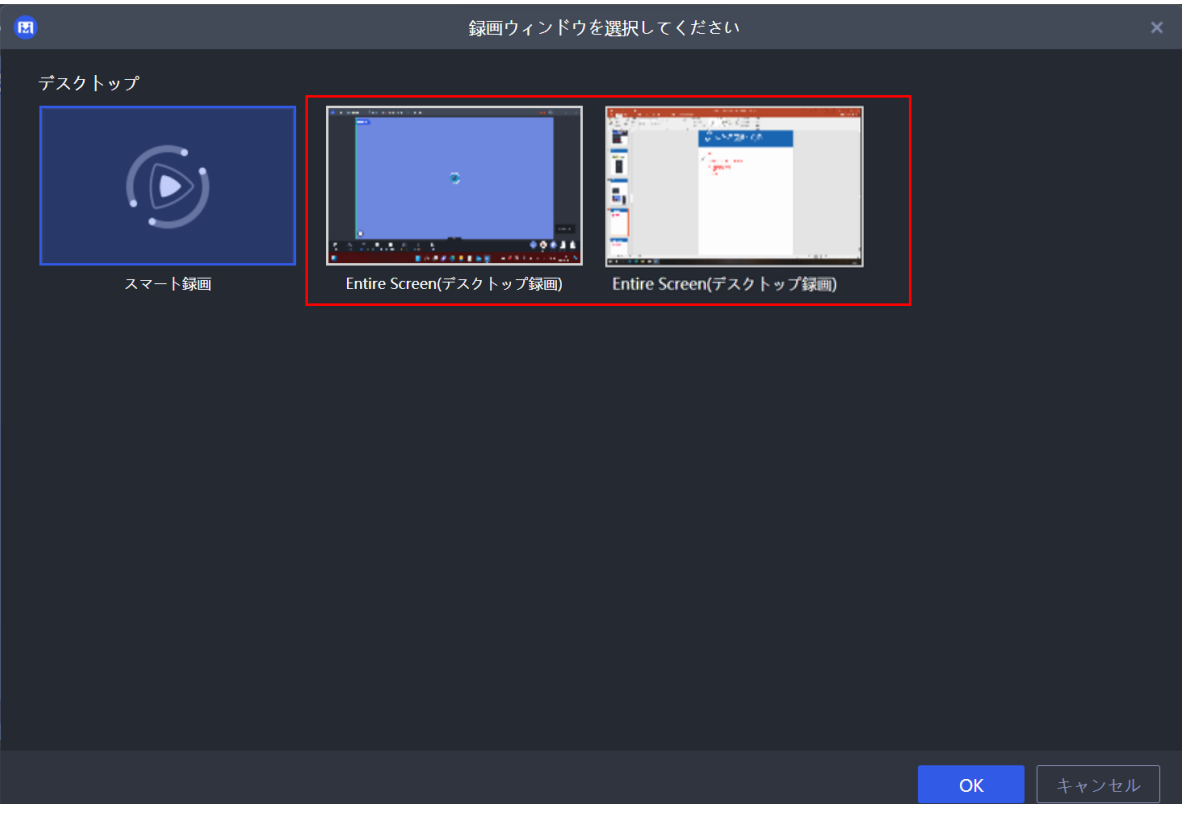

#### 3-24.

#### 手を挙げろ

ワークショップモードでは、手を挙げて連麦のスピーチをリクエストする必要があ ります

「手を挙げる」をクリックして確認すると、挙手の承認待ちの状態になります

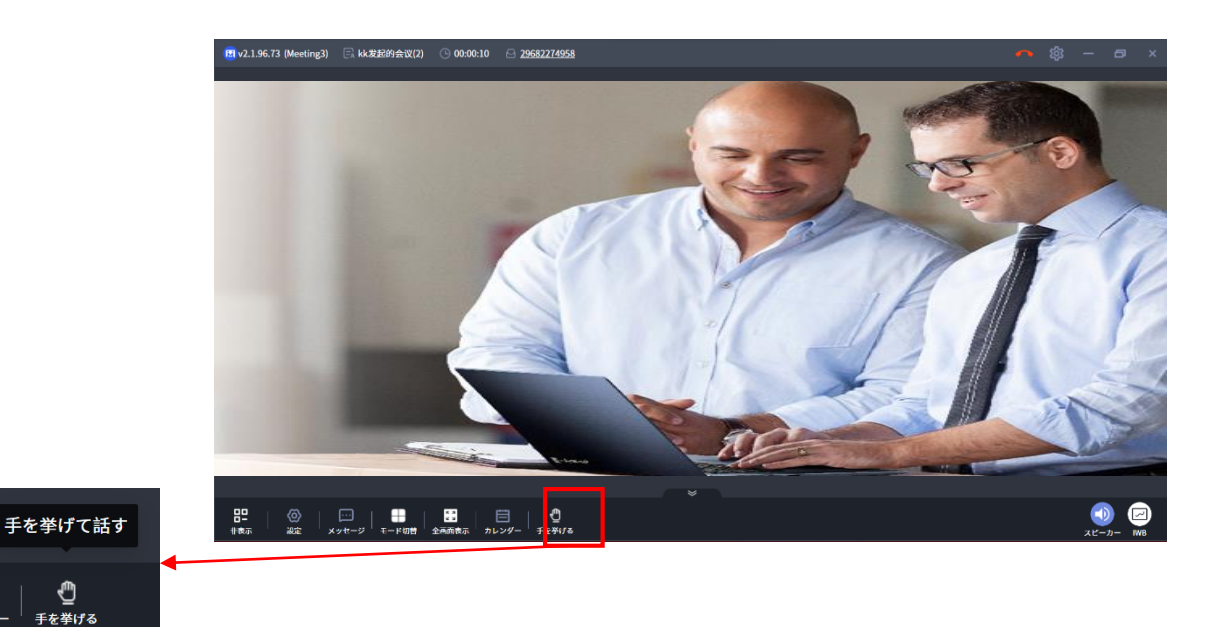

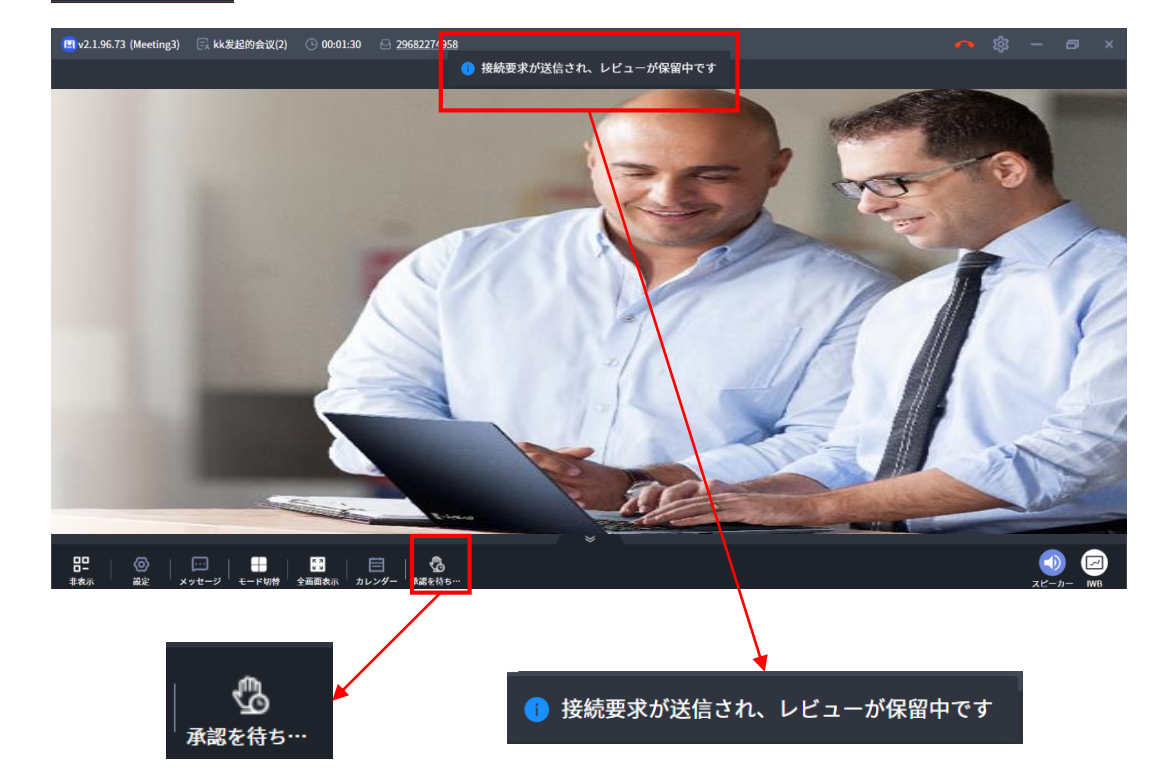

 $3$  使用方法 (パソコン版)

3-24.

手を挙げろ

手を挙げて申請すると、ユーザーはマイクをオンにして話すことができます

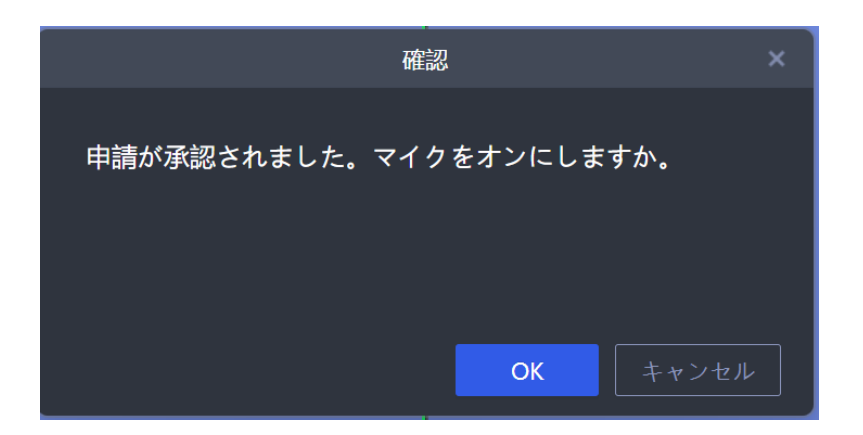

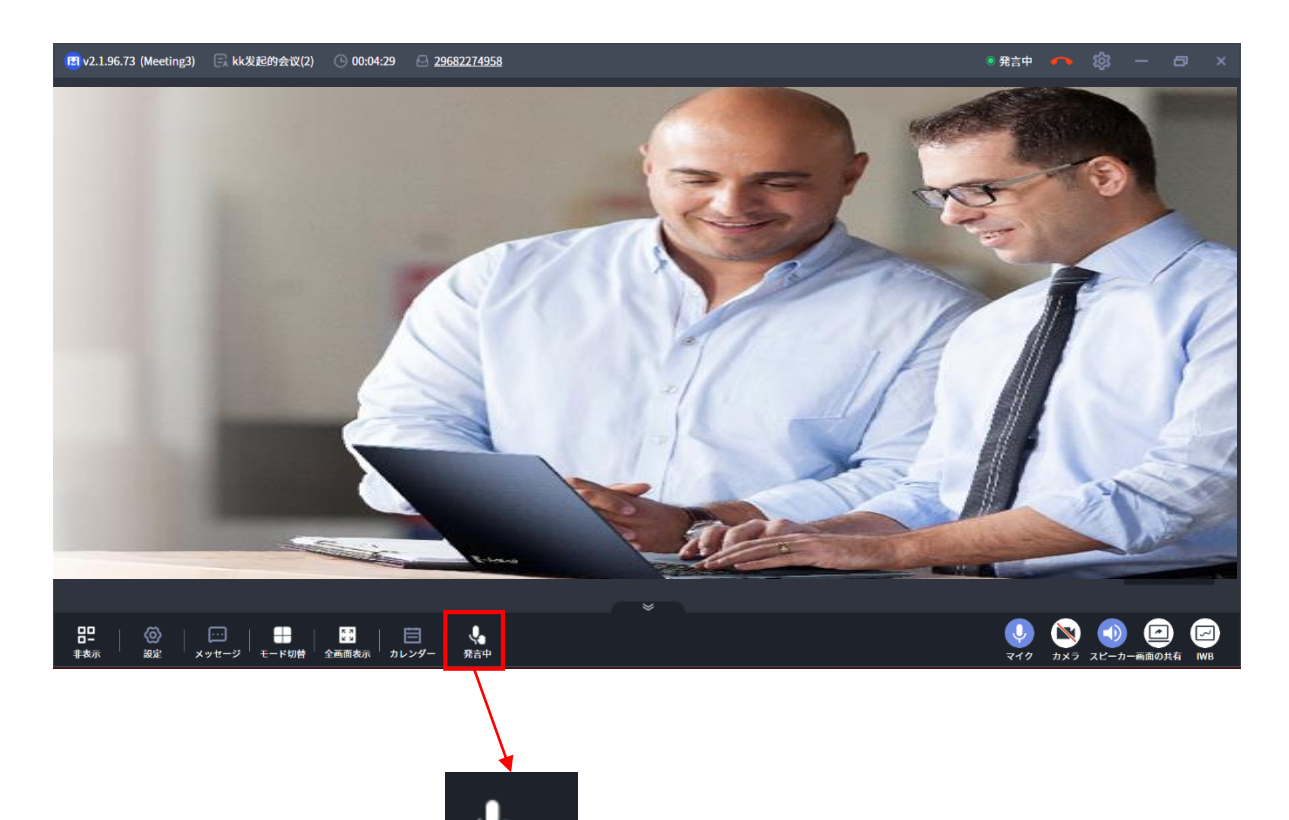

#### 4-1.

#### ホワイトボードコラボレーション

会議中、すべての参加者はホワイトボード上でファイルや画像などを共有 することによりコラボレートすることができます。

- 異なる種類のペンや色を使ってキャンバスにノートを取ります
- 異なる種類の消しゴムツールでノートを消せます
- キャンバスのズームイン/ズームアウト/移動ができます(フォロー中の全ての 参加者と同期します)。
- 様々なフォーマットのファイル(PNG/JPG/Word/PDF/PPT/Whiteboardファイル /Sboardファイル)を読み込むことができます。(Sboardファイルの元のコンテン ツを再編集することはできません、メモを参照して追加するだけです。)
- ホワイトボードの更新をフォローするかどうかを選択します。
- ツールバーを展開します。
- ページのプレビューリストを表示します。
- ホワイトボード画面と会議画面を推奨レイアウトに戻します。
- マイクをオン/オフします。
- ホワイトボード操作権限の管理を行います。
- 左利きモードと右利きモード(つまり、ツールバーはウィンドウの左側/右側に表 示されます)
- ワンクリックズーム

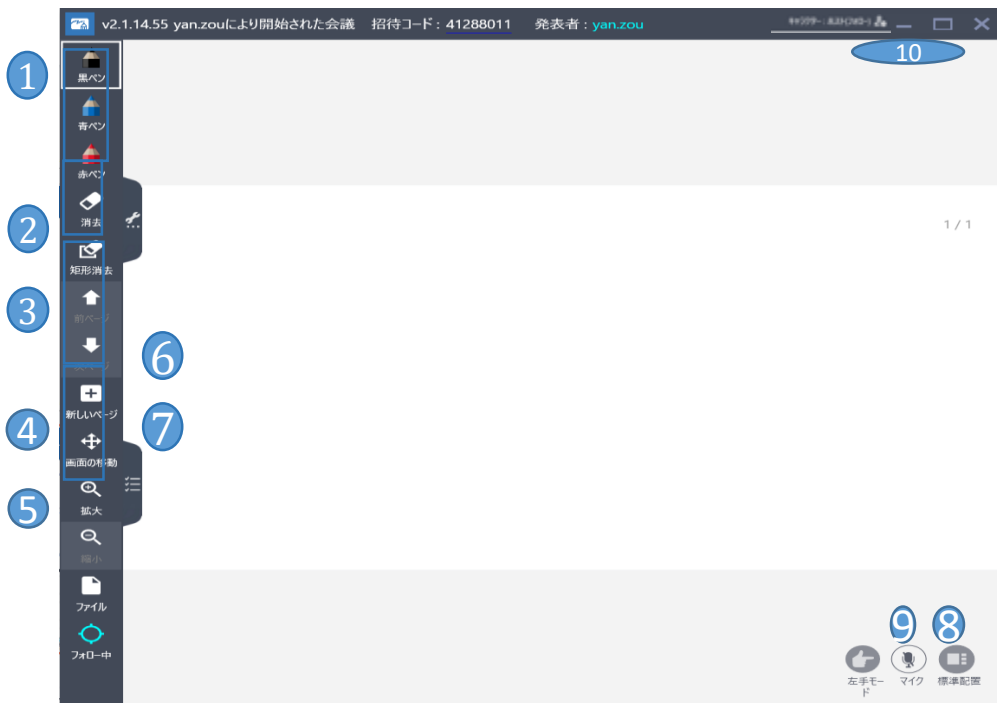

4-2. ツールバーの展開

- ① ホワイトボードを削除できます|保存:保存形式を選択できます(\* pdf / .wbd / \* pdf +  $*$  wbd $)$ 。
- ② 設定:グリッドテンプレート|ファイルのグループ化|書き込み時のペンアイコン |ズーム率|ワンピースの倍率
- ③ Ctrl + Vをサポートし、クリップボードに保存されたスクリーンショットを新しく 追加されたホワイトボードページに貼り付けようとしています(下の図を参照)

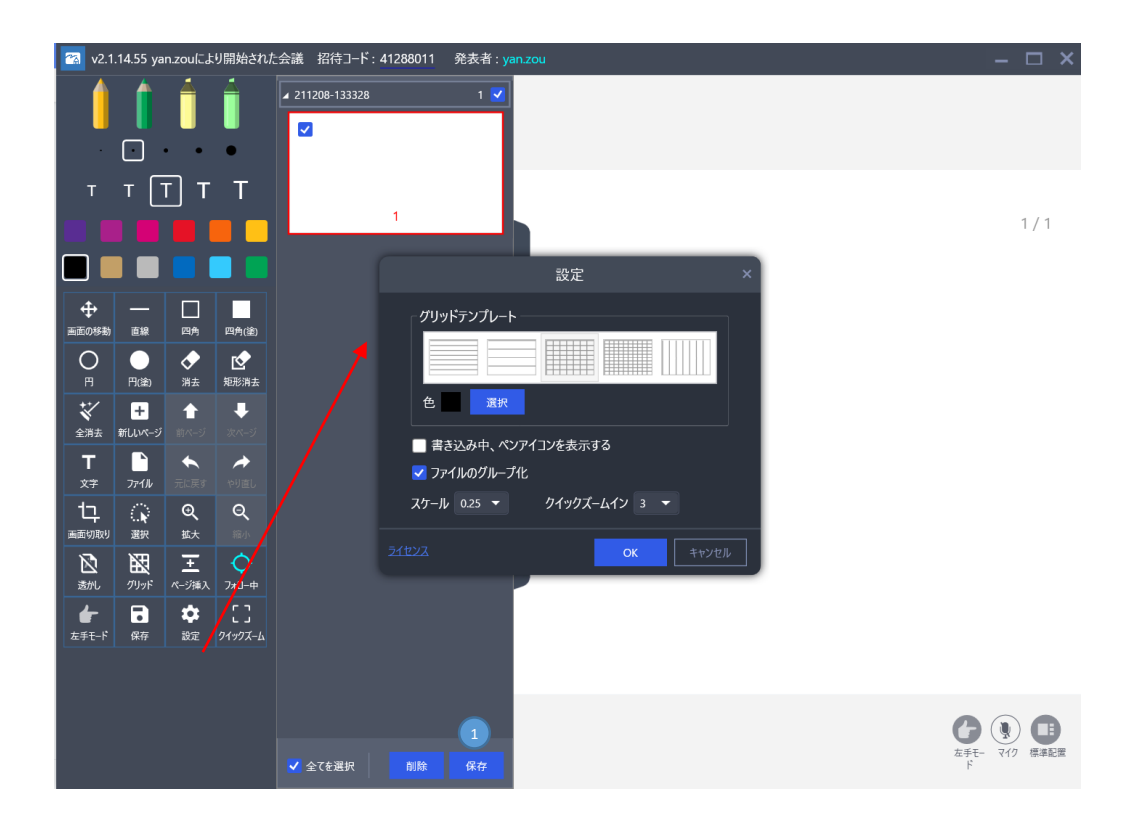

4-3.

#### ワンクリックズーム

- 1. 拡大する必要のある領域を選択します
- 2.「ワンクリックズームイン」ボタンをクリックします
- 3. 署名領域はすぐに3倍に拡大されます(デフォルトの倍率)
- 4.「ワンキー復元」ボタンをもう一度クリックして、100%の表示率に復元します

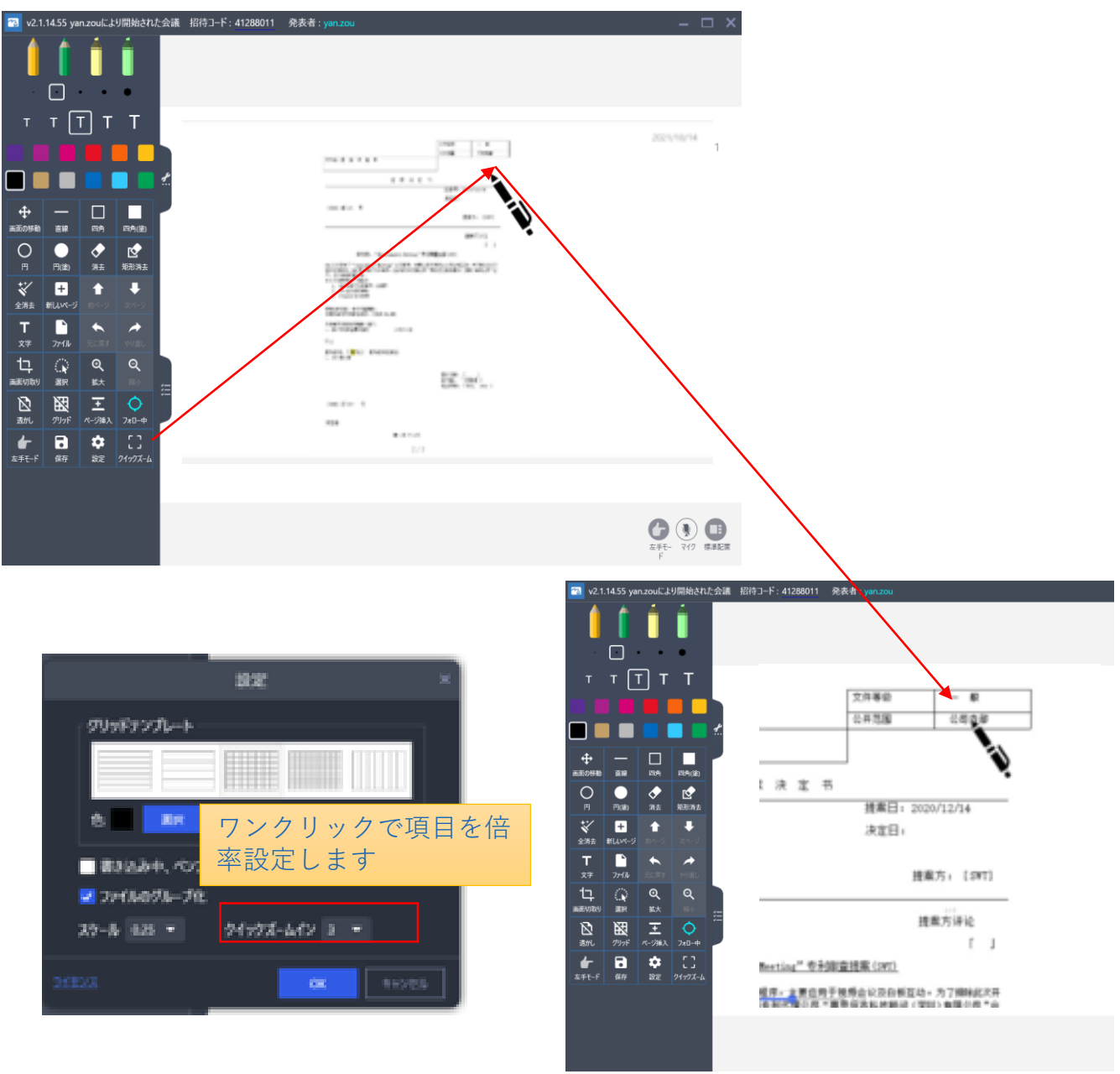

#### $4 - 4.$

#### 会議管理

現在の会議をロックまたはロック解除します カメラがオンになっていない会議のすべての参加者を非表示にすると、このオプ ションはすべての参加者クライアントの会議インターフェイスに影響します。

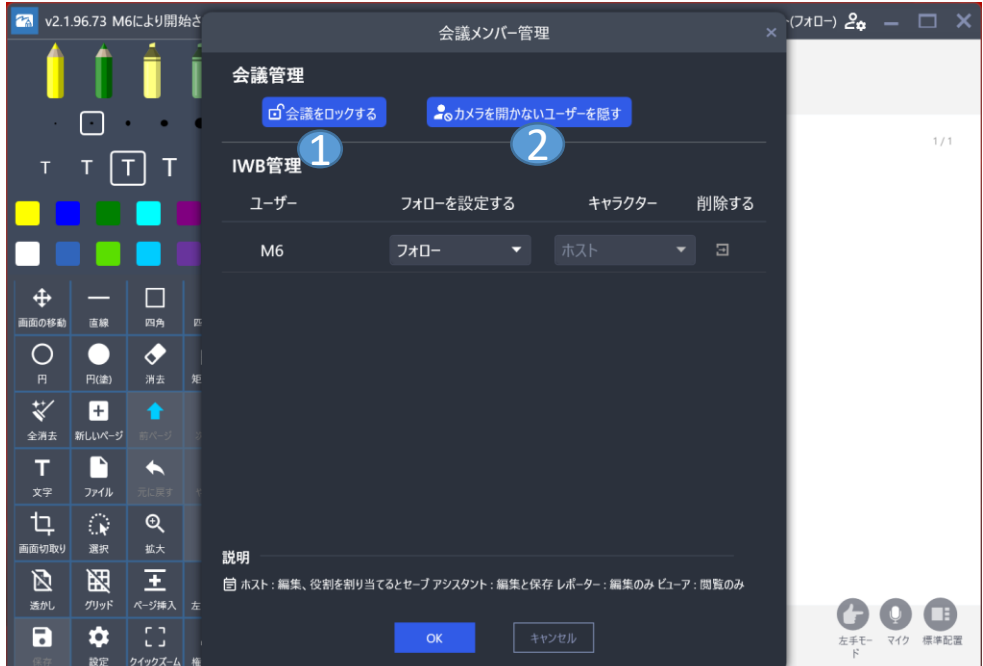

- ホワイトボード管理
- ① すべての出席者のロールのプレビューと構成 (モデレーター/アシスタント/リ クエクター/閲覧者)
- ② 出席者を現在の会議から除外します

#### **注: 主催者固有の権限**

- 名詞の説明 個々のロールが持つアクセス許可について説明します

4-5.

ホワイトボードの設定

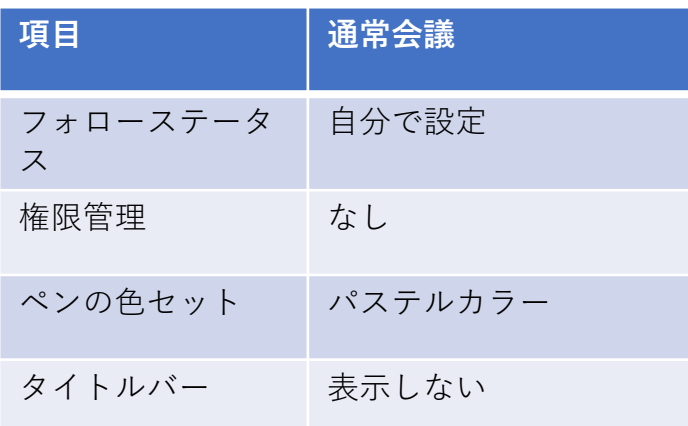

#### 権限

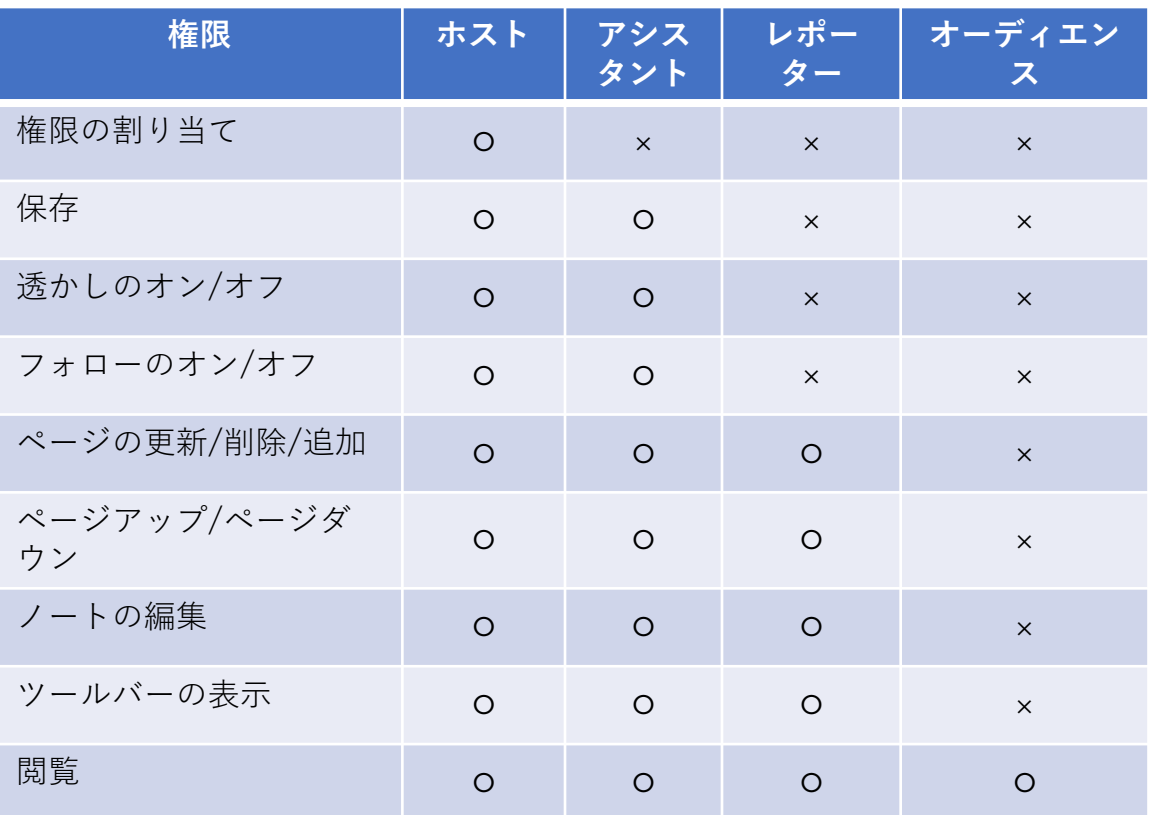

#### 4-6.

#### - 権限

- ① ホスト(会議のホスト):すべての権限
	- 権限の割り当て(ホストのみ)
	- 保存
	- 透かしのオン/オフ
	- 参加者の退出
- ② アシスタント
	- ファイルからの読み込み、ページの追加/削除
	- 保存
	- 透かしのオン/オフ
	- ノートの追加と削除
	- ページアップ/ページダウン
- ③ レポーター:
	- ファイルからの読み込み、ページの追加/削除
	- ノートの追加と削除
	- ページアップ/ページダウン
- ④ オーディエンス:
	- マイクのオフまたはミュートおよびレイアウトの変更

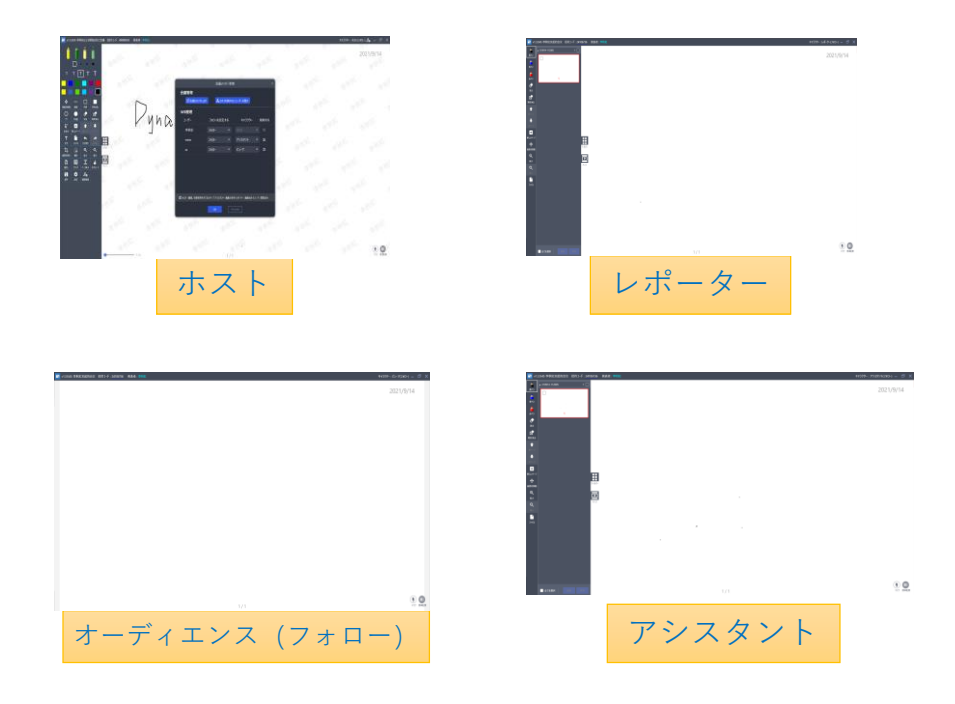

# アプリ画面(モバイル版)

#### 5-1. dynaConnect ログイン機能概要

#### ログイン画面

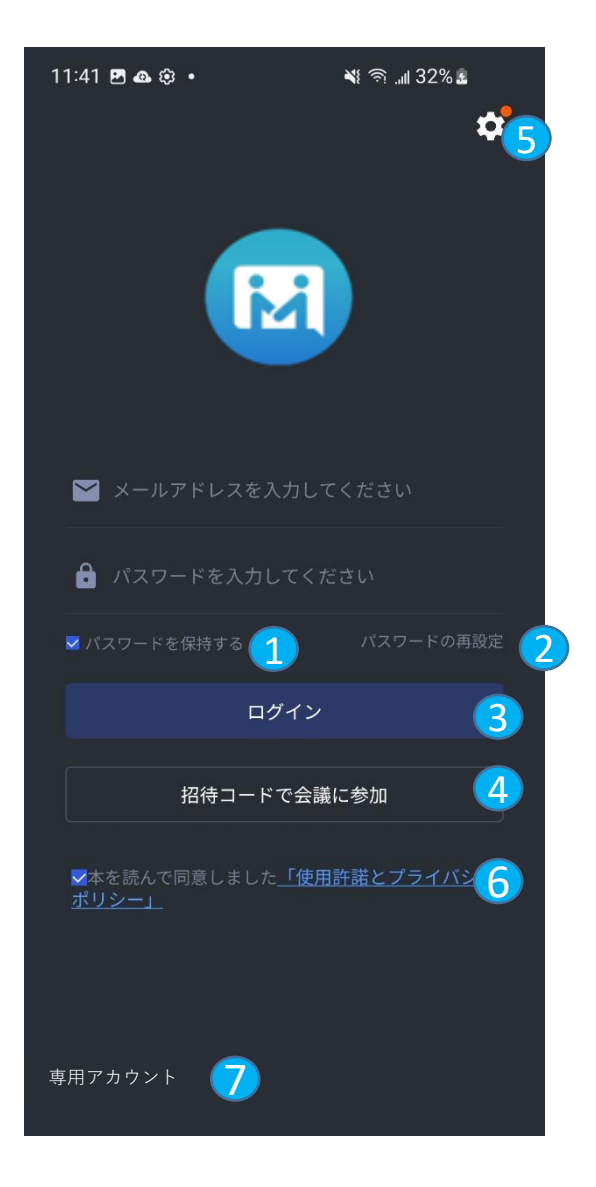

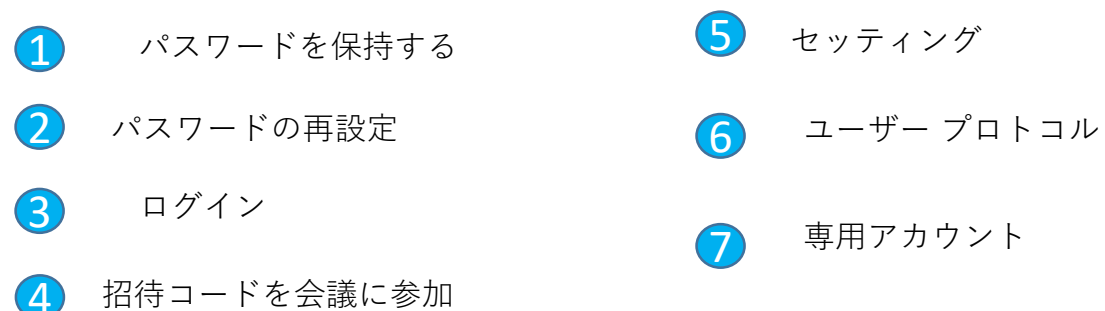

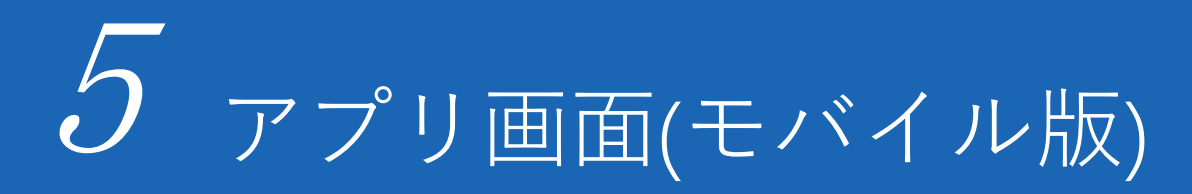

# 5-2. dynaConnect ホーム画面概要

ホーム画面

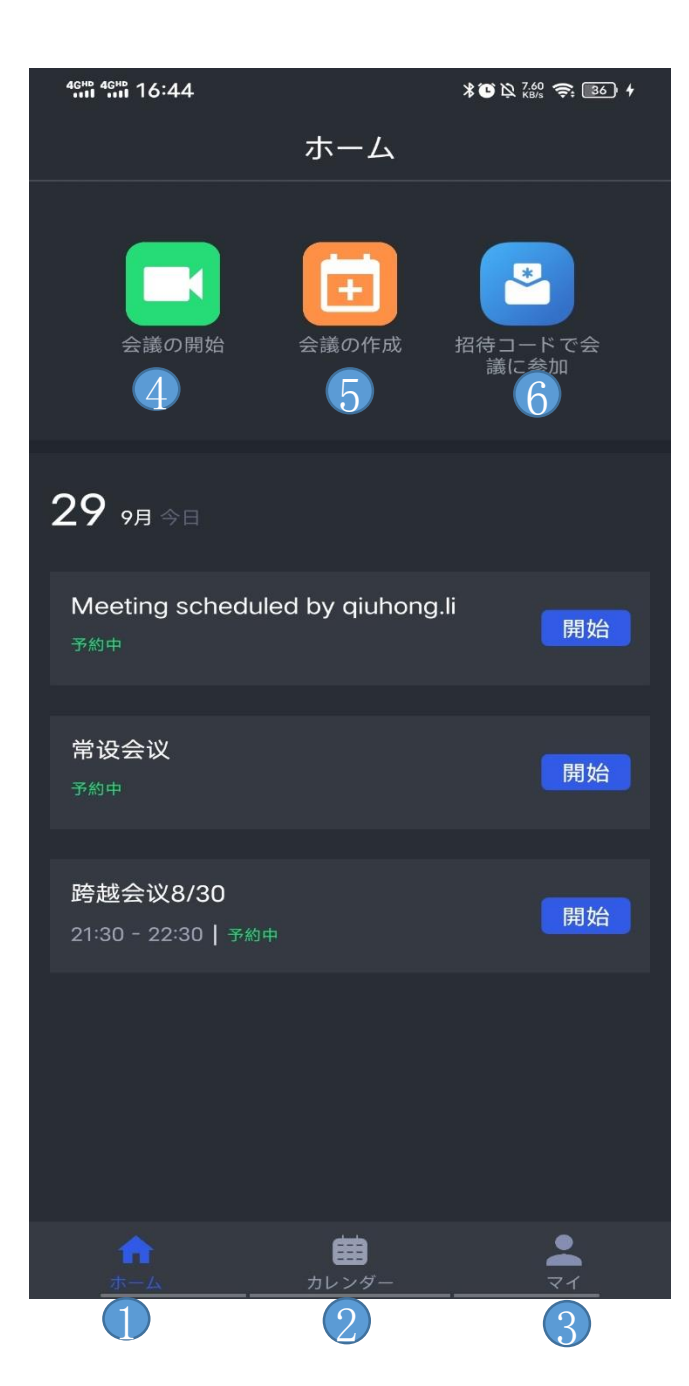

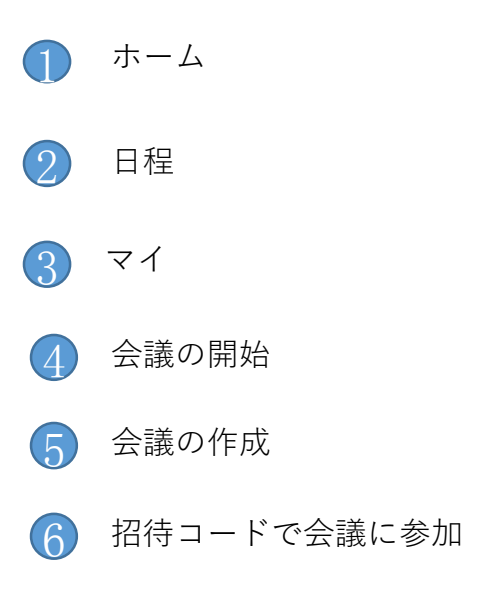

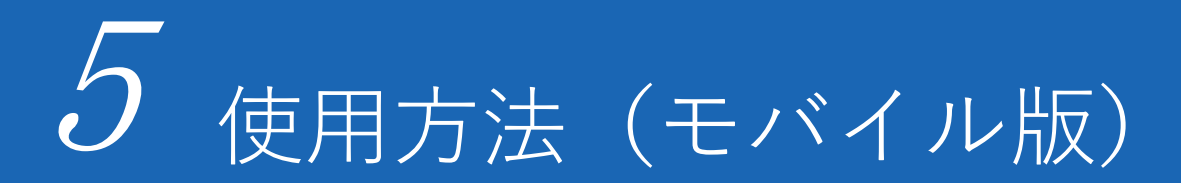

#### 5-3. dynaConnect 会議画面機能概要

ビデオ会議画面

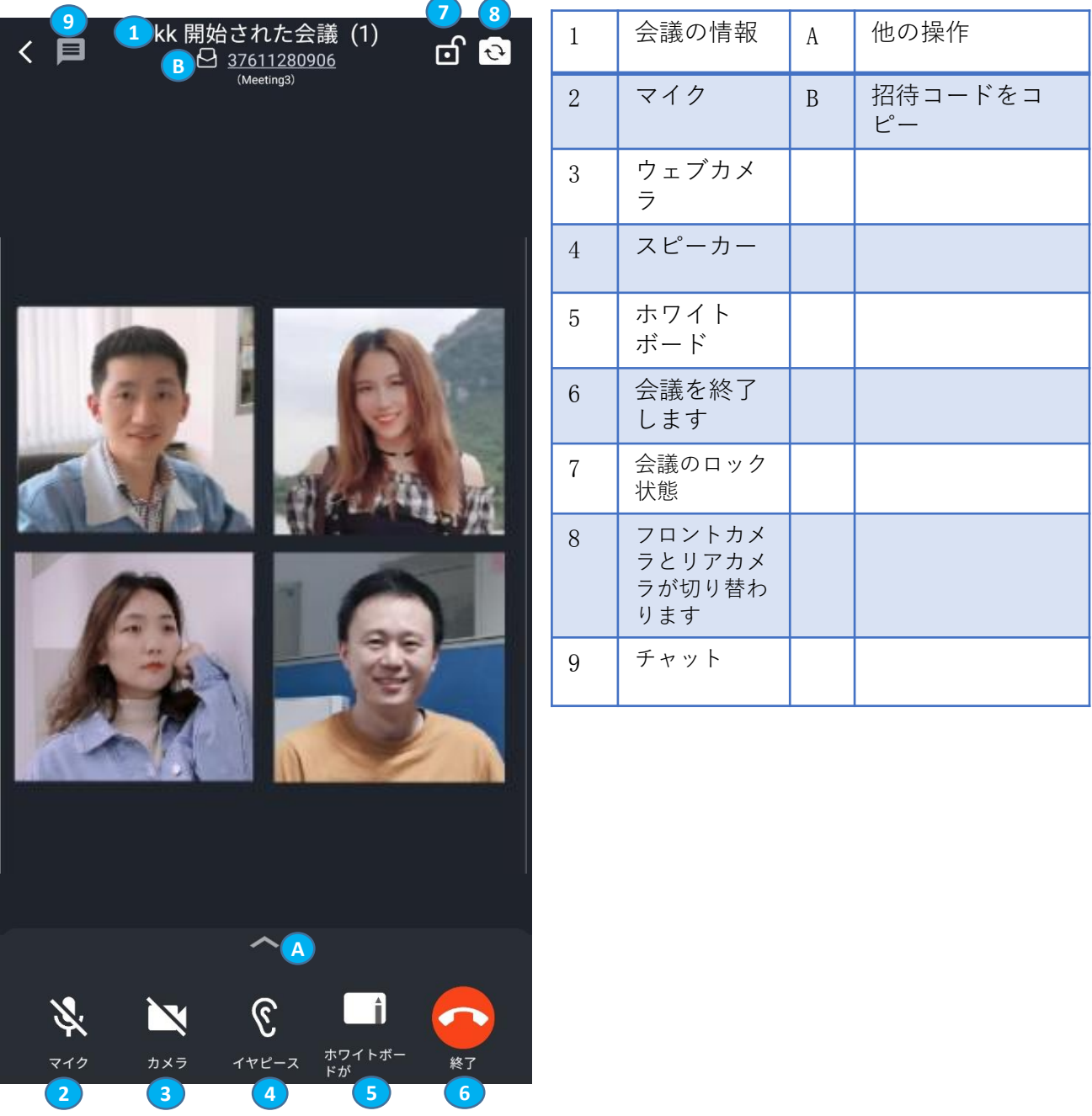

6-1. 専用アカウント

現在のクライアントは B2B エンタープライズ ユーザーのみをサポートし、各アカ ウントは組織に属しています。 ユーザーが初めてログインするときは、左下隅にある [専用アカウント] をクリック して、適切な組織コードを入力する必要があります。 組織のセットアップが成功す ると、クライアントの左下隅に現在の組織の略語が表示されます。 ユーザーは、 [組織の略称] をクリックして、組織を再度切り替えることもできます。

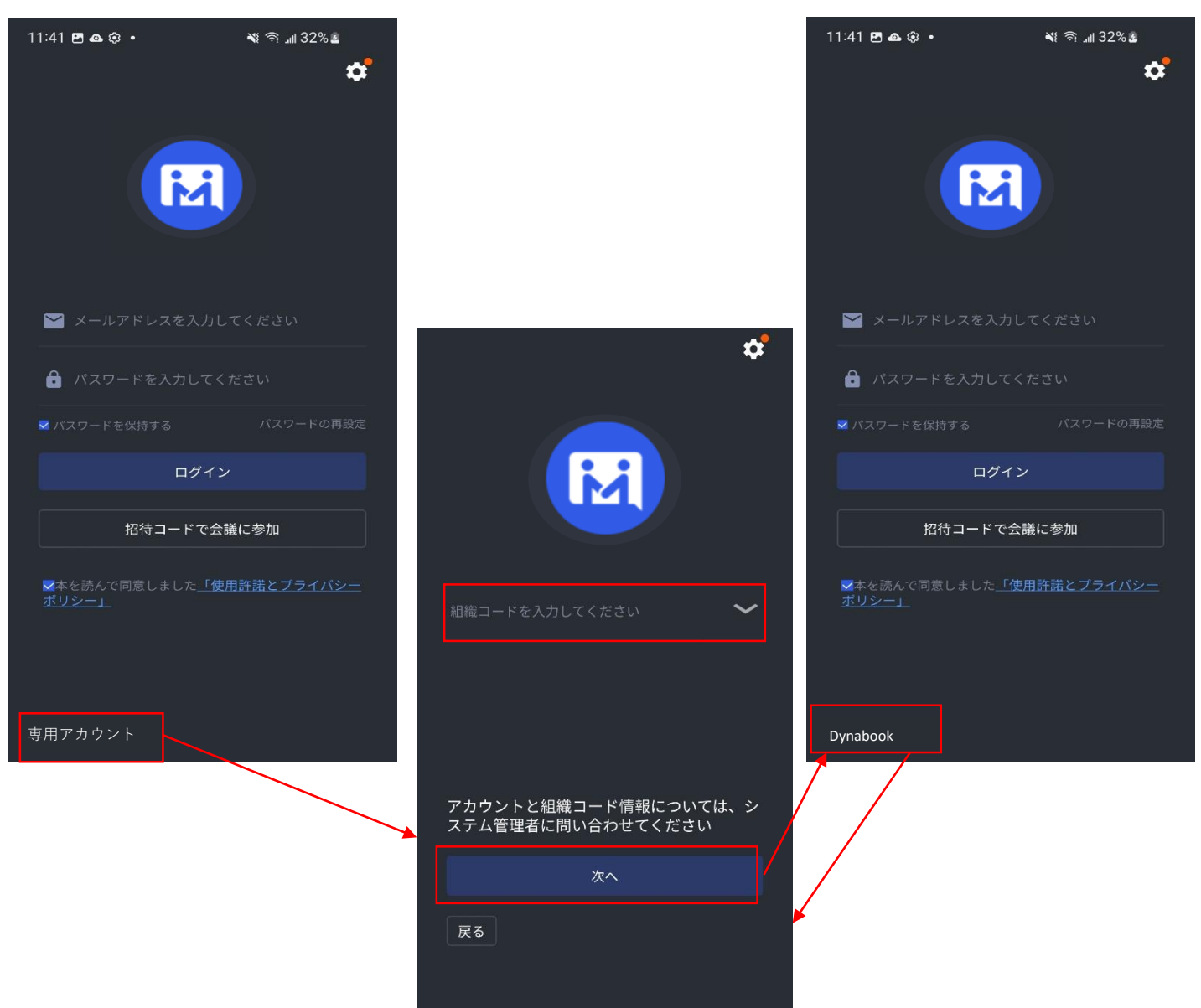

#### 6-2. ログイン

メールアドレスとパスワードを入力し てログインします。 [パスワードを保持する] にチェックを 付けると、前回使用したメールアドレ スとパスワードは自動的に入力されま す。 ユーザーは、正しいメールボックスと

パスワードを入力した後、サインイン する前にユーザー 契約にチェックを入 れる必要があります

#### 6-3.

#### パスワードの再設定

- ① メールアドレスを入力します
- ② [確認コードを取得] をクリックし ます。
- ③ 受け取った確認コードを入力しま す
- ④ 新しいパスワードを入力します
- ⑤ [OK] をクリックするとパスワー ドが設定されます。
- ⑥ [キャンセル] をクリックするとパ スワードの再設定はキャンセルさ れます。

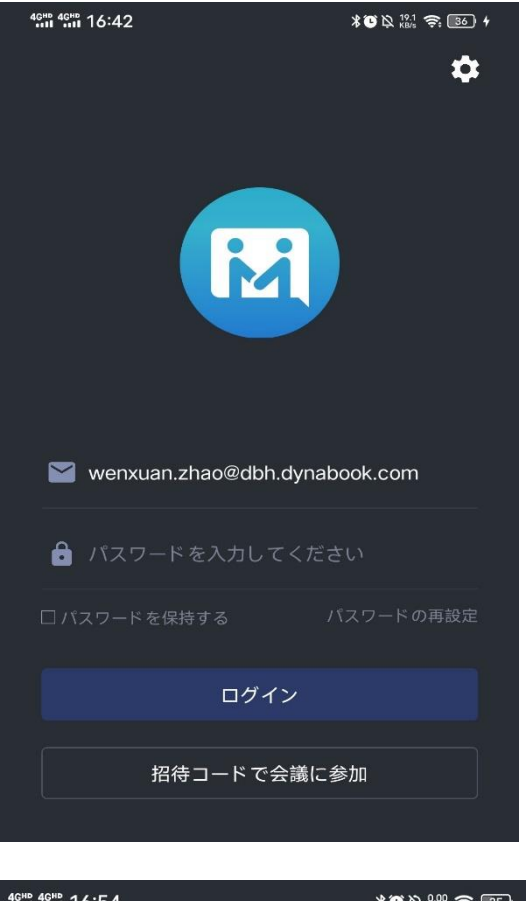

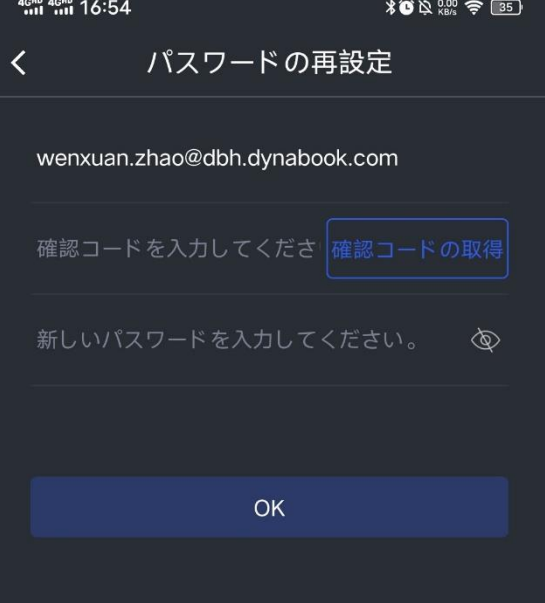

#### 6-4.1

招待コードで会議に参加

ゲストユーザは招待コー ドで会議に参加すること ができます。

- ① 招待コードを入力し ます
- ② 参加者の名前を入力 します
- ③ 参加の理由を入力し ます
- ④ [会議に参加]をク リックします。

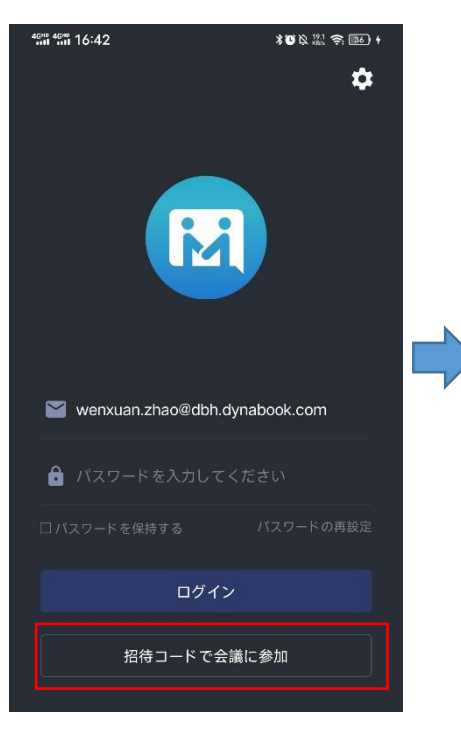

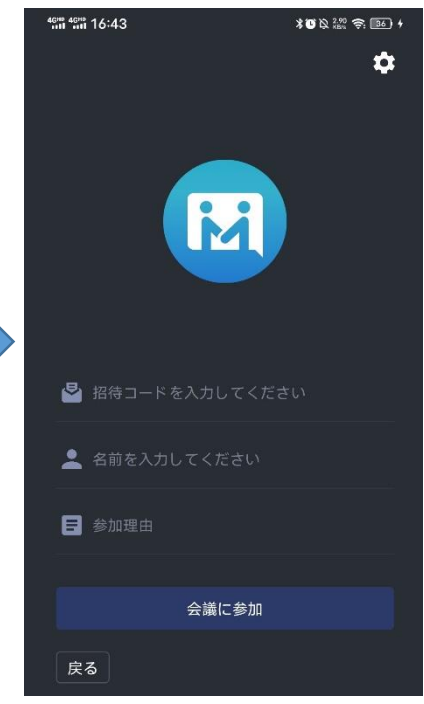

#### 6-4.2

ログインしているユー ザーは、ホーム画面上 で招待コードを入力し て会議に参加すること ができます

①招待コードと参加の 理由を入力します

② [参加] をクリックし ます。

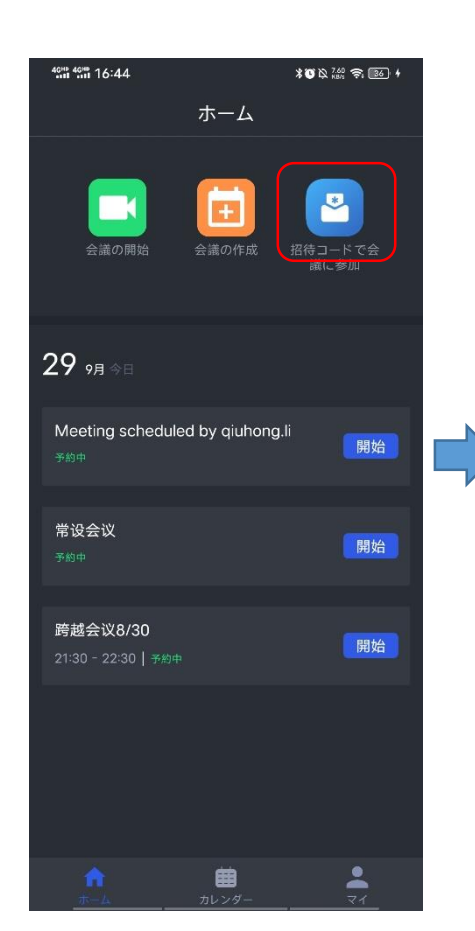

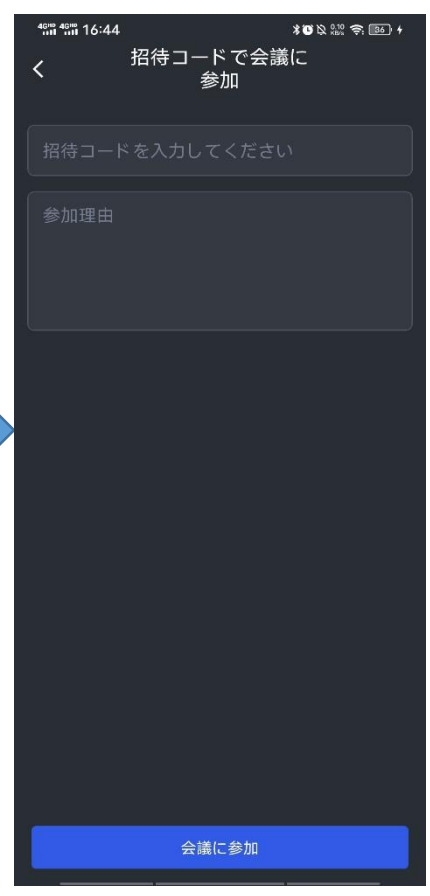

 $-6-5.$ センターサーバーの設定

ユーザーが dynaConnect クライアン トを初めてインストールする場合、 デフォルトセンターサーバーのアド レスが自動的に識別されます。 センターサーバーの設定は、 「設 定」から手動で変更することができ ます

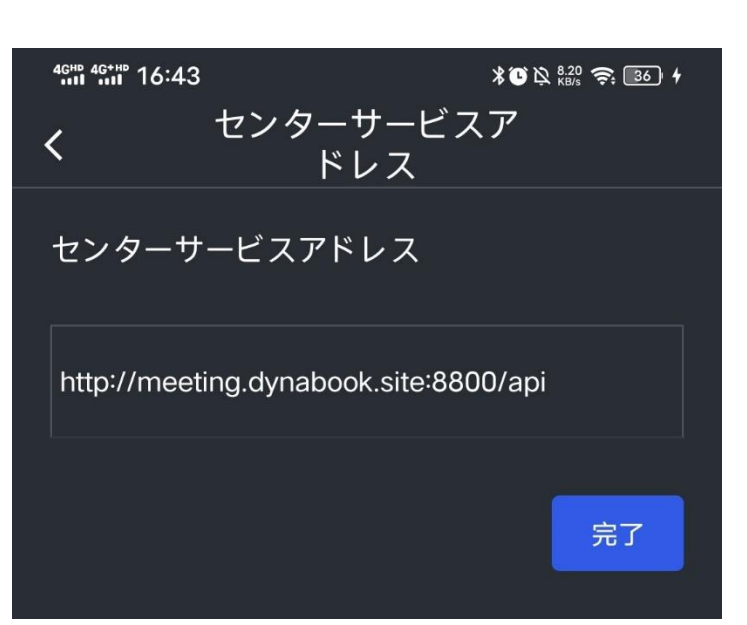

#### 6-6. 日程

日程はそのユーザーのすべての当日 の会議スケジュール (常設/毎日/週/ 月) が含まれます。 ユーザーは [開始] / [参加] をクリッ クして会議に参加できます。

#### 備考:

1. 高級ユーザーのみ常設会議を作成 できます。

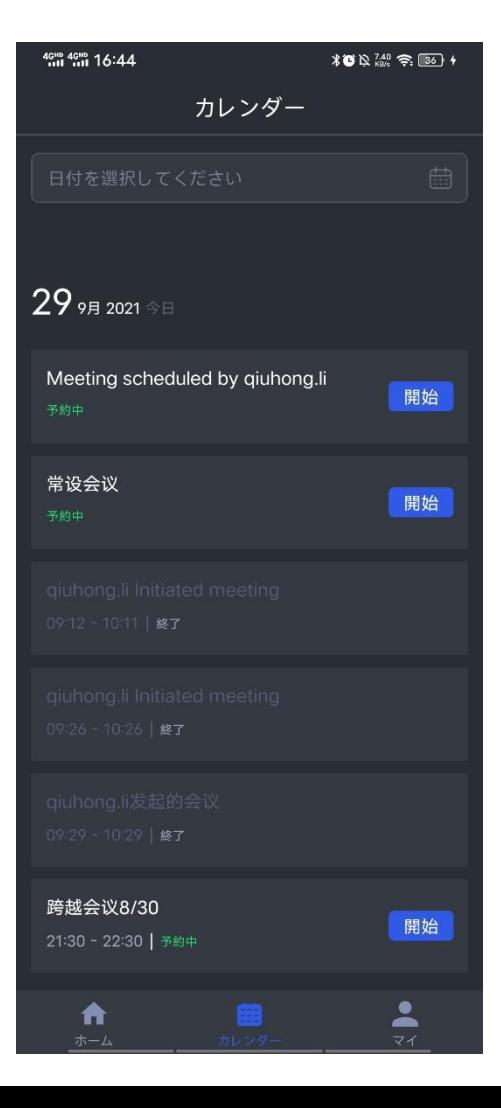

#### 6-7.

#### 発表

設定インターフェースに表示され、システム管理者が発行したアナウンス情報が 表示されます(サーバーのメンテナンスやその他の通知と同様)

新しい未読のお知らせがある場合は、「設定」/「お知らせ」/「マイ」アイコン に赤い点が表示されます。

お知らせのタイトルをクリックすると、お知らせの詳細が表示されます

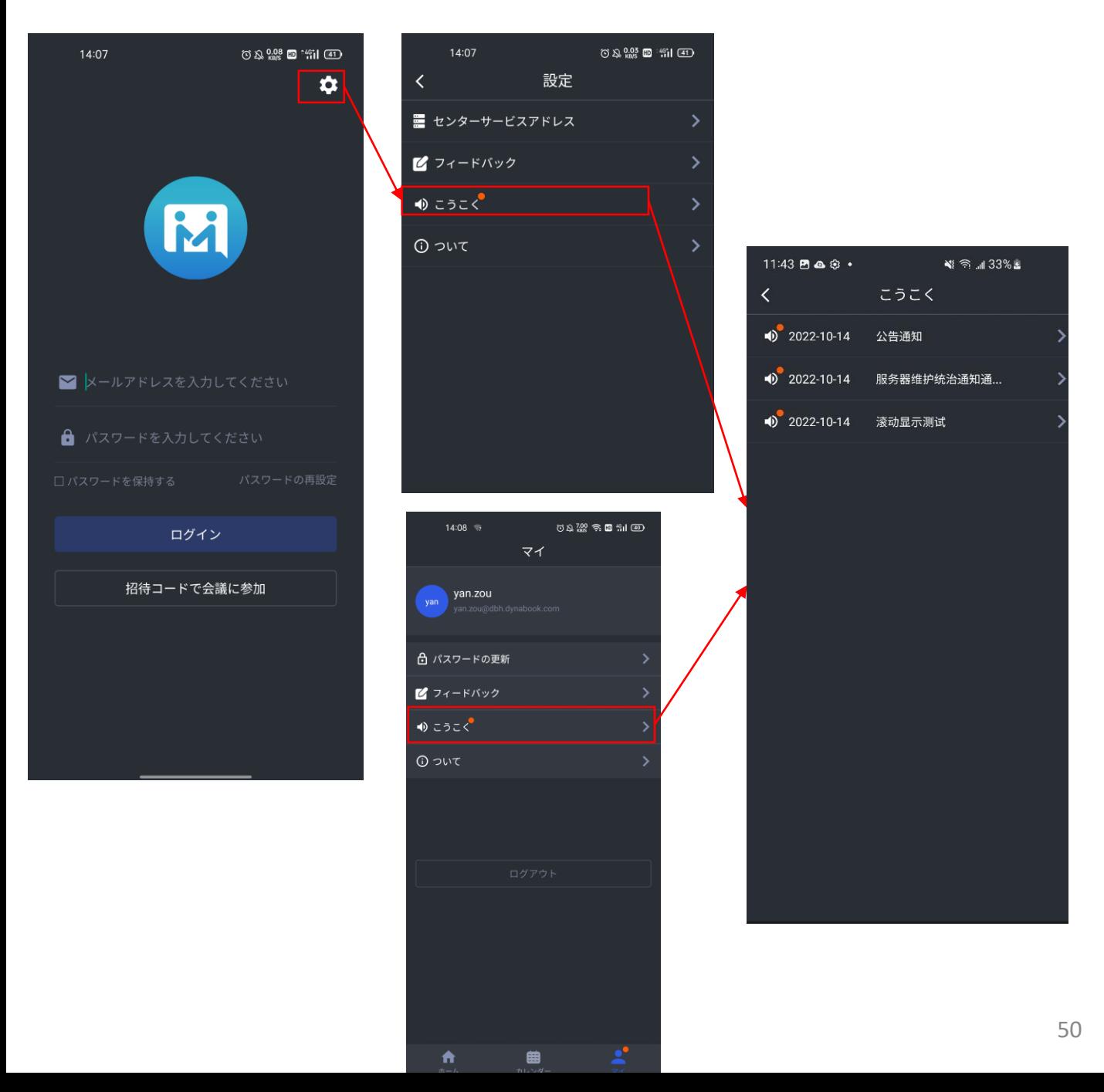

#### 6-8.

#### だいたい

ユーザーは、クライアントのバージョン番号/認証/ユーザー契約/著作権情報を表 示できます。

「ヘルプ」をクリックして、ヘルプファイルをポップアップします。

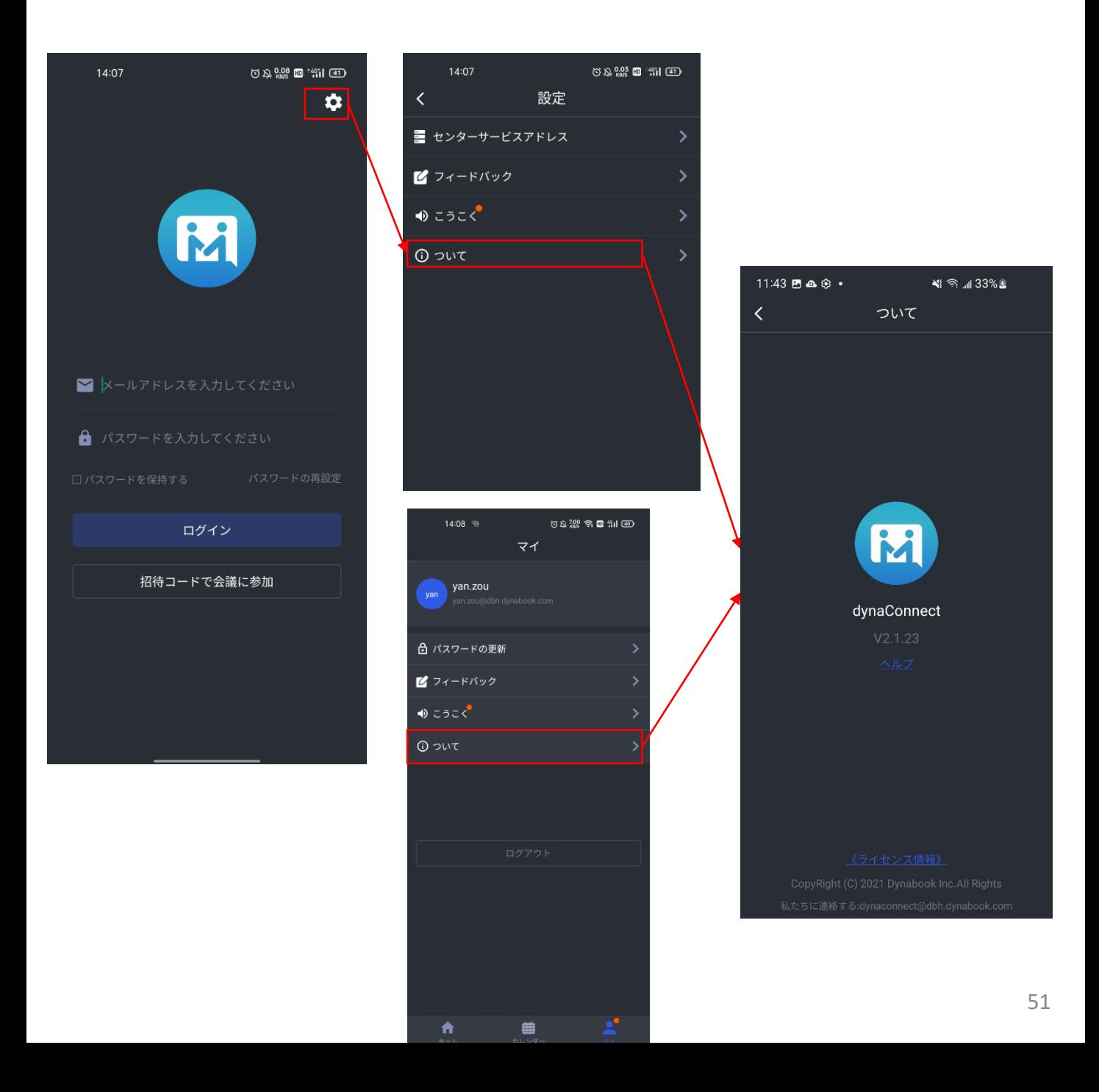

#### 6-9.

#### 会議の開始

- (1) 会議のテーマ
- (2) 会議予定終了時刻を選択できます
- (3) 会議サーバーはデフォルトで設定されます。ドロップダウンメニューで他のサー バを選択することもできます。
- (4)「参加者」は、所属組織またはいつもの参加者のリストで参加者を追加ことができ ます
- (5) 会議の種類
- 「通常会議」
- 「多人数会議」
- 「セミナー」
- (6) [招待コードによる参加を許可する] をオンして、会議の説明を追加します
- (7) 「招待コードの参加に許可を求める」をオンして、ホストの許可が必要です
- (8) 会議が開始されます

注意点:

1.多人数会議を作成する権限を持つのは、高級ユーザーのみです。

2.普通のユーザーは、通常会議のみを作成できますが、多人数会議に参加できます。

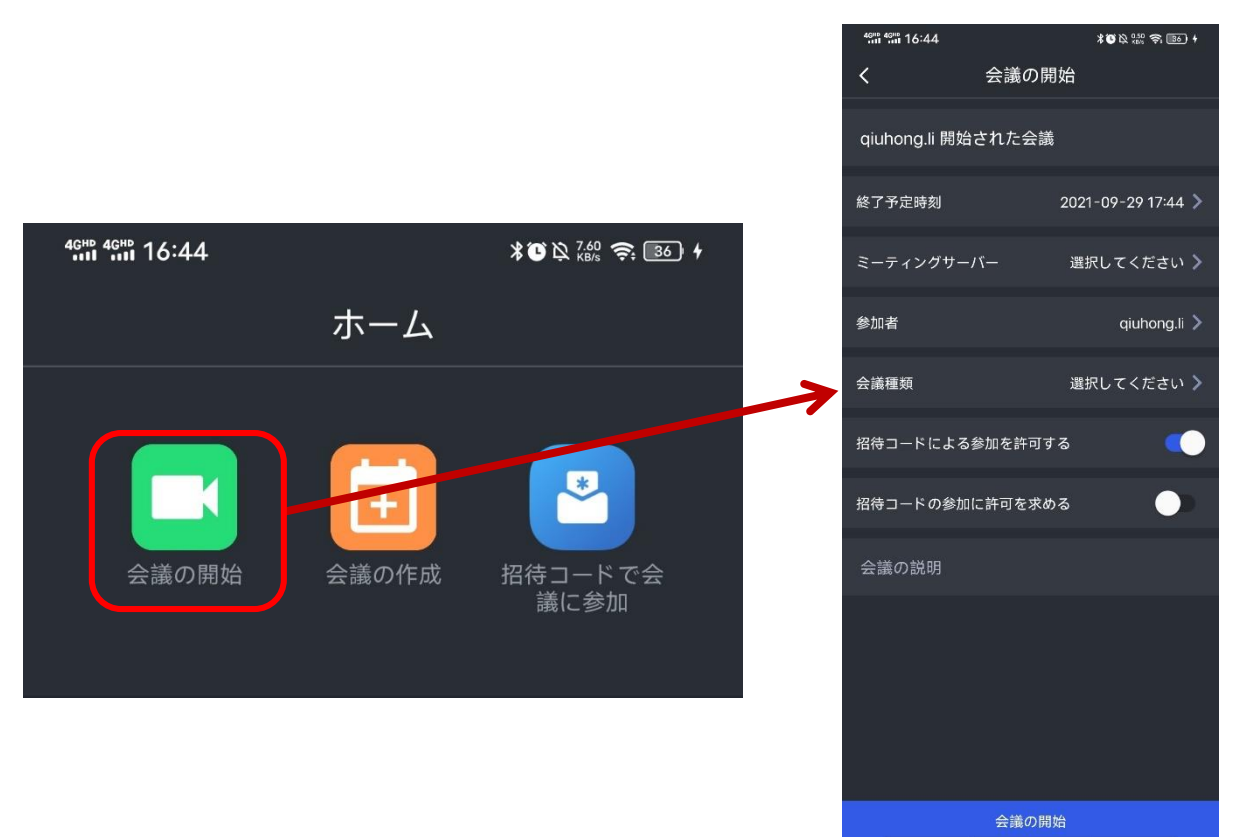

#### $6 - 10.$

参加者の招待

「参加者」は、所属組織またはいつもの参加者のリストで参加者を追加 ことができます。

(1)左下の「X人」をクリックして「選択された参加者」の画面を開き、 会議参加者を削除または追加できます。

(2)「会議の主催者の設定」では,デフォルトの主催者が会議の作成者であ り,別の主催者を設定できます。

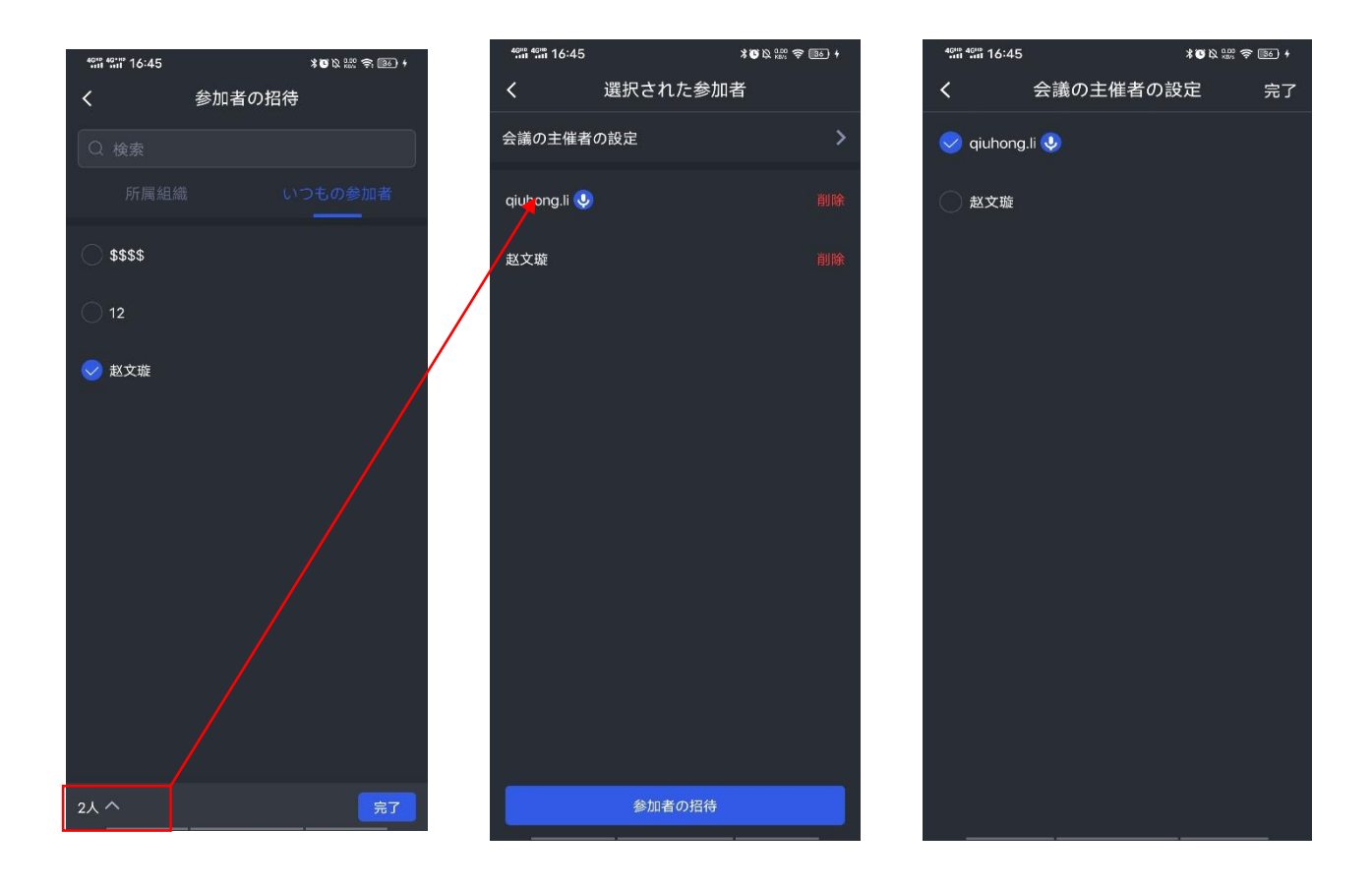

6-11. 会議の作成

ログインユーザーは、日/週/月ごとに定期的な会議を予定できます。

(1) 「会議の作成」をクリックします。

(2) 会議時間/参加者/リマインダー/会議サーバー/会議サイクルの設定(当日のみ/ 毎日/毎週/毎月/常設)を選択できます。

(3) 「会議の開始」をクリックして予約を完了します 備考:

1. 会議リマインダーのデフォルト設定はなし、つまり、会議リマインダーメール を参加者に送信しないということです。

2. 常設会議の「会議リマインダー」は設定できなくて、参加者に会議リマイン ダーメールは送信されません。

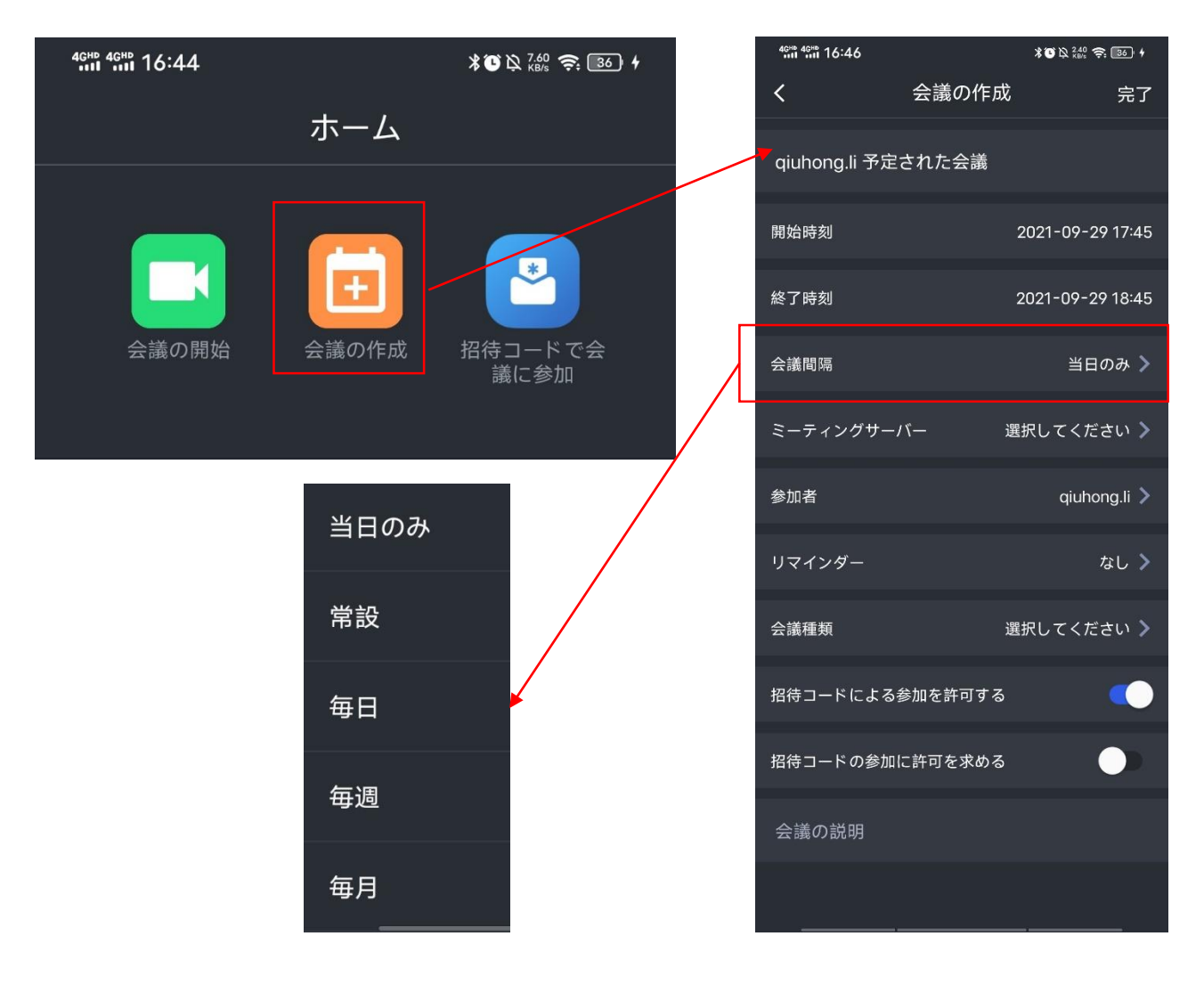

6-12. 会議管理

#### 日程で会議の表示

- ① ある日をクリックして会議を表示します
- ② 予定済みの会議をクリックします
- ③ [会議の詳細] で、会議の状態/会議情報/ログを表示します

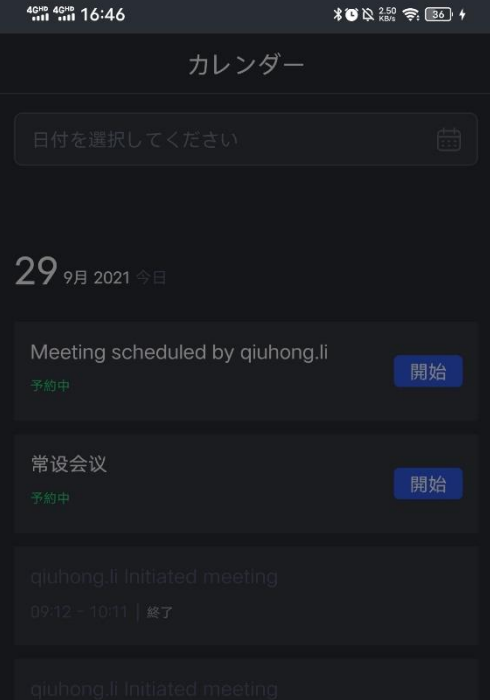

#### 2021年09月29日

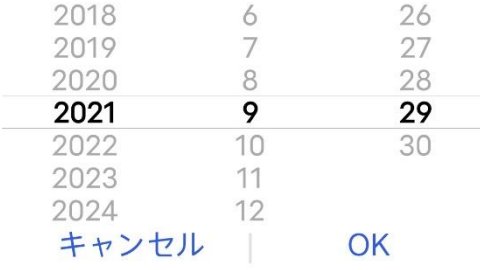

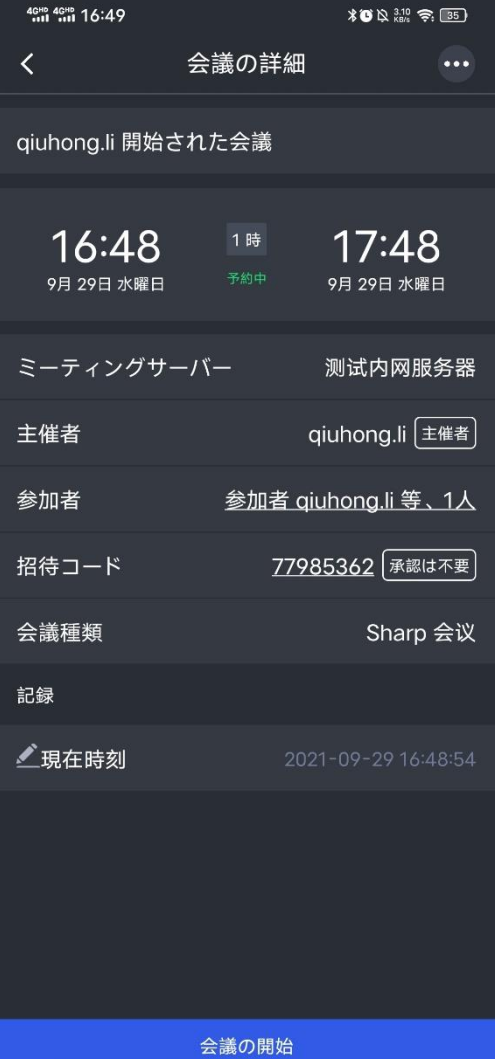

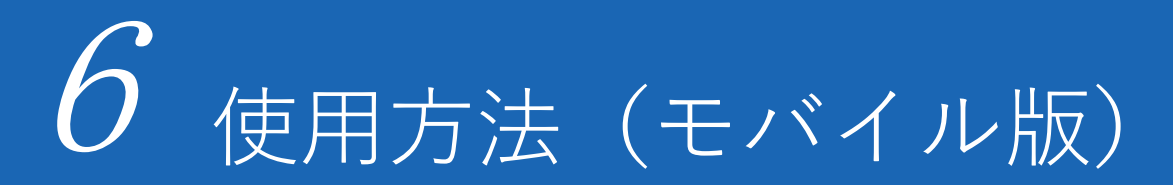

 $6-13-1.$ 挙手機能

ワークショップモードでは、視聴者はデフォルトでマイクをオンにできません。 聴 衆は「手を挙げて」をクリックして連麦を申請する必要があります。 「手を挙げる」をクリックすると、手を挙げて承認を待つ状態になります

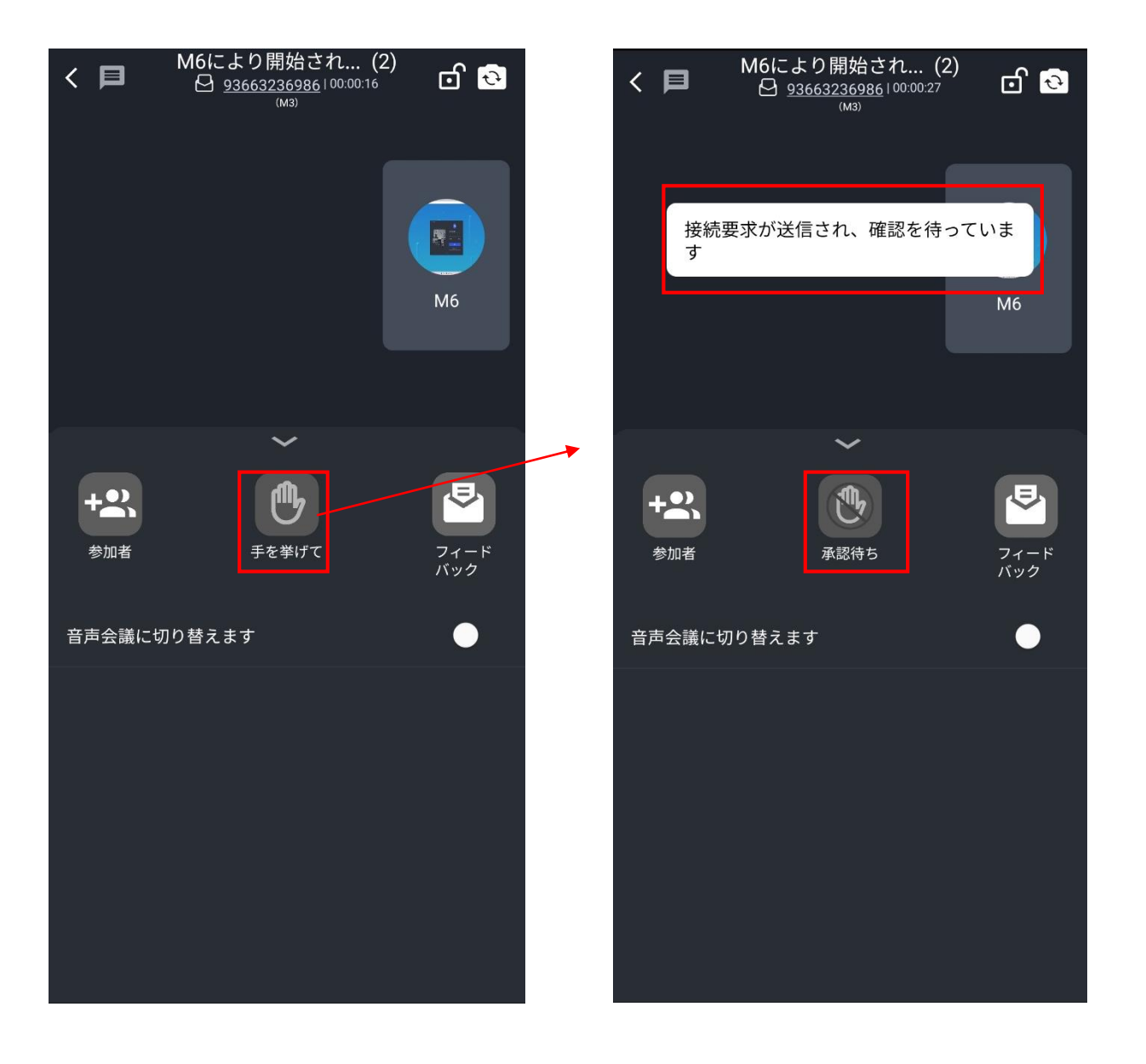

6-13-2. 挙手機能

1. 主催者は、アプリケーションを介して、手を上げるボタンが緑色に変わり、ツー ルバーの左上に「スピーチ」と表示されます。 この時点で、視聴者はマイクをオン にして話すことができます

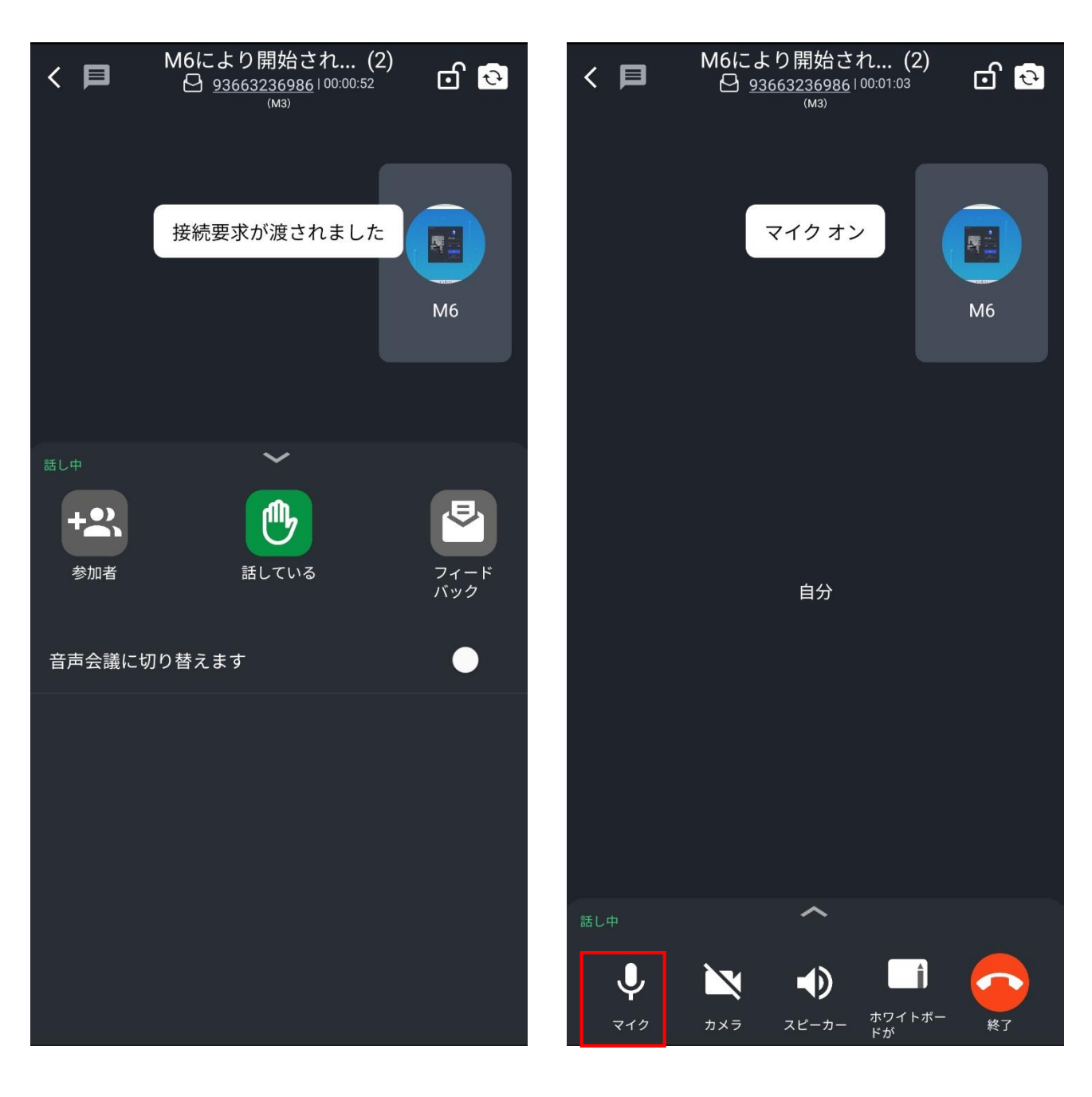

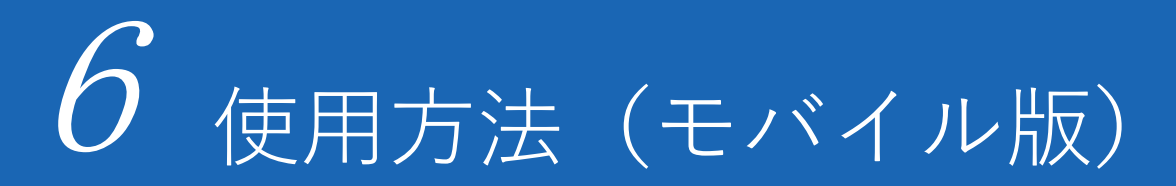

6-13-3. 挙手機能

2. スピーチが終わったら、緑色の挙手ボタンをクリックします。 プロンプト ボッ クスがポップアップし、確認したら、発言を終了できます。

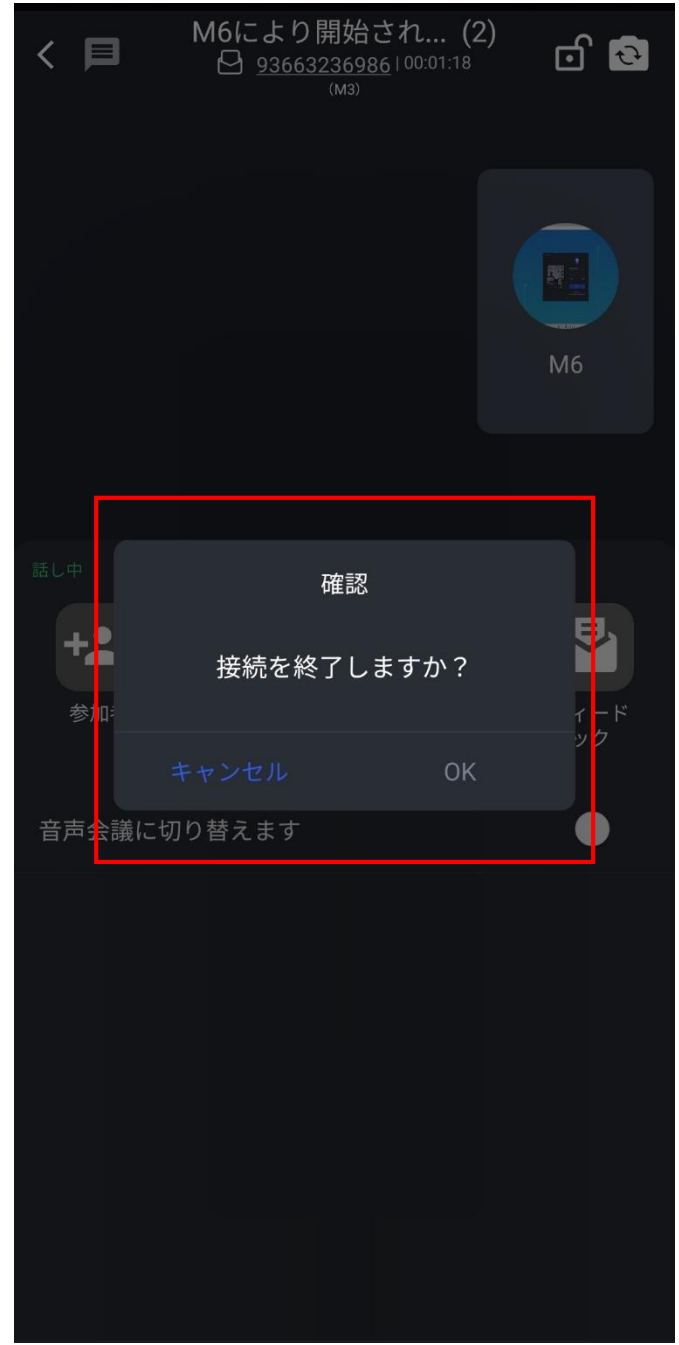

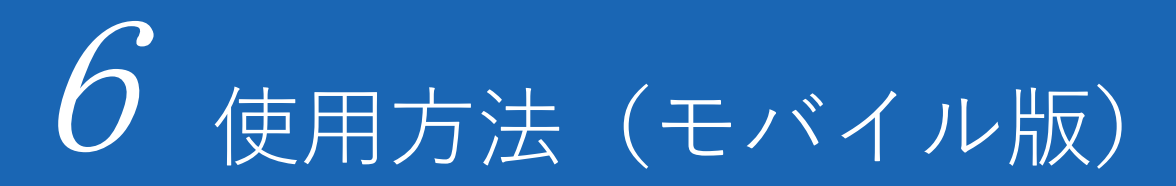

6-13-4. 挙手機能

3. 主催者は申請を拒否し、視聴者はリエン・マイが拒否したプロンプトボックスを 受け取ります。 発言するには、再度申請する必要があります。

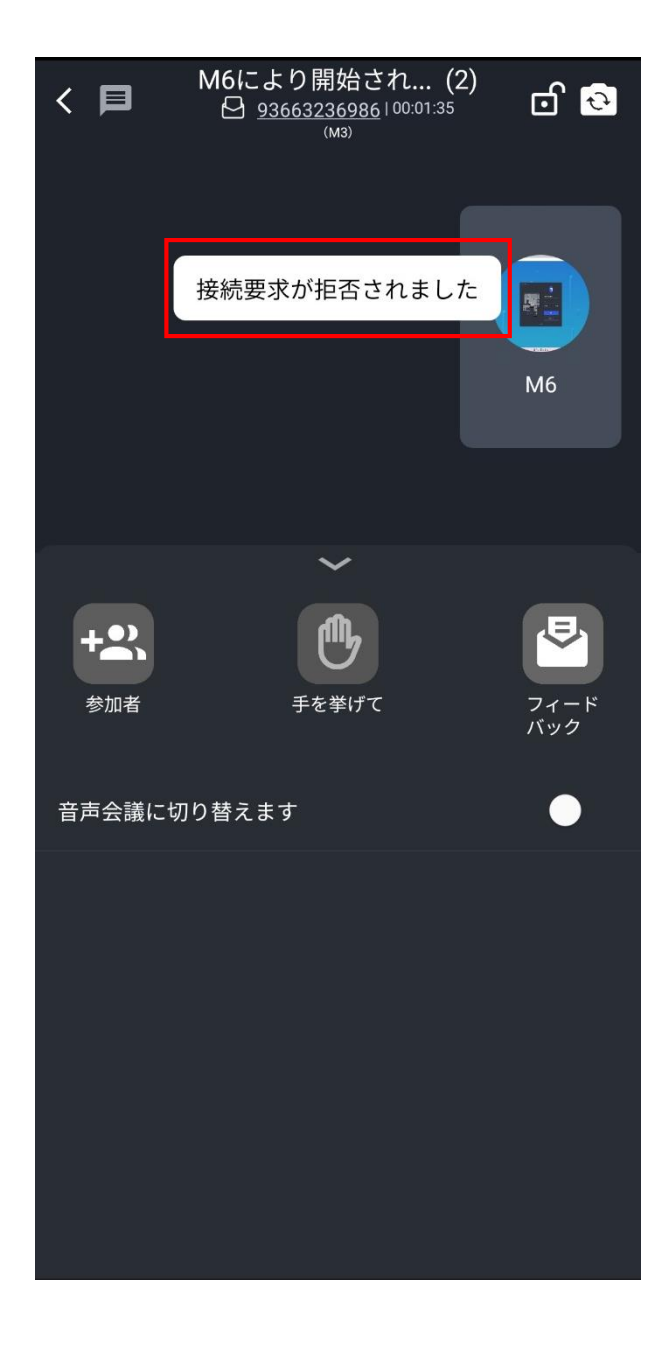

#### 6-14.

#### 音声会議

会議中、ユーザーが音声会議に切り替えると、遠くから共有されている画面を除き、 クライアントは他の参加者のビデオ アバターを表示できません (遠端でカメラがオ ンになっている場合でも)。

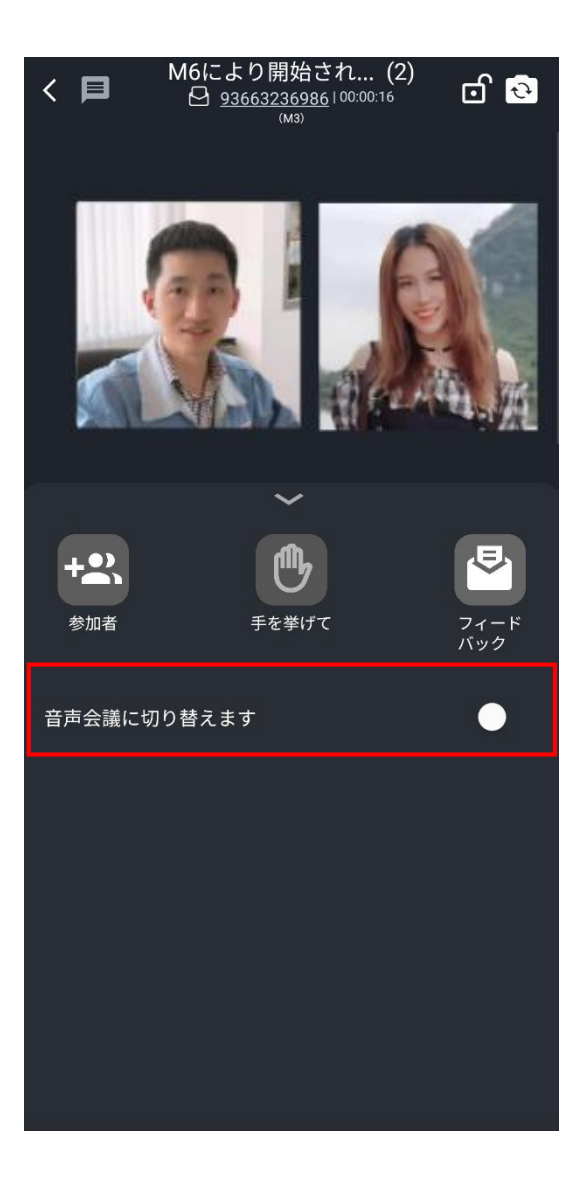

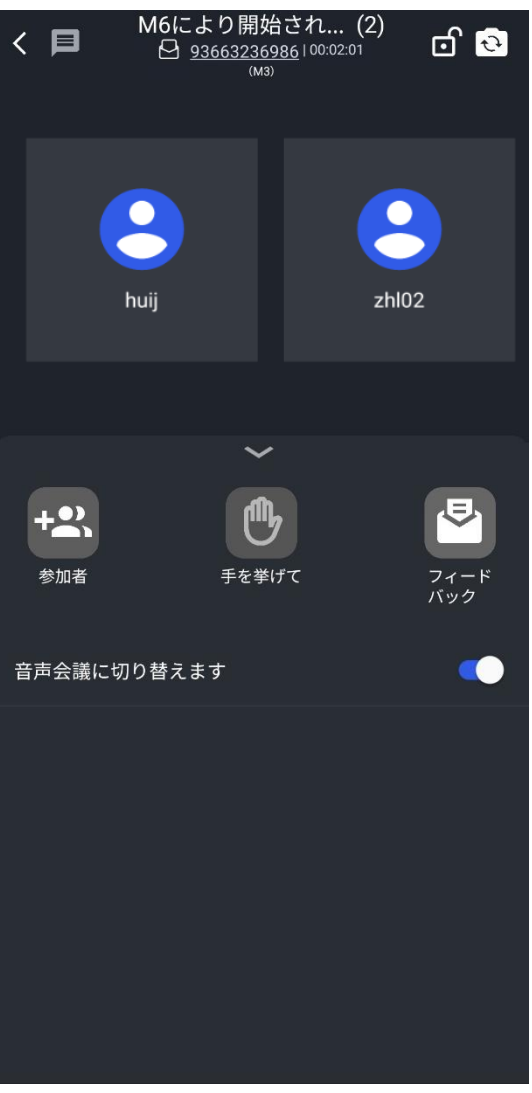

# ホワイトボード コラボレーション (モバイル版)

#### $7 - 1$ .

ホワイトボードコラボレーション

会議中、参加者はホワイトボードのボタンをクリックしてホワイトボードを起動し (PCがホワイトボードを起動した場合のみ使用できます)、情報交換(ファイル/イ メージ)を共有できます。

- ① 異なる種類のペンを使ってキャンバスにノートを取ります
- ② 異なる種類の蛍光ペンを使ってキャンバスにノートを取ります
- ③ 消しゴムでノートを消せます
- ④ フォロー状態を設定します
- ⑤ キャンバスの内容をクリアします
- ⑥ キャンバスコンテンツを保存します
- ⑦ ジェスチャコントロール
- ⑧ マイクをオン/オフします
- ⑨ 権限情報を表示します
- ⑩ 会議インターフェイスに戻ります

#### 備考:

1.モバイルの主催者は、参加者の権限を配置することはできません。

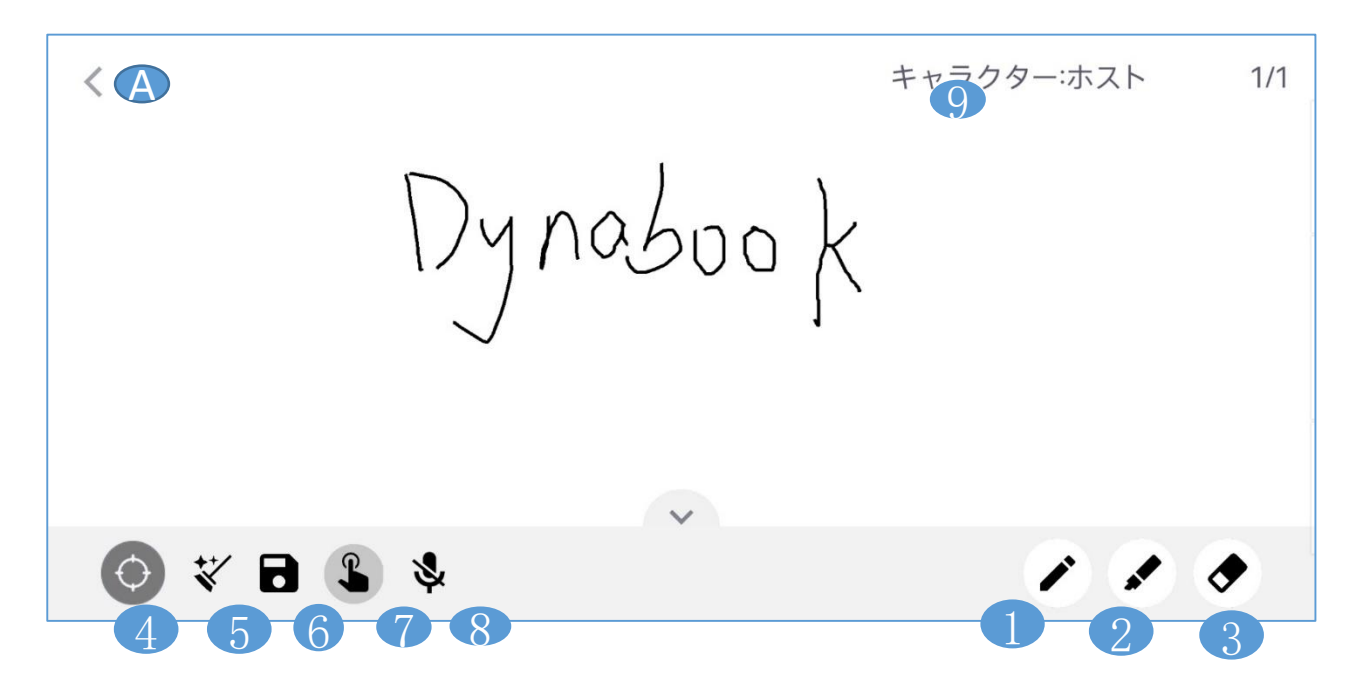

# ホワイトボード コラボレーション 7○ (モバイル版)

7-2.

#### 権限

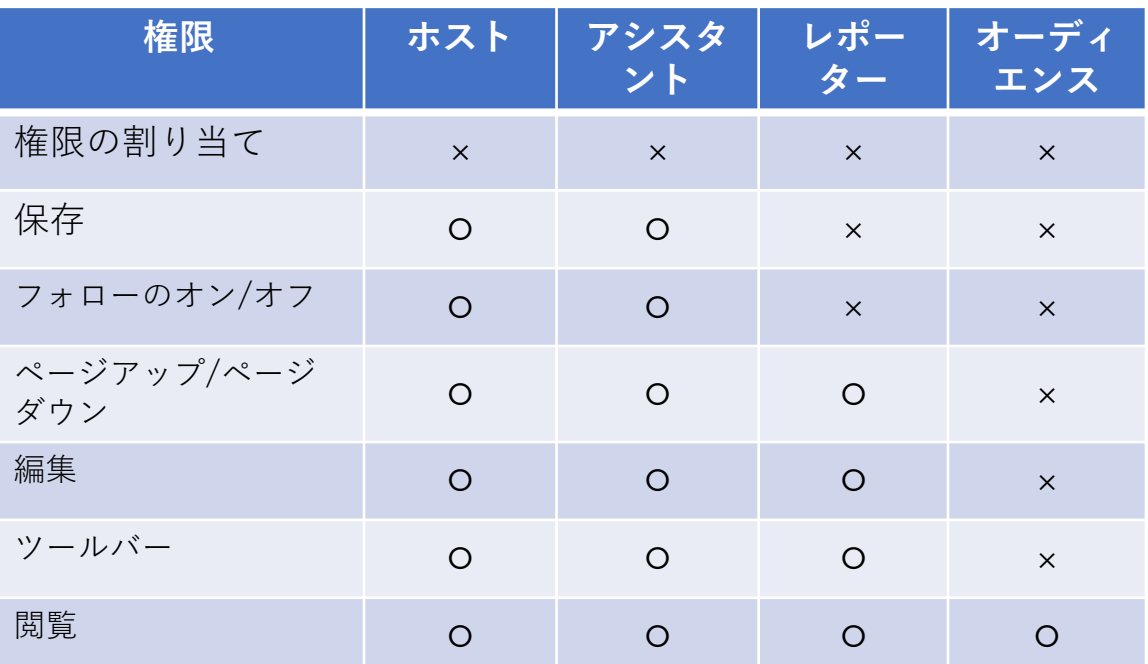